# brother

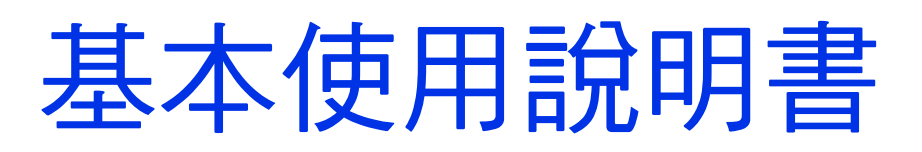

# DCP-J100 DCP-J105

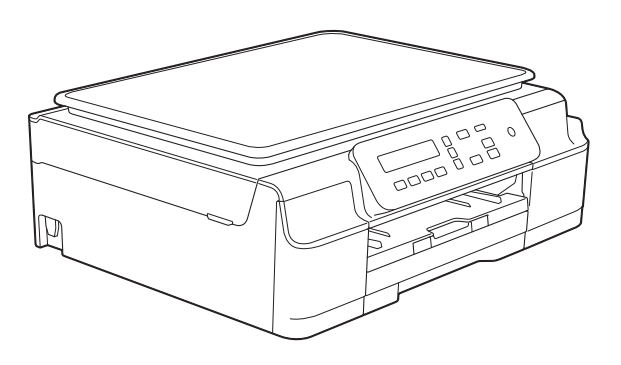

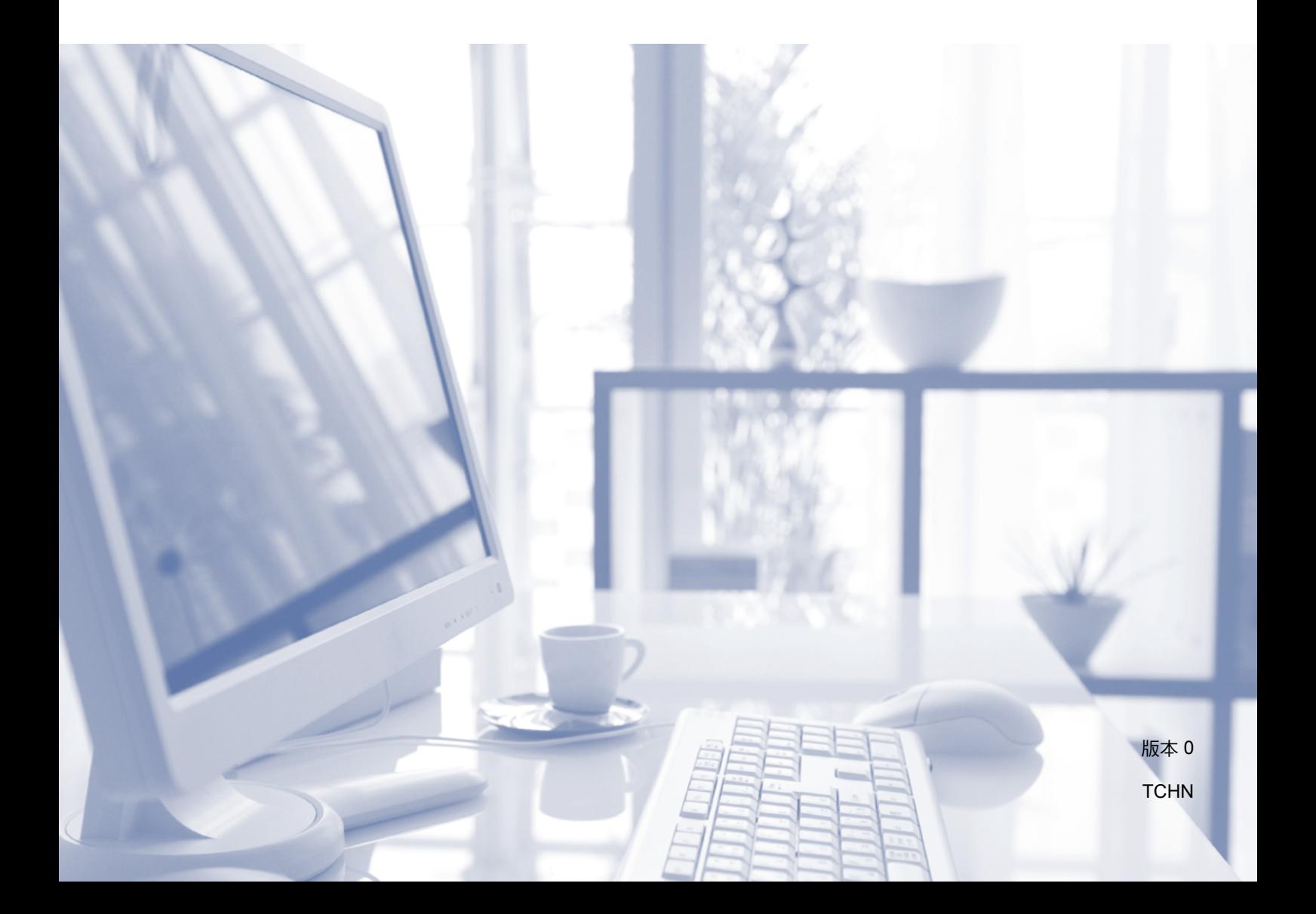

<span id="page-1-0"></span>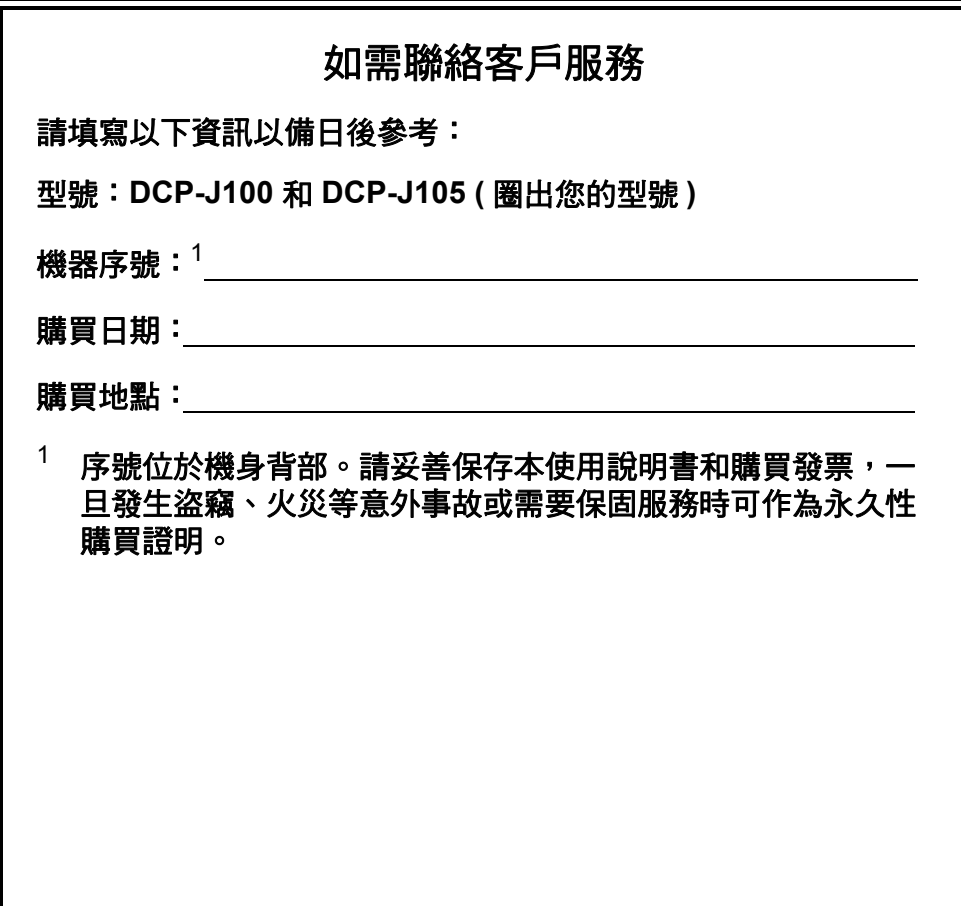

請在以下網站上註冊您的產品:

**<http://www.brother.com/registration/>**

© 2014 兄弟工業株式會社。版權所有。

# 使用說明書及提供方式

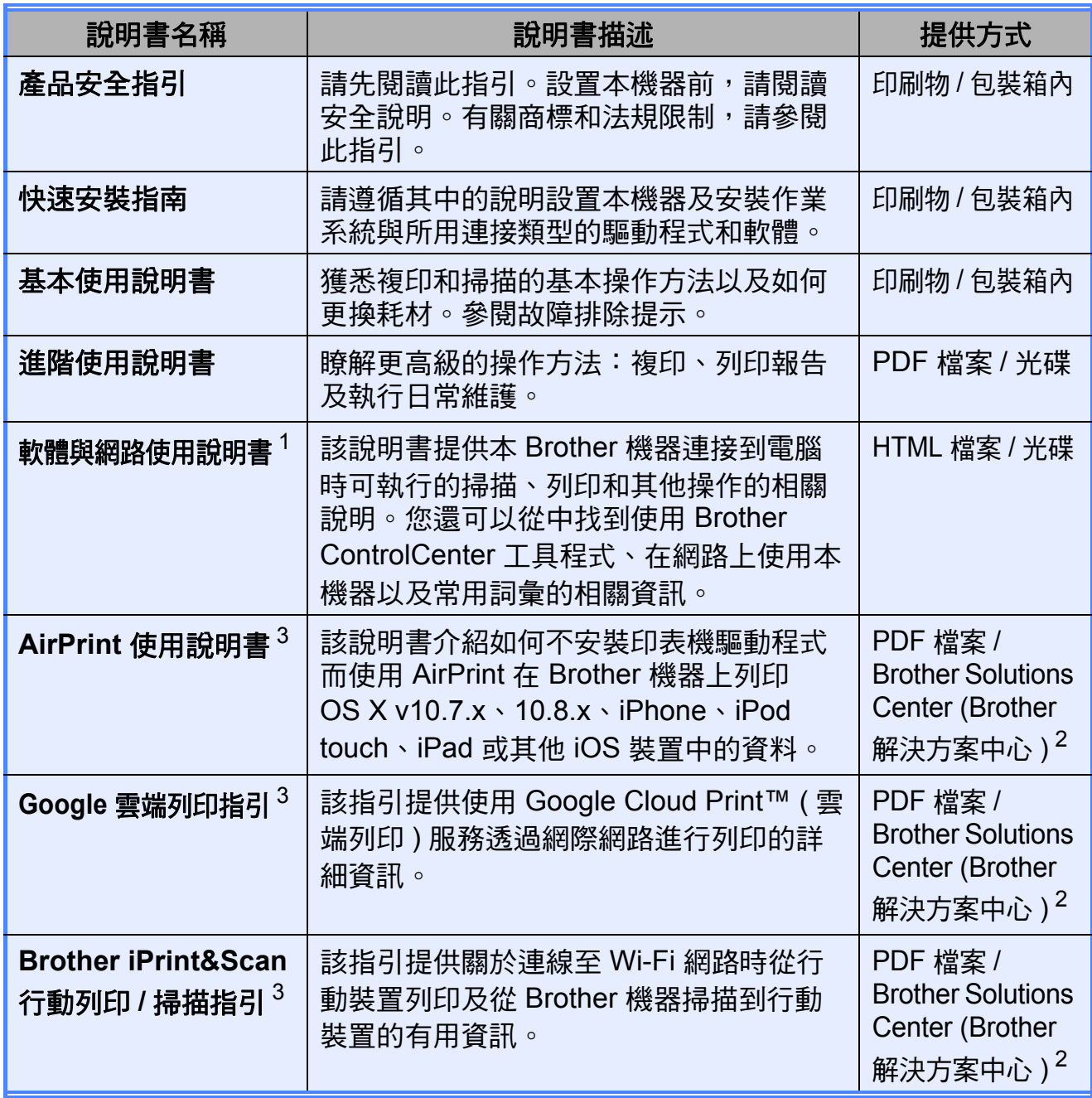

<span id="page-2-0"></span> $1$  DCP-J100 不支援網路功能。

<span id="page-2-2"></span>2 請瀏覽我們的網站<http://solutions.brother.com/>。

<span id="page-2-1"></span><sup>3</sup> 僅 DCP-J105

# 目錄 (基本使用說明書)

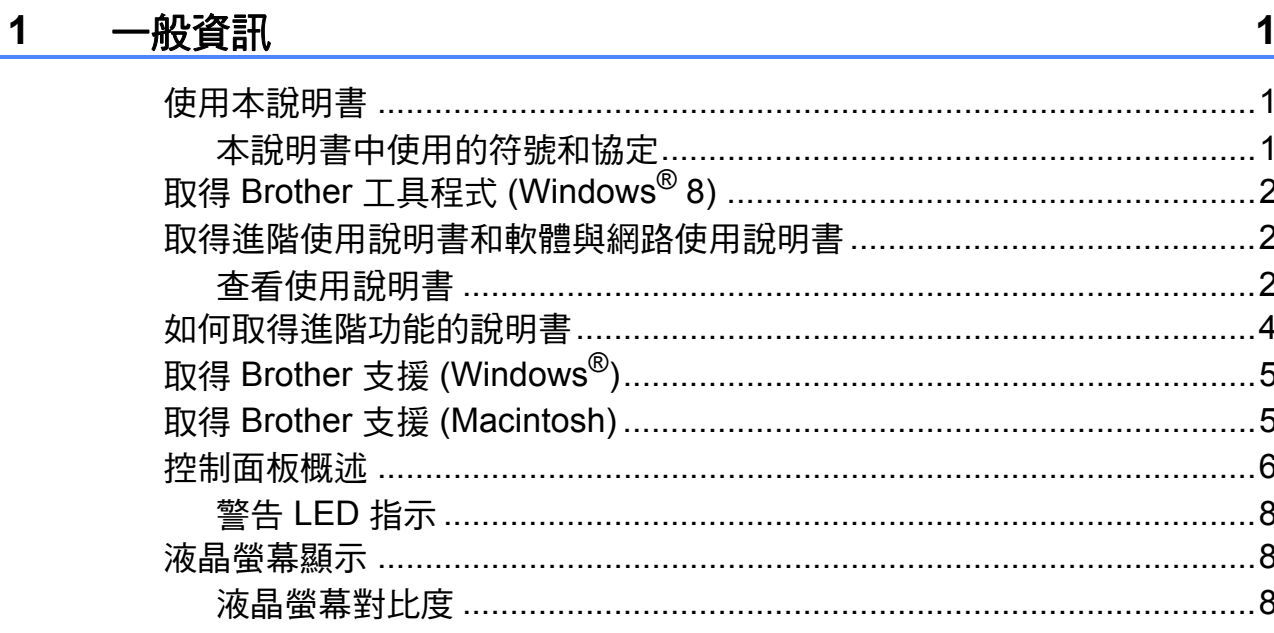

#### $\overline{\mathbf{2}}$ 裝入紙張

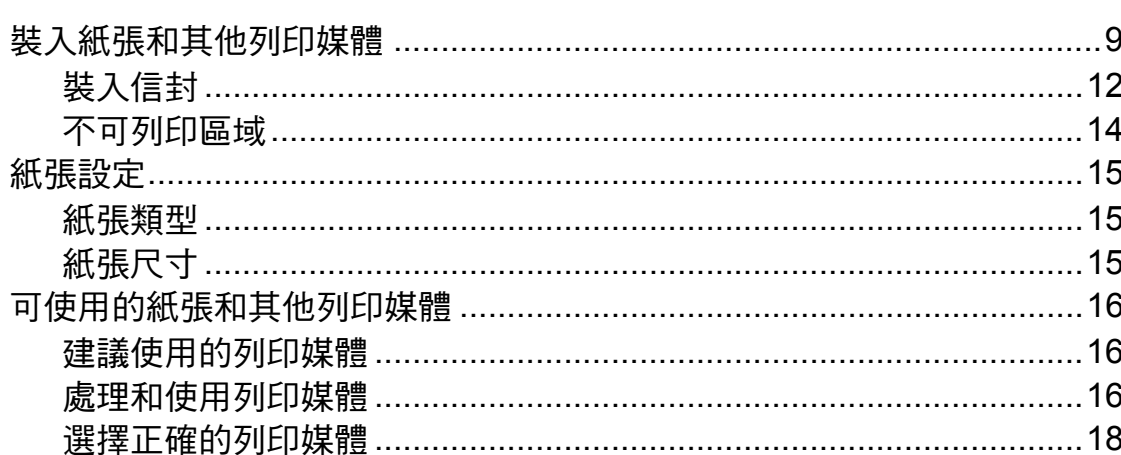

#### $\overline{3}$ 裝入原稿

19

 $\boldsymbol{9}$ 

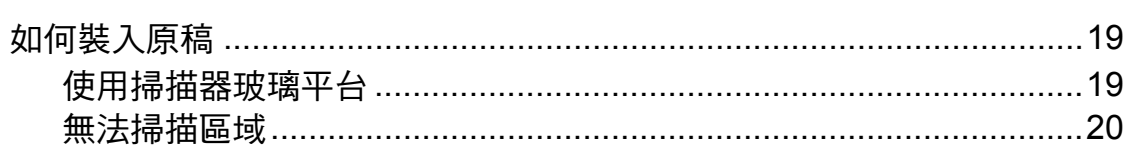

#### 複印  $\overline{\mathbf{4}}$

#### $21$

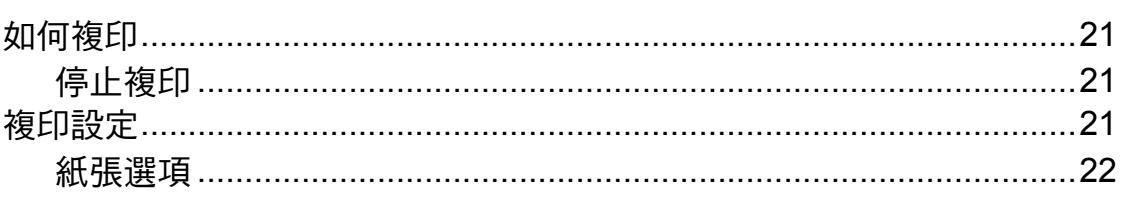

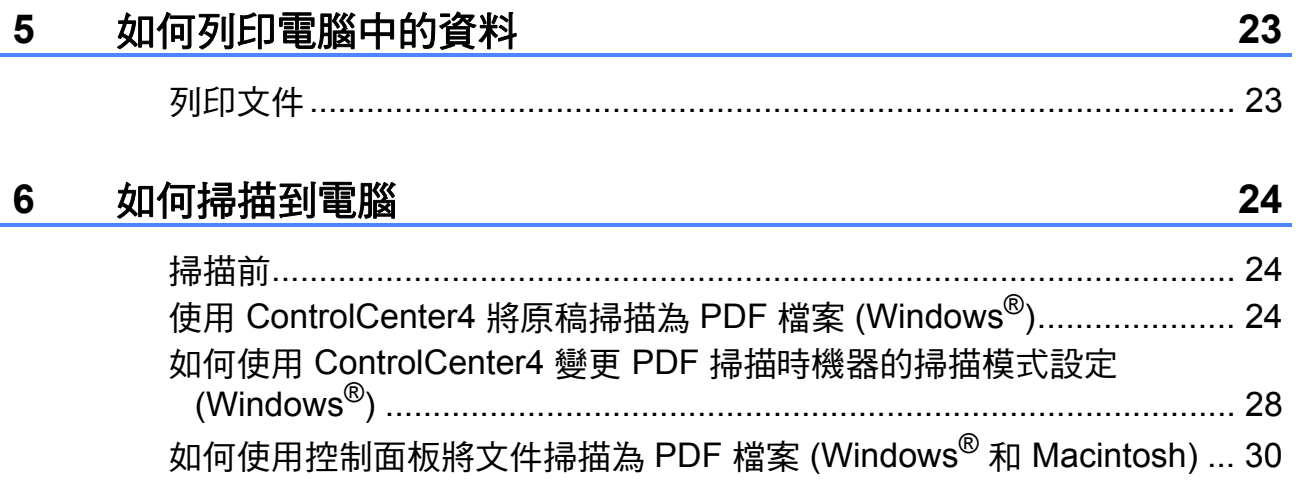

#### 日常維護  $\mathsf{A}$

### $31$

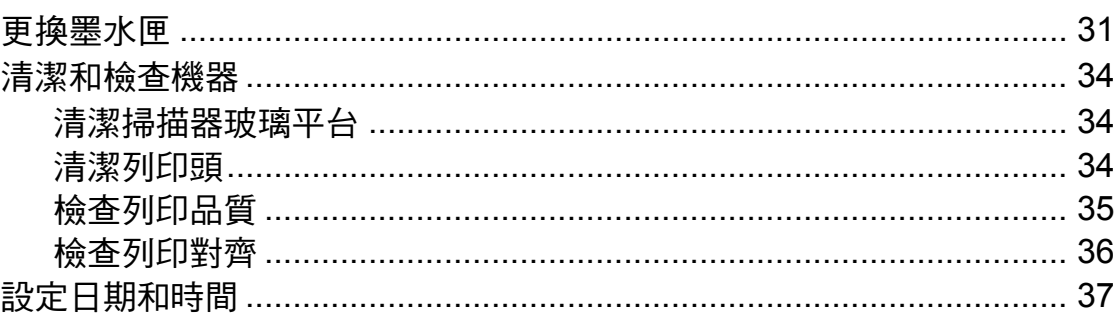

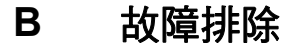

38

59

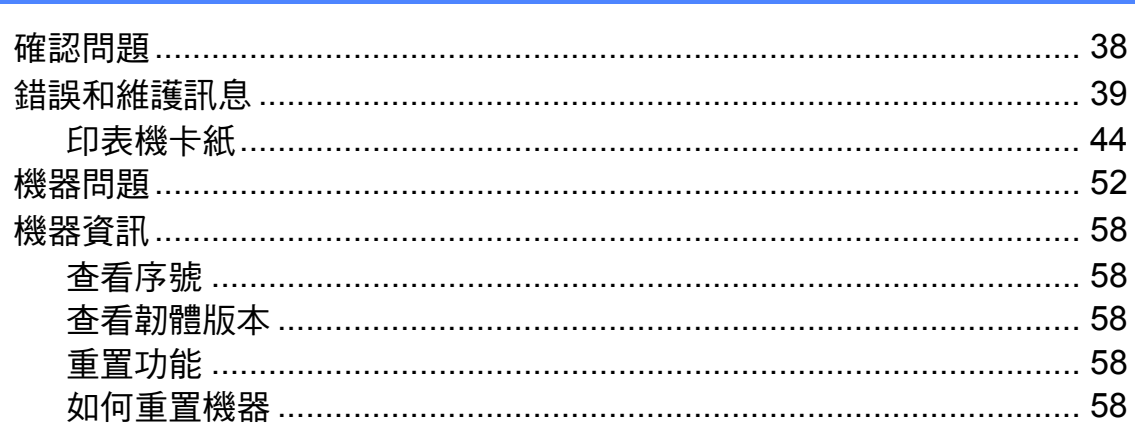

#### $\mathbf C$ 設定和功能表

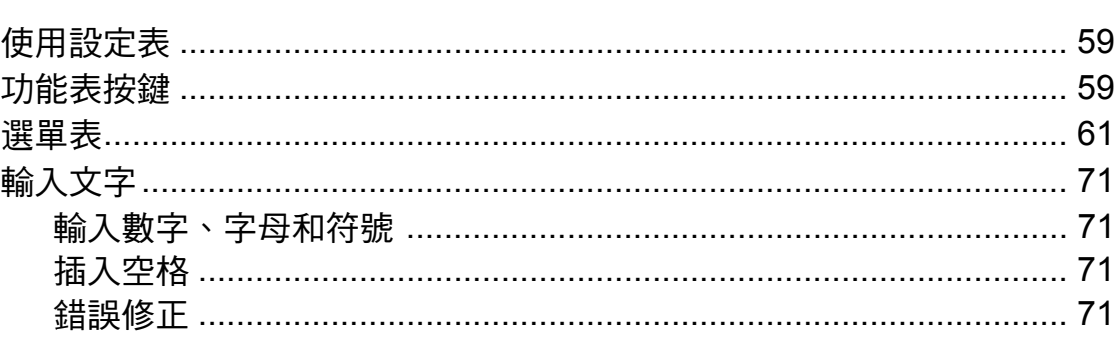

#### 規格 D

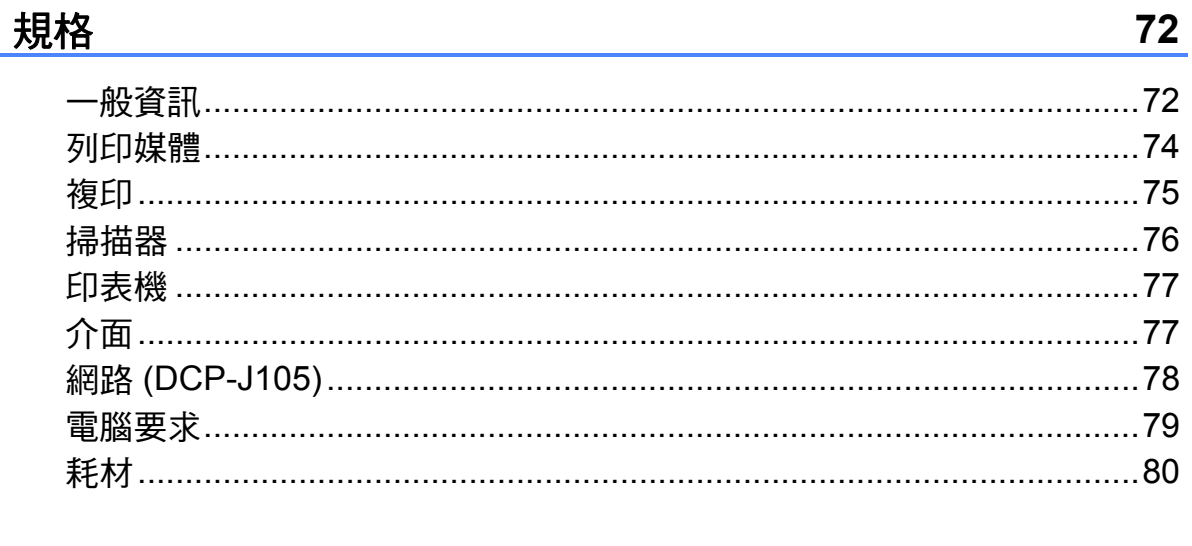

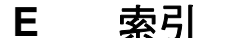

# 目錄 **(** 進階使用說明書 **)**

進階使用說明書會解釋以下功能及操作。 您可以閱覽光碟內的進階使用說明書。

#### *1* 一般設定

重要註釋 記憶體儲存 設定夏令時間 *(* 僅 *MFC* 型號 *) (* 不適用於南非 *)* 自動夏令時間 *(* 僅 *MFC* 型號 *) (* 限南非 *)* 休眠模式 自動關閉電源 *(DCP* 型號 *)* 液晶螢幕 模式計時器 *(* 僅 *MFC* 型號 *)*

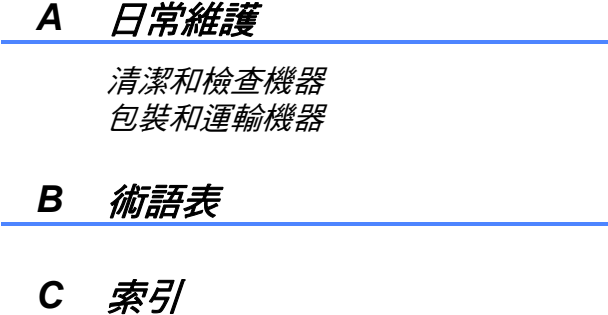

#### *2* 安全功能 *(* 僅 *MFC* 型號 *)*

發送鎖定

#### 3 發*送傳真 ( 僅 MFC 型號 )*

其他發送選項 其他發送操作

#### *4* 接收傳真 *(* 僅 *MFC* 型號 *)*

記憶體接收 *(* 僅黑白傳真 *)* 其他接收操作

#### 5 *撥打與儲存號碼 (僅 MFC 型號)*

其他撥號操作 儲存號碼的其他方法

#### *6* 列印報告

傳真報告 *(* 僅 *MFC* 型號 *)* 報告

#### *7* 複印

複印選項

<span id="page-8-0"></span>一般資訊 **<sup>1</sup>**

### <span id="page-8-1"></span>使用本說明書 **<sup>1</sup>**

**1**

感謝您購買 Brother 機器!閱讀本說 明書將有助於您充分使用本機器。

#### <span id="page-8-2"></span>本說明書中使用的符號和協定 **<sup>1</sup>**

本說明書中使用的符號和協定如下。

- 粗體 粗體字樣表示機器的控制 面板或電腦螢幕上的特定 按鍵 / 鈕。
- *斜體* 斜體字樣強調應當注意的 要點或提示您參考相關主 題。
- 〔XXXXX〕 括號內的文字表示機器的 液晶螢幕上顯示的訊息。

# 警告

警告圖示表示可能導致死亡或重傷 的潛在危險情況。

# 注意

注意圖示表示可能導致輕微或中度 傷害的潛在危險情況。

### 重要事項

重要事項圖示表示可能導致財產損 失或產品功能喪失的潛在危險情況。

### 註釋

註釋圖示說明可能發生情況的因應 之道或提示如何使用其他功能進行 目前的操作。

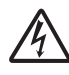

電氣危險圖示提醒您可能會發 生觸電。

### <span id="page-9-0"></span>取得 **Brother** 工具程式 **(Windows**® **8) 1**

如果您正在使用執行 Windows® 8 作 業系統的平板電腦或電腦,則可透過 點選螢幕或點按滑鼠鍵進行選擇。

安裝印表機驅動程式後

(**Brother Utilities**) 會顯示在 [ 開始 ] 畫面和桌面上。

a 點選或按一下 [ 開始 ] 畫面或桌面

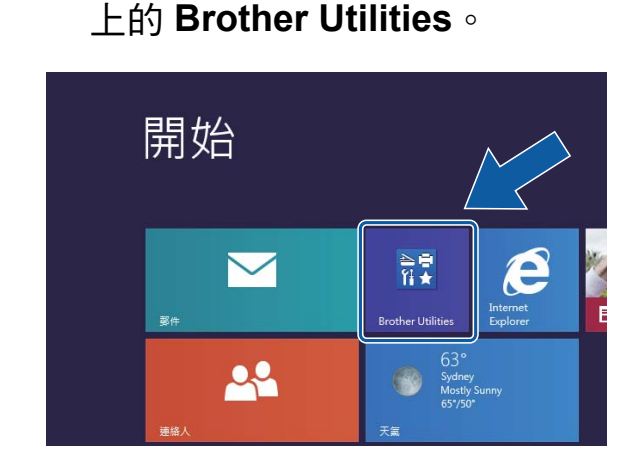

b 選擇您的機器。

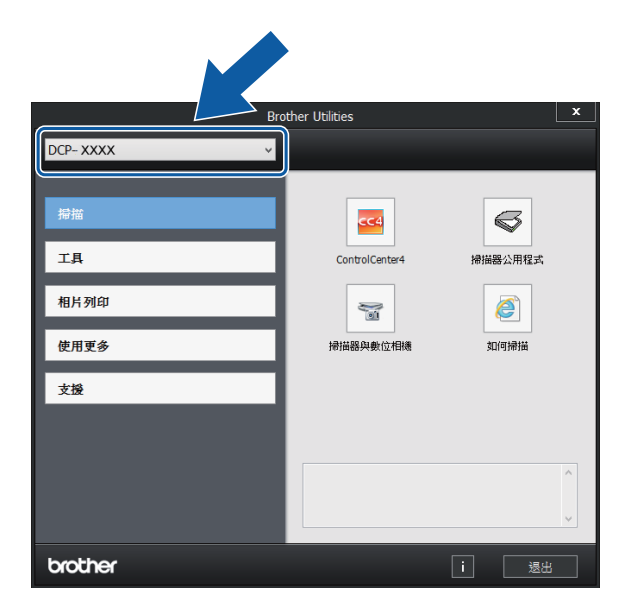

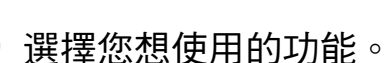

## <span id="page-9-1"></span>取得進階使用說明書和軟 體與網路使用說明書 **<sup>1</sup>**

本基本使用說明書中並未包含此機器的 全部資訊,例如複印、印表機、掃描器 和網路的進階功能的使用方法。若要取 得有關此類操作的詳細資訊,請閱讀隨 機光碟中的進階使用說明書和軟體與網 路使用說明書 (HTML 格式 )。

### <span id="page-9-2"></span>查看使用說明書 **<sup>1</sup>**

### **(Windows**®**) <sup>1</sup>**

(Windows® XP/Windows Vista®/ Windows® 7/Windows Server® 2003 (DCP-J105)/ Windows Server® 2008 (DCP-J105)/ Windows Server® 2008 R2

(DCP-J105))

按一下<sup>(1)</sup>(開始)、所有程式,從程 式清單中選擇 **Brother**、**DCP-XXXX** (XXXX 為您的型號名稱),然後選擇 使用說明書。

(Windows® 8/Windows Server® 2012 (DCP-J105))

按一下 <mark>常</mark>习 (Brother Utilities) , 再按 一下下拉式選單並選擇您的型號名稱 ( 如果尚未選擇 )。按一下左側導覽列 中的支援,再按一下使用說明書。

如果您尚未安裝此軟體,請遵循以下 說明搜尋隨機光碟上的說明書:

**4 啟動電腦**。將 Brother 隨機光碟 插入光碟機中。

#### 註釋

如果沒有顯示 Brother 安裝程式視 窗,請轉到電腦或我的電腦。 (Windows® 8/Windows Server® 2012 (DCP-J105):按一下工作列 上的 ( 檔案總管 ), 然後轉到電

腦。) 按兩下 CD-ROM 圖示,然後按 兩下 **start.exe**。

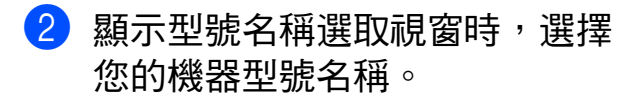

8 顯示語言選取視窗時,選擇所需 語言。螢幕上將顯示隨機光碟的 首頁選單。

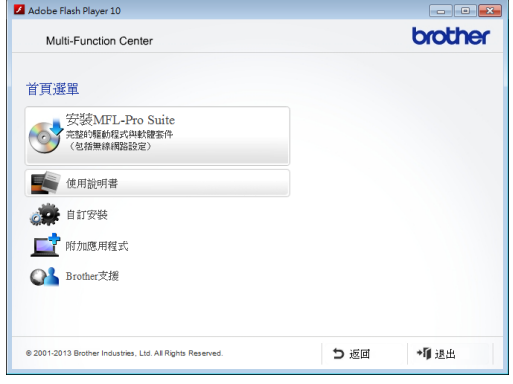

- 4 按一下使用說明書。
- **6 按一下 PDF/HTML 文件**。顯示國 家選取視窗時,選擇您所在的國 家。顯示使用說明書清單後,選 擇您想閱讀的說明書。

#### **(Macintosh) <sup>1</sup>**

**4** 啟動 Macintosh。將 Brother 隋機 光碟插入光碟機中。以下視窗將 會顯示。

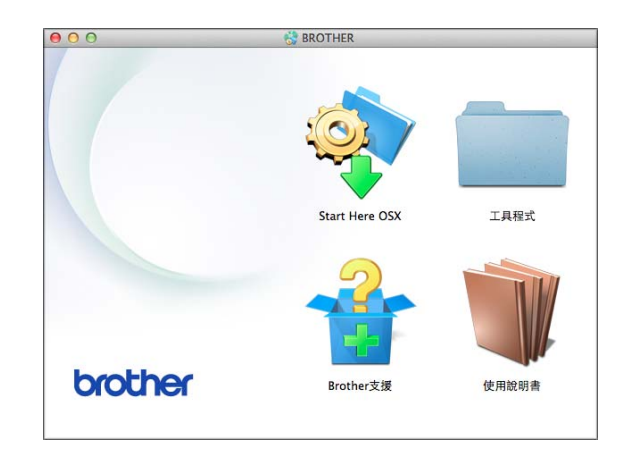

- 2 按兩下使用說明書圖示。
- 8 選擇您的型號和語言 (如有需要)。
- 4 按一下使用說明書。顯示國家選 取視窗時,選擇您所在的國家。
- 6 顯示使用說明書清單時,選擇您 想閱讀的說明書。

#### 如何搜尋掃描說明 **<sup>1</sup>**

本機器有多種文件掃描方式供您選 擇,請遵循以下提示搜尋相關說明:

#### 軟體與網路使用說明書

- 掃描
- *ControlCenter*

#### 如何搜尋網路設定說明 **(DCP-J105) <sup>1</sup>**

本機器可連接至無線網路。

- 基本網路設定說明 (▶▶ 快速安裝指南。)
- ■無線存取點或路由器支援 Wi-Fi Protected Setup™ 或 AOSS™ (▶▶ 快速安裝指南。)
- 網路設定的更多資訊
	- (>> 軟體與網路使用說明書。)

### <span id="page-11-0"></span>如何取得進階功能的說明書**<sup>1</sup>**

您可在 Brother Solutions Center (Brother 解決方案中心 ) 網站上查看 和下載進階功能的說明書: <http://solutions.brother.com/>。

若要下載說明書,按一下您型號頁面 上的 **Manuals**。

#### **AirPrint** 使用說明書 **(DCP-J105) <sup>1</sup>**

該說明書介紹如何不安裝印表機驅動 程式而使用 AirPrint 在 Brother 機器上 列印 OS X v10.7.x、10.8.x、 iPhone、iPod touch、iPad 或其他 iOS 裝置中的資料。

#### **Google** 雲端列印指引 **(DCP-J105) <sup>1</sup>**

該指引提供使用 Google Cloud Print™ ( 雲端列印 ) 服務透過網際網路進行列 印的詳細資訊。

#### **Brother iPrint&Scan** 行動列印 **/** 掃描 指引 **(DCP-J105) <sup>1</sup>**

該指引提供關於連線至 Wi-Fi® 網路時 從行動裝置列印及從 Brother 機器掃 描到行動裝置的有用資訊。

### <span id="page-12-0"></span>取得 **Brother** 支援 **(Windows**®**) <sup>1</sup>**

您可以從隨機光碟中搜尋所需的全部 聯絡資訊,如 Web 支援 (Brother Solutions Center (Brother 解決方案中 心 ))。

■按一下**首頁選單上的 Brother 支** 援。以下螢幕將會顯示:

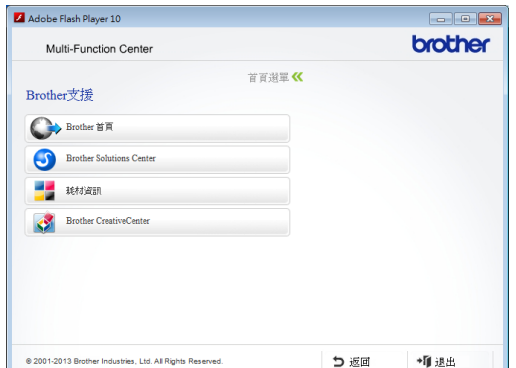

- 若要瀏覽我們的網站 ([http://www.brother.com/\)](http://www.brother.com/), 請按-下 **Brother** 首頁。
- 若要取得最新消息和產品支援資訊 (<http://solutions.brother.com/>), 請 按一下

#### **Brother Solutions Center**。

- 若要瀏覽我們的網站以取得有關 Brother 原廠耗材的資訊 (<http://www.brother.com/original/>), 請按一下耗材資訊。
- ■若要瀏覽 Brother CreativeCenter ([http://www.brother.com/](http://www.brother.com/creativecenter/) [creativecenter/](http://www.brother.com/creativecenter/)) 以滿足您對免費照 片專案及可列印下載的需求,請按 一下 **Brother CreativeCenter**。
- 若要返回首頁選單,請按一下**返回**; 如果您已完成操作,請按一下退出。

### <span id="page-12-1"></span>取得 **Brother** 支援 **(Macintosh) <sup>1</sup>**

您可以從隨機光碟中搜尋所需的全部 聯絡資訊,如 Web 支援 (Brother Solutions Center (Brother 解決方案中 心 ))。

 按兩下 **Brother** 支援圖示。以下螢 幕將會顯示:

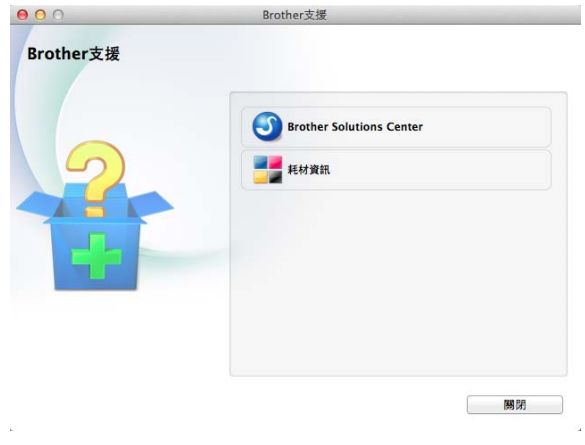

■ 若要取得最新消息和產品支援資訊 (<http://solutions.brother.com/>), 請 按一下

#### **Brother Solutions Center**。

■ 若要瀏覽我們的網站以取得有關 Brother 原廠耗材的資訊 (<http://www.brother.com/original/>), 請按一下耗材資訊。

#### 第 1 章

### <span id="page-13-0"></span>控制面板概述 **<sup>1</sup>**

**DCP-J100** 和 **DCP-J105** 的控制面板按鍵相同。

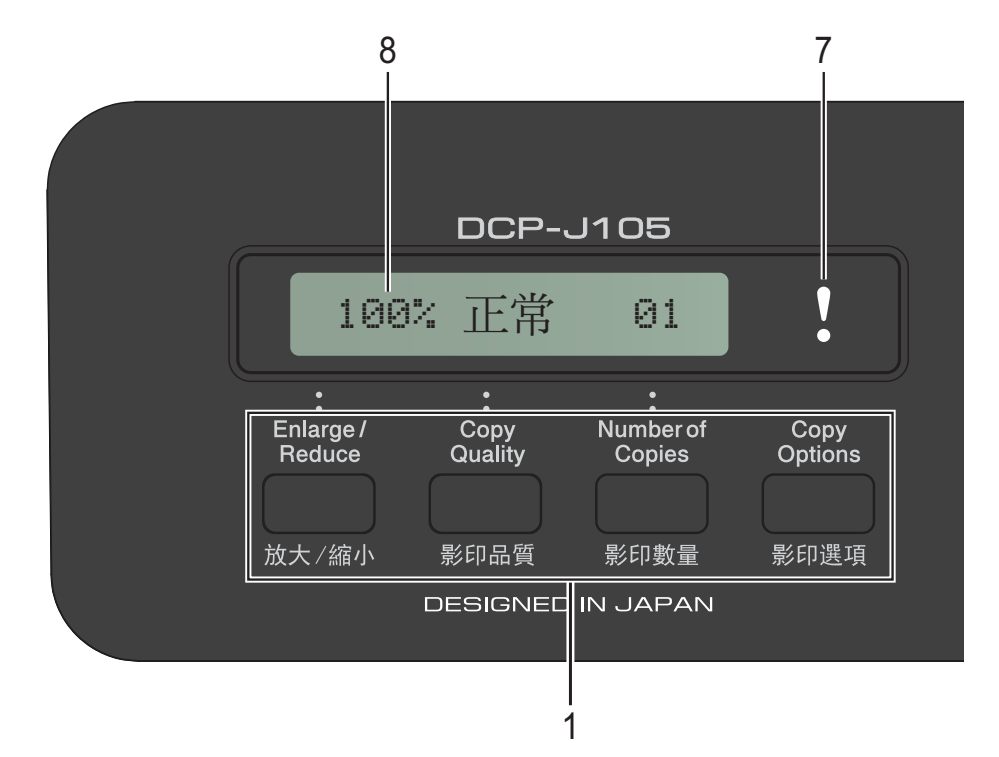

#### **1** 複印鍵:

複印模式下,您可以暫時變更複印設定。

■ 放大 / 縮小

透過按此鍵,您可以視乎所需比例 放大或縮小複印尺寸。

■影印品質

透過按此鍵,您可以暫時變更複印 品質。

#### ■ 影印數量

透過按此鍵,您可以複印多份副 本。

#### ■影印選項

透過按此鍵,您可以快捷地選擇暫 時複印設定。

#### **2** 功能表按鍵:

#### ■ 功能

用於存取主選單。

■ +**A** 或 -▼

按這兩個按鍵可滾動顯示各選單和 選項。

**OK**

透過按此鍵,您可以選擇設定。

**3** 掃描

讓您可存取掃描模式。

**4** 啟動鍵:

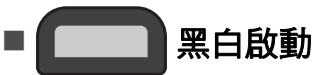

透過按此鍵,您可以啟動黑白複 印,也可以啟動彩色或黑白掃描 ( 視乎 ControlCenter 軟體中的掃描 設定而定 )。

#### 彩色啟動

透過按此鍵,您可以啟動全彩色複 印,也可以啟動彩色或黑白掃描 ( 視乎 ControlCenter 軟體中的掃描 設定而定 )。

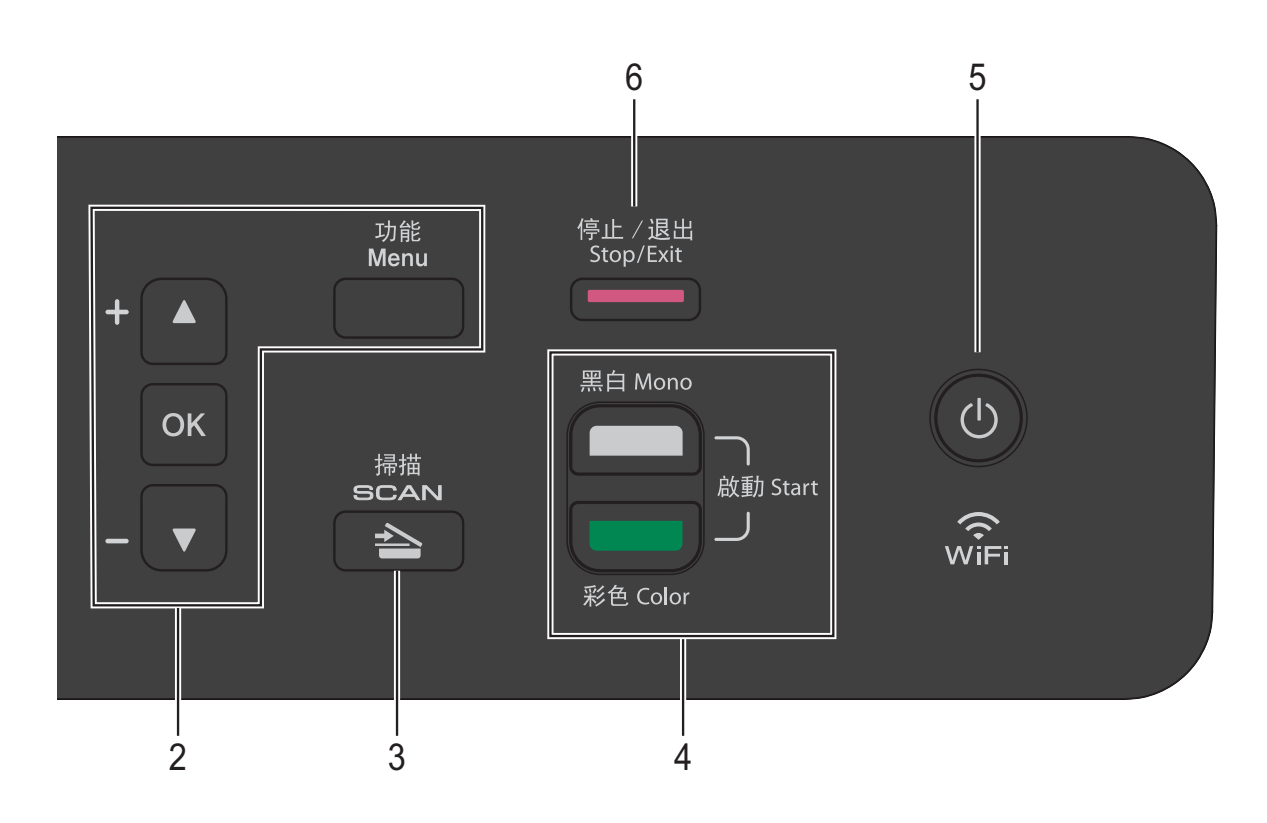

#### **5** ( ひ

透過按此鍵,您可以啟動或關閉機器。 即使您關閉了機器,機器仍然會定期 清潔列印頭,以確保列印品質。您應 當確保機器與電源之間一直保持連接, 以延長列印頭使用壽命、最大限度地 節約墨水以及維持列印品質。

#### **6** 停止 **/** 退出

透過按此鍵,您可以停止操作或退出 選單。

#### **7** 警告 **LED**

液晶螢幕上顯示錯誤訊息或重要狀態 訊息時,LED 呈橙色閃爍。

#### **8 LCD (** 液晶螢幕 **)**

液晶螢幕上會顯示相關訊息,以幫助 您設定與使用本機器。

**7**

#### <span id="page-15-0"></span>警告 **LED** 指示 **<sup>1</sup>**

警告 LED ( 發光二極管 ) 指示燈顯示 DCP 的狀態。機器閒置時,液晶螢幕 上顯示機器的目前狀態。

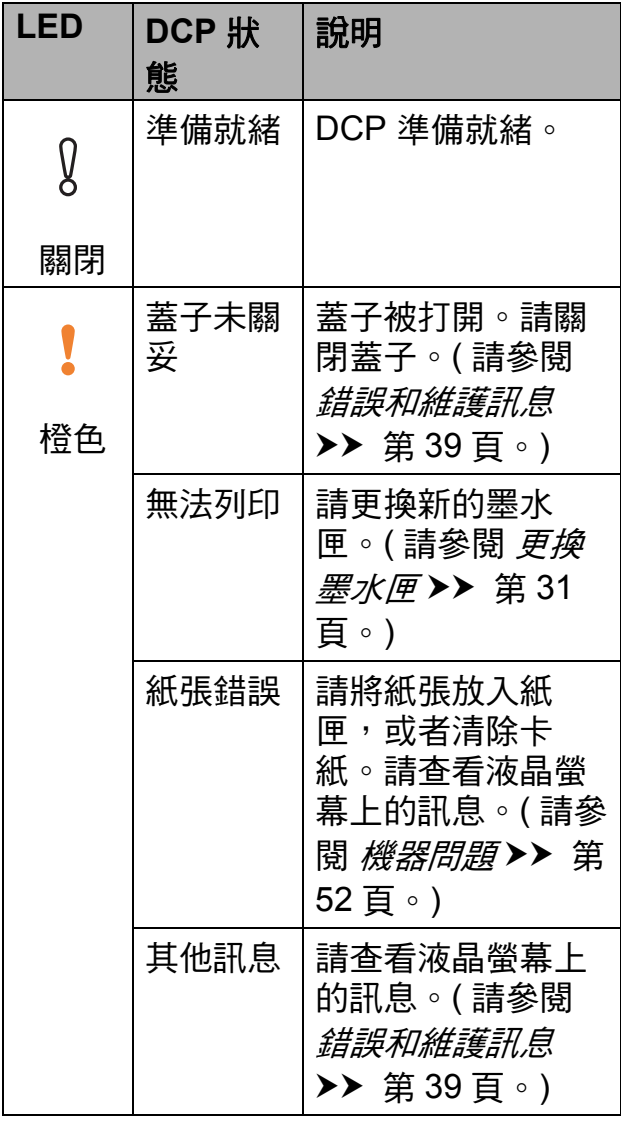

### <span id="page-15-1"></span>液晶螢幕顯示 **<sup>1</sup>**

#### <span id="page-15-2"></span>液晶螢幕對比度 **<sup>1</sup>**

您可以調整液晶螢幕的對比度,以實 現更清晰、更逼真的顯示效果。如果 您難以看清液晶螢幕上的訊息,請嘗 試變更對比度設定。

- 1 按 功能。
- **2** 按 ▲ 或 ▼ 選擇 〔0. 初始設定〕。 按 **OK**。
- **3** 按 ▲ 或 ▼ 選擇 〔2. 液晶螢幕對比度〕。 按 **OK**。
- **4** 按▲或▼選擇〔淺〕或〔深〕。 按 **OK**。
- $\overline{\phantom{a}}$  按 停止 / 退出。

<span id="page-16-0"></span>**2** 裝入紙張 **<sup>2</sup>**

### <span id="page-16-1"></span>裝入紙張和其他列印媒體 **<sup>2</sup>**

每次在紙匣中僅裝入同一尺寸和同種 類型的紙張。

( 有關紙張尺寸、重量和厚度的更多 資訊,請參閱 [選擇正確的列印媒體](#page-25-1) ▶▶ 第 18 頁。)

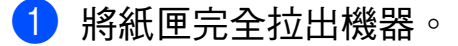

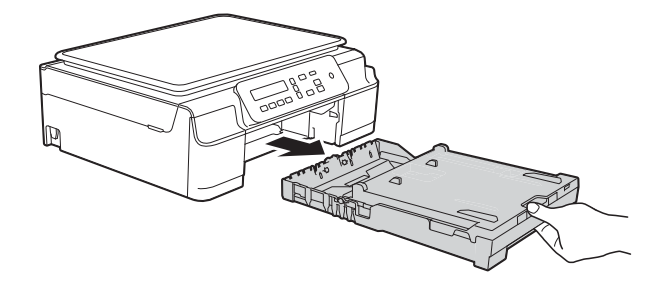

#### 註釋

• 如果出紙托盤 (1) 被打開,請將其 關上,並關閉紙張支撐板 (2)。

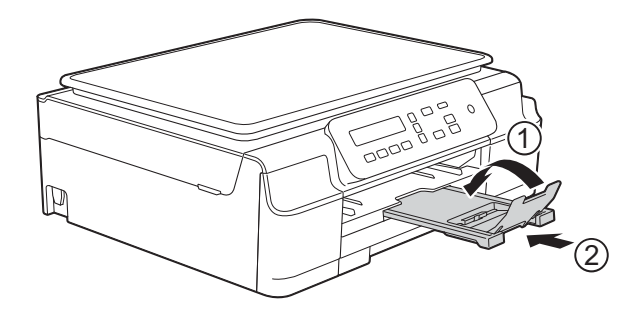

• 當您將不同尺寸的紙張裝入紙匣 時,需要同時變更機器選單中的 〔紙張尺寸〕設定。

(請參閱 新張尺寸 > 第 15 頁。)

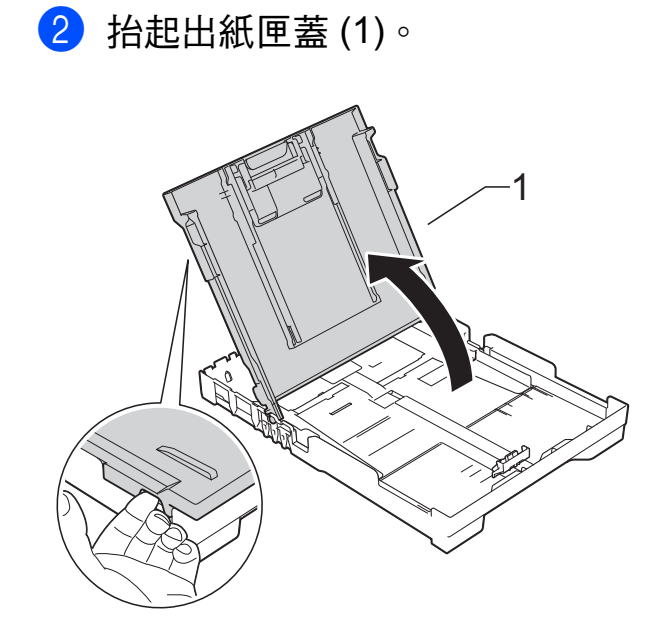

8 輕輕按住並滑動紙張寬度調整器 (1) 及紙張長度調整器 (2), 以符 合紙張尺寸。 確保紙張寬度調整器 (1) 和紙張長 度調整器 (2) 上的三角形標記 (3) 與您正在使用的紙張尺寸的標記 對齊。

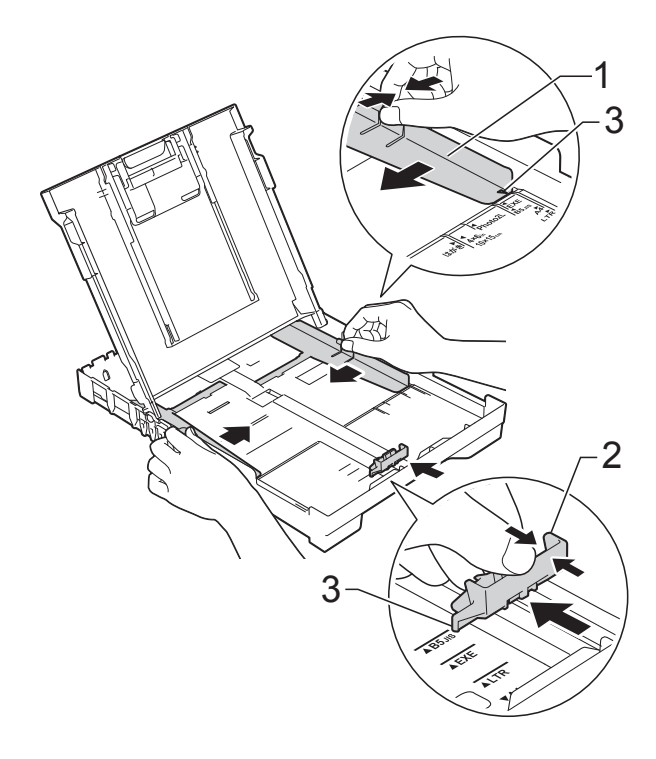

#### 註釋

使用 Legal 尺寸的紙張時,請按住 通用指示釋放按鈕 (1) 將紙匣前部拉 出。( 僅適用於某些國家 / 地區。)

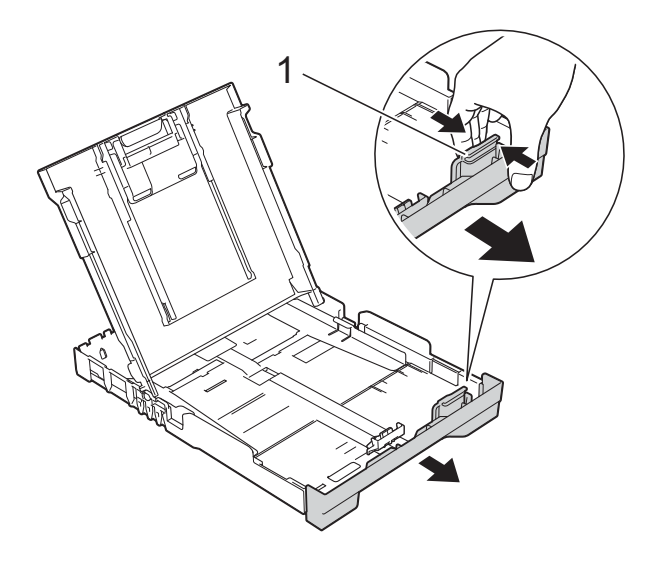

4 充分散開紙疊以避免卡紙和進紙 錯誤。

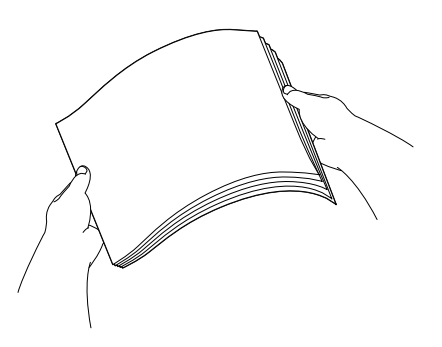

註釋 請確保紙張放置平整。 6 將紙張以列印面朝下、頂端先進 入的方式輕輕放入紙匣。 確保紙匣中的紙張平整。

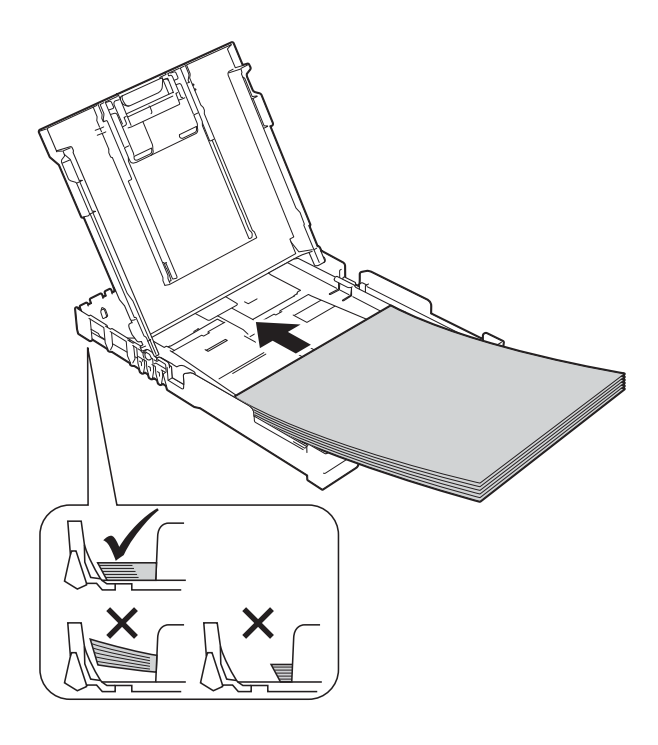

重要事項

請勿將紙匣內的紙張向前推得太 深,否則紙張前端可能會翹起, 從 而導致進紙問題。

#### 註釋

如果您想在紙匣中的紙張用盡之前 添加紙張,請取出紙匣中的紙張, 將其與要添加的紙張疊在一起。將 紙疊裝入紙匣之前務必將其充分散 開。如果添加紙張時未充分散開紙 疊,機器可能會同時送入多頁紙 張。

**2**

**6** 輕輕滑動紙張寬度調整器 (1), 以 符合紙張尺寸。 確保紙張寬度調整器輕微碰觸到 紙張的兩側。

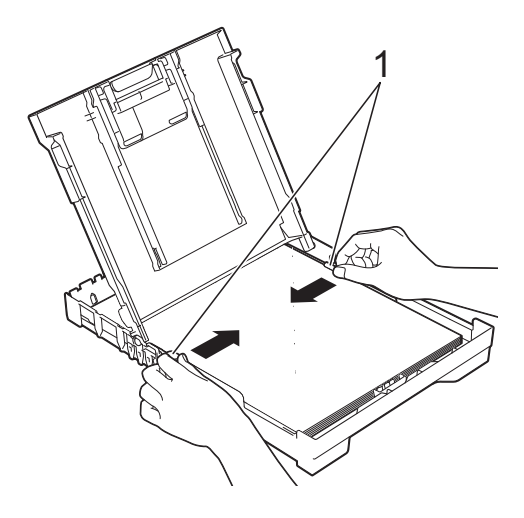

8 將紙匣完全推入機器後,拉出紙 張支撐板 (1) 直至卡入定位, 然後 展開出紙托盤 (2)。

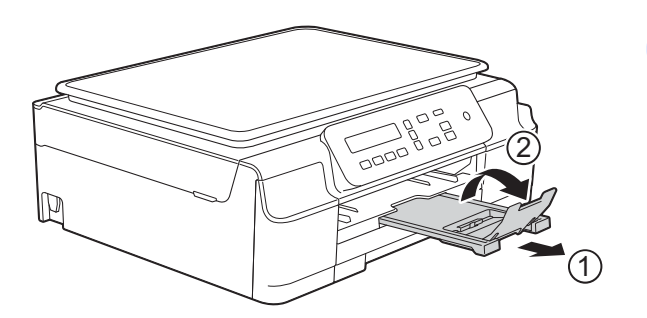

重要事項

對於 Legal 紙張,請勿使用出紙托 盤。( 僅適用於某些國家 / 地區。)

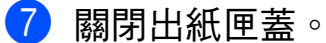

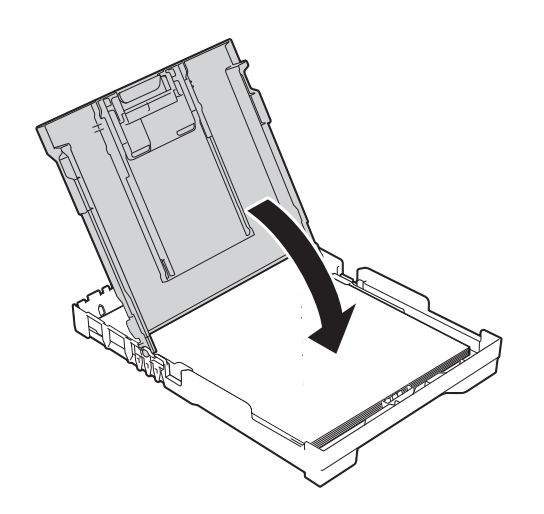

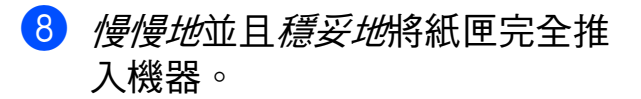

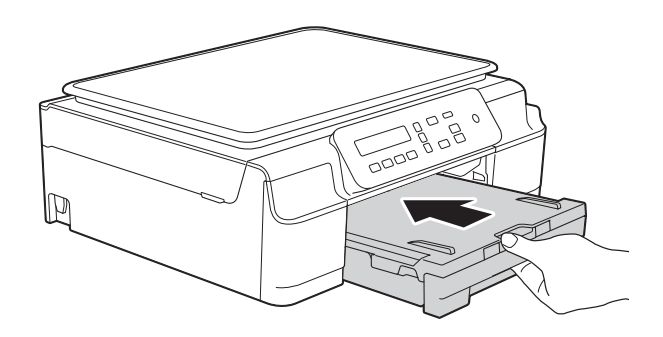

### <span id="page-19-0"></span>裝入信封 **<sup>2</sup>**

#### 關於信封 **<sup>2</sup>**

- 使用的信封重量應為 80 ~ 95 克/平 方米。
- ■使用某些信封時,需要在應用程式 中設定邊界。列印多個信封前,請 務必先進行列印測試。

#### 重要事項

為避免發生進紙問題,切勿使用以 下類型的信封:

- 結構鬆散的信封
- 有窗口的信封
- 有浮凸面 ( 有凸起字跡 ) 的信封
- 帶有迴紋針或訂書針的信封
- 內部已列印過的信封

膠條封口信封 雙重封口信封

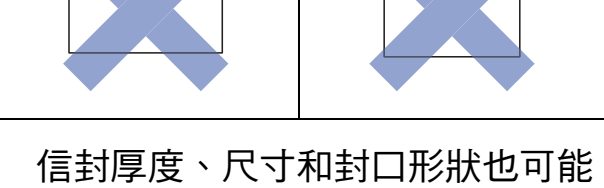

會導致進紙問題。

### 裝入信封 **<sup>2</sup>**

1 裝入前,先把信封的四個角和各 條邊盡可能地壓平。

#### 重要事項

若要進行信封的 「自動雙面列 印」,每次僅能在紙匣中放入一個 信封。

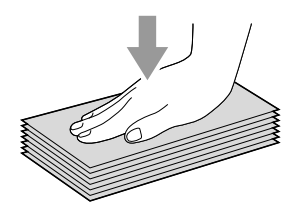

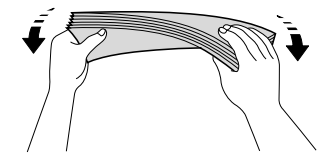

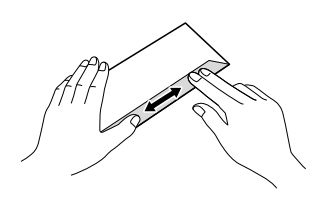

**2**

2 將信封以地址面朝下的方式放入 紙匣。如果信封封口位於長邊, 將信封裝入紙匣時封口應在左側 ( 如下圖所示 )。輕輕按住並滑動 紙張寬度調整器 (1) 及紙張長度調 整器 (2) 以符合信封尺寸。

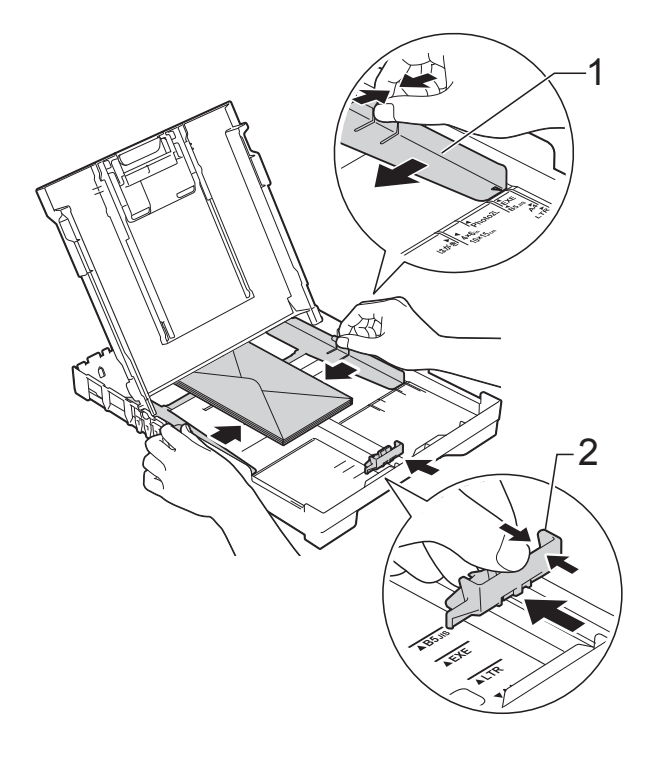

#### 如果使用封口在短邊的信封進行列印 時遇到問題,請嘗試以下操作:

- a 打開信封封口。
- 2 將信封以地址面朝下、封口位置 如下圖所示的方式放入紙匣。

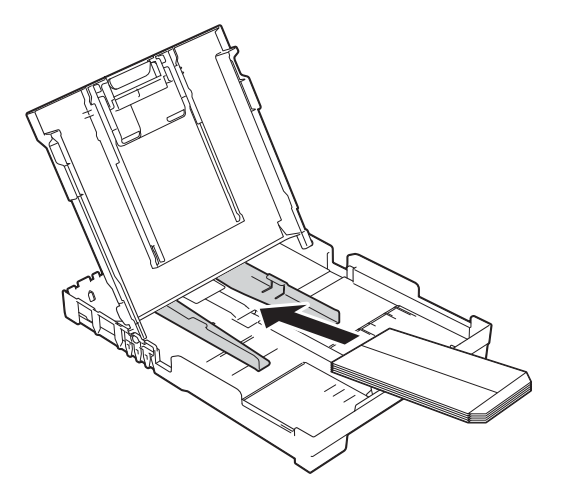

8 在印表機驅動程式的對話方塊中 選擇**反轉列印** (Windows<sup>®</sup>) 或反轉 頁面方向 (Macintosh),然後在您 的應用程式中調整尺寸和邊界。 (>> 軟體與網路使用說明書。)

### <span id="page-21-0"></span>不可列印區域 **<sup>2</sup>**

可列印區域視乎您正在使用的應用程式的設定而定。以下數字表示普通紙和信封 上的不可列印區域。如果無邊列印功能可用並已啟用,則機器可在普通紙的陰影 區域上列印。

(>> 軟體與網路使用說明書。)

普通紙 きょうしょう こうしょう 信封

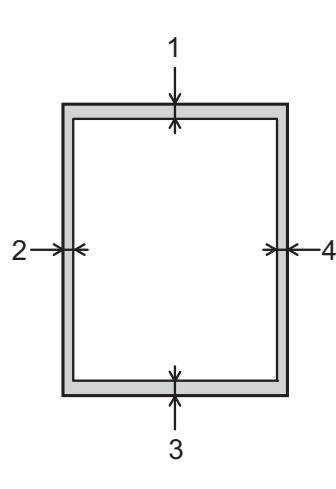

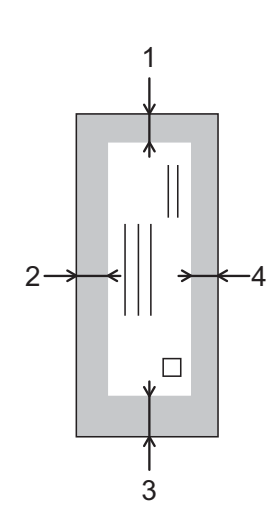

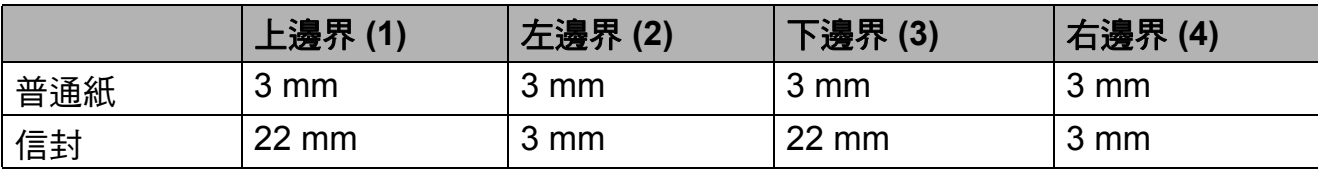

#### 註釋

無邊列印功能不適用於信封和雙面列印。

### <span id="page-22-0"></span>紙張設定 **<sup>2</sup>**

#### <span id="page-22-5"></span><span id="page-22-1"></span>紙張類型 **<sup>2</sup>**

請選擇您正在使用的紙張類型,以實 現最佳列印品質。

- 1 按 功能。
- **2** 按 ▲ 或 ▼ 選擇 〔2. 複印〕。 按 **OK**。
- **3** 按▲或▼選擇〔1. 紙張類型〕。 按 **OK**。
- 4 按 A 或 ▼ 選擇 〔普通紙〕、 〔噴墨專用紙〕、 〔Brother BP71〕、 〔其它相片紙〕或 〔投影片〕。 按 **OK**。
- $6$  按 停止 / 退出。

#### 註釋

機器以列印面朝上的方式將列印頁 輸出到機器前端的紙匣中。使用投 影片或相片紙列印時,請及時移除 每一張列印輸出頁,以免弄髒頁面 或導致卡紙。

#### <span id="page-22-3"></span><span id="page-22-2"></span>紙張尺寸 **<sup>2</sup>**

複印時,可使用以下尺寸的紙張: A4、A5、照片紙 (10 × 15 cm)、 Letter 和 Legal [1](#page-22-4)。當您將不同尺寸的 紙張裝入機器時,需要同時變更 〔紙張尺寸〕設定。

- 1 按 功能。
- **2** 按 ▲ 或 ▼ 選擇 〔2. 複印〕。 按 **OK**。
- **3** 按▲或▼選擇 〔2. 紙張尺寸〕。 按 **OK**。
- 4 按 ▲ 或 ▼ 選擇 〔A4〕、〔A5〕、 〔10x15cm〕、〔Letter〕或 〔Legal〕[1](#page-22-4)。 按 **OK**。

#### <span id="page-22-4"></span>e 按 停止 **/** 退出。  $1$  僅適用於某些國家 / 地區。

### <span id="page-23-0"></span>可使用的紙張和其他列印 媒體 **<sup>2</sup>**

視乎您在機器中使用的紙張類型,列 印品質可能會有所不同。

為獲得所選設定的最佳列印品質,請 確保設定的紙張類型與裝入紙匣中的 紙張類型相匹配。

您可以使用普通紙、噴墨專用紙 ( 塗 層紙 )、相片紙、投影片和信封。

Brother 建議您在大量購買各種類型的 紙張前先進行列印測試。

為實現最佳效果,請使用 Brother 紙 張。

■ 使用噴墨專用紙 ( 塗層紙 )、投影片 和相片紙進行列印時,請務必從印 表機驅動程式的基本標籤或機器的 「紙張類型」設定中選擇正確的列 印媒體。

(請參閱 新張類型 >> 第 15 頁。)

- 使用 Brother 照片紙淮行列印時, 請在紙匣中額外放入一張同類型的 照片紙。紙疊包裝中額外包含有一 張用於此目的的照片紙。
- 使用投影片或照片紙進行列印時, 請及時移除每一張列印輸出頁,以 免弄髒頁面或導致卡紙。
- ■列印完成後,請勿立即觸摸紙張的 列印面,以免未乾透的墨水弄髒您 的手指。

#### <span id="page-23-1"></span>建議使用的列印媒體 **<sup>2</sup>**

為獲得最佳列印品質,我們建議您使 用下表中的 Brother 紙張。

如果您所在的國家沒有 Brother 紙張 供應,我們建議您在大量購買各種類 型的紙張前先進行列印測試。

若要使用投影片進行列印,我們建議您 使用 「3M 噴墨印表機專用投影片」。

#### **Brother** 紙張

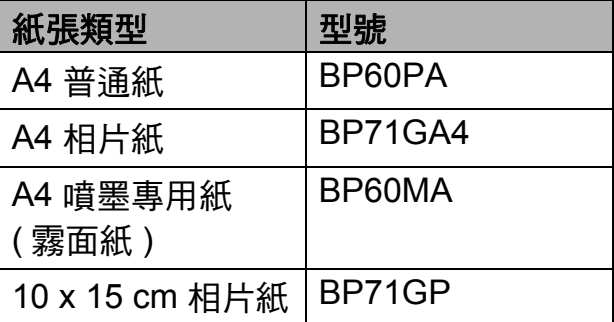

#### <span id="page-23-2"></span>處理和使用列印媒體 **<sup>2</sup>**

- 將紙張儲存在原始包裝中,並密封 好。平放紙張,遠離潮濕、陽光直 射的地方及熱源。
- 請勿觸摸照片紙的光滑 ( 塗層 ) 面。 裝入紙匣時,保持照片紙光滑面朝 下。
- 由於投影片的兩面都很容易吸收水 分和汗水,所以請勿觸摸它們,以 免降低列印品質。雷射印表機 / 複 印機專用投影片可能會弄髒您的下 一個文件。進行噴墨列印時,請僅 使用建議的投影片。

#### 重要事項

切勿使用以下類型的紙張:

• 破損、捲曲、皺褶或形狀不規則 的紙張

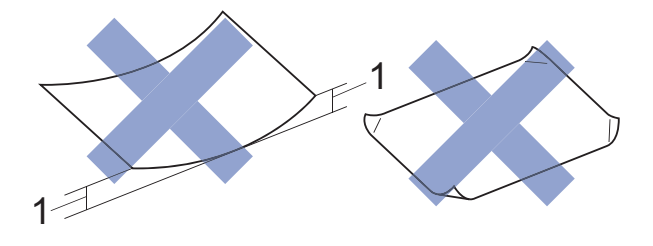

- **1 2 mm** 或以上的捲曲可能會引起 卡紙。
- 十分光亮或非常粗糙的紙張
- 無法堆疊整齊的紙張
- 短紋理紙張

#### 紙匣的紙張容量 **<sup>2</sup>**

最多 50 張 80 克 / 平方米 A4 紙張。

 為避免弄髒頁面,每輸出一張投影 片和照片紙後必須立即從出紙匣蓋 中取出。

### <span id="page-25-1"></span><span id="page-25-0"></span>選擇正確的列印媒體 **<sup>2</sup>**

### 各項操作的紙張類型和尺寸 **<sup>2</sup>**

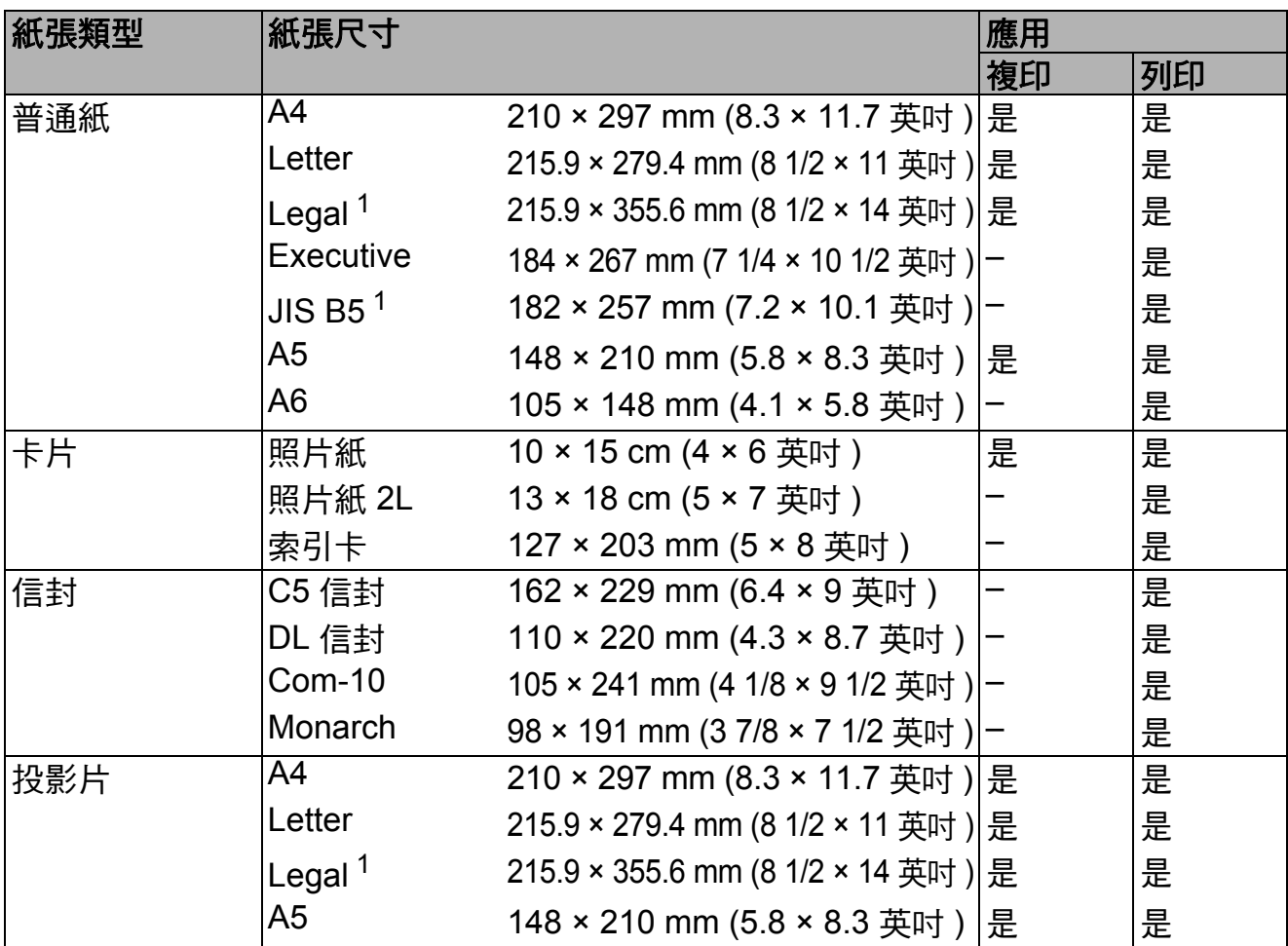

<span id="page-25-2"></span><sup>1</sup> 僅適用於某些國家 / 地區。

### 紙張重量、厚度和容量 **<sup>2</sup>**

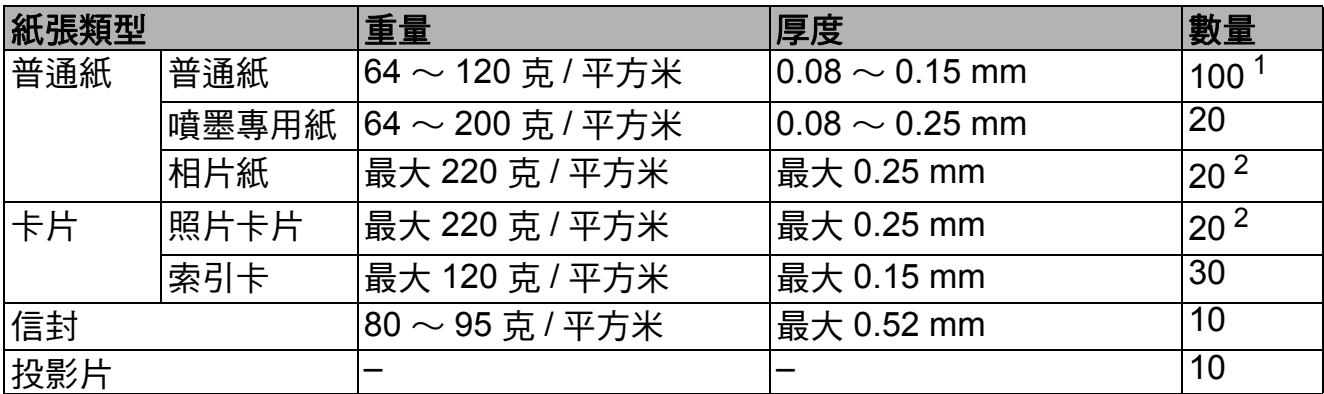

<span id="page-25-3"></span><sup>1</sup> 最多 100 張 80 克 / 平方米紙張。

<span id="page-25-4"></span> $2$  BP71 (260 克 / 平方米) 紙張專為 Brother 噴墨機器而設計。

<span id="page-26-0"></span>裝入原稿 **<sup>3</sup>**

## <span id="page-26-1"></span>如何裝入原稿 **<sup>3</sup>**

**3**

您可以使用掃描器玻璃平台複印或掃 描。

### <span id="page-26-2"></span>使用掃描器玻璃平台 **<sup>3</sup>**

您可以使用掃描器玻璃平台複印或掃 描單頁文件或書本頁面。

### 支援的原稿尺寸 **<sup>3</sup>**

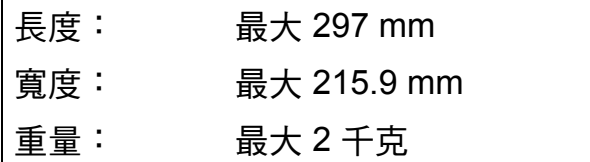

#### 如何裝入原稿 **<sup>3</sup>**

a 抬起原稿蓋。

2 將原稿正面朝下放在掃描器玻璃 平台的左上角,對準左側和上方 的原稿指示線。

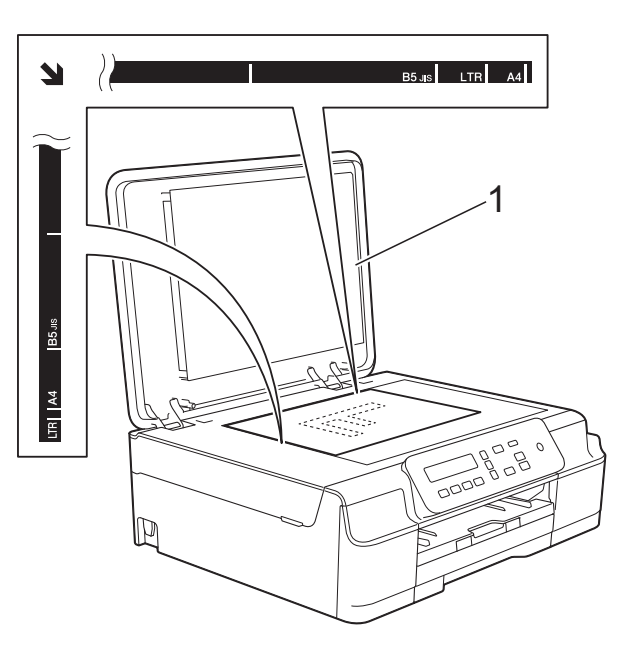

**1** 原稿蓋

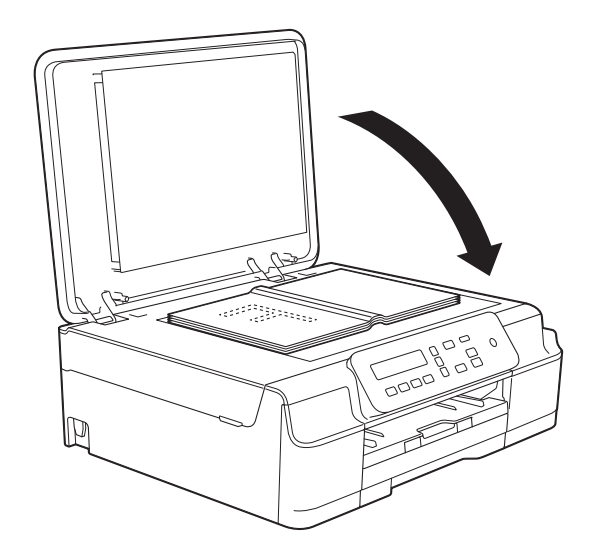

c 關閉原稿蓋。

### 重要事項

掃描書本或較厚的文件時,切勿用 力關閉或擠壓原稿蓋。

### <span id="page-27-0"></span>無法掃描區域 **<sup>3</sup>**

可掃描區域視乎您正在使用的應用程 式的設定而定。以下數字表示無法掃 描區域:

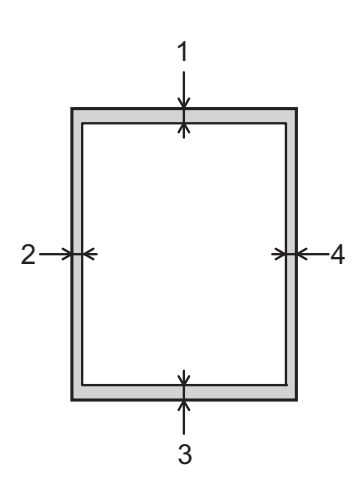

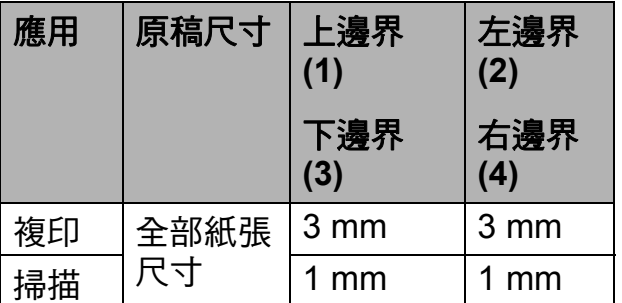

<span id="page-28-0"></span>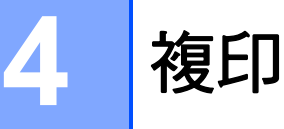

### <span id="page-28-1"></span>如何複印 **<sup>4</sup>**

以下步驟說明基本複印操作。

- 1 將原稿*正面朝下*放在掃描器玻璃 平台上。 (請參閱 *[使用掃描器玻璃平台](#page-26-2)* ▶ 第 19 頁。)
- 2 如果您想複印兩份或以上,重複 按**影印數量**,直到出現您需要的 副本數量 ( 最多 99)。 或者您也可以按 **a** 或 **b** 變更副本 數量。
- <span id="page-28-2"></span>6 按黑白啟動或彩色啟動。

#### 停止複印 **<sup>4</sup>**

若要停止複印,請按停止 **/** 退出。

### <span id="page-28-3"></span>複印設定 **<sup>4</sup>**

如果您想快速地為下一份複印暫時變 更複印設定,請使用複印鍵。您可以 使用不同設定組合。

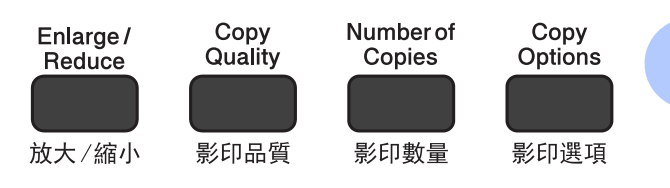

**4**

複印完成 1 分鐘後,機器會自動恢復 其預設設定。

#### 註釋

您可以儲存最常用的複印設定,只 需將其設置為預設設定即可。關於 執行此類操作的說明,請參閱各項 功能的對應章節。

#### **(** 基本使用說明書 **)**

有關變更以下複印設定的資訊,請參 閱第 [22](#page-29-1) 頁。

- 紙張類型
- ■紙張尺寸

#### **(** 進階使用說明書 **)**

有關變更以下複印設定的資訊 ▶▶ 進 階使用說明書:*複印選項*。

- ■品質
- ■放大 / 縮小
- 版面配置
- $2 \triangle 1$  (ID)
- 濃度
- 移除背景

第 4 章

#### <span id="page-29-0"></span>紙張選項 **<sup>4</sup>**

#### <span id="page-29-1"></span>紙張類型 **<sup>4</sup>**

如果您使用特殊類型的紙張進行複 印,請務必選擇您正在使用的紙張類 型,以實現最佳列印品質。

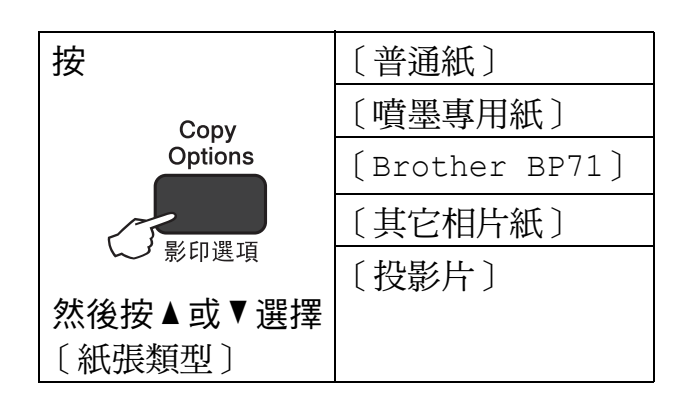

- 1 放入您的原稿。
- 2 輪入您需要的副本數量。
- 3 按影印選項和 ▲ 或 ▼ 選擇 〔紙張類型〕。 按 **OK**。
- 4 按 ▲ 或 ▼ 選擇您正在使用的紙張 類型。 按 **OK**。
- 6 按黑白啟動或彩色啟動。

#### 註釋

若要變更預設設定,請參閱 *[紙張類](#page-22-1)* 型 ▶ 第 15 百。

#### 紙張尺寸 **<sup>4</sup>**

如果您正在使用的複印紙張並非 A4 尺 寸,則需要變更紙張尺寸設定。您僅可 以使用 A4、A5、照片紙 (10 × 15 cm)、 Letter 或 Legal <sup>[1](#page-29-2)</sup> 尺寸的紙張複印。

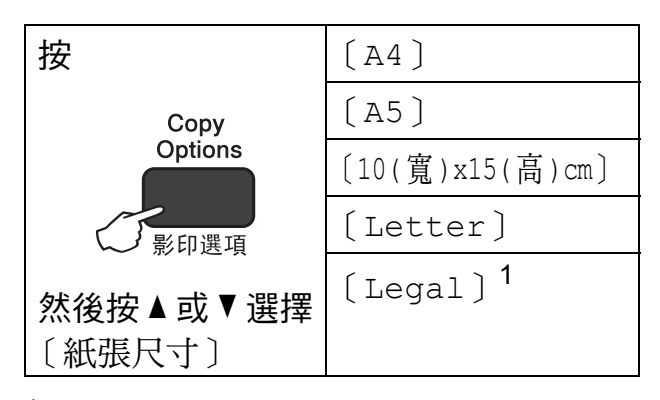

<span id="page-29-2"></span>1 僅適用於某些國家 / 地區

- 1 放入您的原稿。
- 2 輸入您需要的副本數量。
- <mark>3)按影印選項</mark>和 ▲ 或 ▼ 選擇 〔紙張尺寸〕。 按 **OK**。
- **4** 按 ▲ 或 ▼ 選擇您正在使用的紙張 尺寸。 按 **OK**。
- 6 按黑白啟動或彩色啟動。

#### 註釋

若要變更預設設定,請參閱 *[紙張尺](#page-22-2)* 寸▶ 第 15 百。

**5**

# <span id="page-30-0"></span>如何列印電腦中的資料 **<sup>5</sup>**

## <span id="page-30-1"></span>列印文件 **<sup>5</sup>**

本機器可接收並列印您電腦中的資 料。若要列印電腦中的資料,必須安 裝印表機驅動程式。

( 更多資訊 ≯> 軟體與網路使用說明 書。)

- 6 安裝隨機光碟上的 Brother 印表 機驅動程式。(>> 快速安裝指 南。)
- 2 從您的應用程式中選擇列印命 令。
- 8 在列印對話方塊中選擇本機器的 名稱,然後按一下內容或喜好設 定,視所使用的應用程式而定。
- 4 在內容對話方塊中選擇您想變更 的設定。 常用設定包括:
	- ■媒體類型
	- ■列印品質
	- ■紙張尺寸
	- ■方向
	- 彩色 / 灰階
	- ■省墨模式
	- ■縮放
	- 雙面列印 / 小冊子列印
- 6 按一下確定。
- 6 按一下列印 ( 或確定, 視平您正在 使用的應用程式 ) 開始列印。

**6**

# <span id="page-31-0"></span>如何掃描到電腦 **<sup>6</sup>**

### <span id="page-31-1"></span>掃描前 **<sup>6</sup>**

若要將本機器用作掃描器,請安裝掃描器驅動程式。

如果本機器已連接至網路 (DCP-J105),請配置其 TCP/IP 位址。

- 安裝隨機光碟上的掃描器驅動程式。(▶▶ 快速安裝指南:*安裝 MFL-Pr*o Suite。)
- 如果網路掃描不可用 (DCP-J105),請配置本機器的 TCP/IP 位址。

## <span id="page-31-2"></span>使用 **ControlCenter4** 將原稿掃描為 **PDF** 檔案 **(Windows**®**)6**

( 詳細資訊 ▶▶ 軟體與網路使用說明書。)

#### 註釋

- 視平您的型號,電腦螢幕顯示可能會有所不同。
- 本部分基於 ControlCenter4 的進階模式。

ControlCenter4 是一個能夠快速且方便開啟常用應用程式的軟體工具程式。使用 ControlCenter4 無需手動啟動特定應用程式。

1 放入您的原稿。( 請參閱 *[如何裝入原稿](#page-26-1)* ▶ )第 19 頁。)

**2** (Windows<sup>®</sup> XP、Windows Vista<sup>®</sup> 和 Windows<sup>®</sup> 7) 依次按 ( 開始 )/ 所有程式 /**Brother**/**DCP-XXXX** (XXXX 為您的型號名稱 )/ **ControlCenter4** 啟動 ControlCenter4。ControlCenter4 應用程式將啟動。

(Windows $^{\circledR}$  8)

按一下 <mark>俞宁</mark> (Brother Utilities),再按一下下拉式選單並選擇您的型號名稱 ( 如果尚未選擇 )。按一下左側導覽列中的掃描,再按一下 **ControlCenter4**。 ControlCenter4 應用程式將啟動。

3 如果顯示 ControlCenter4 模式螢幕,選擇進階模式,然後按一下確定。

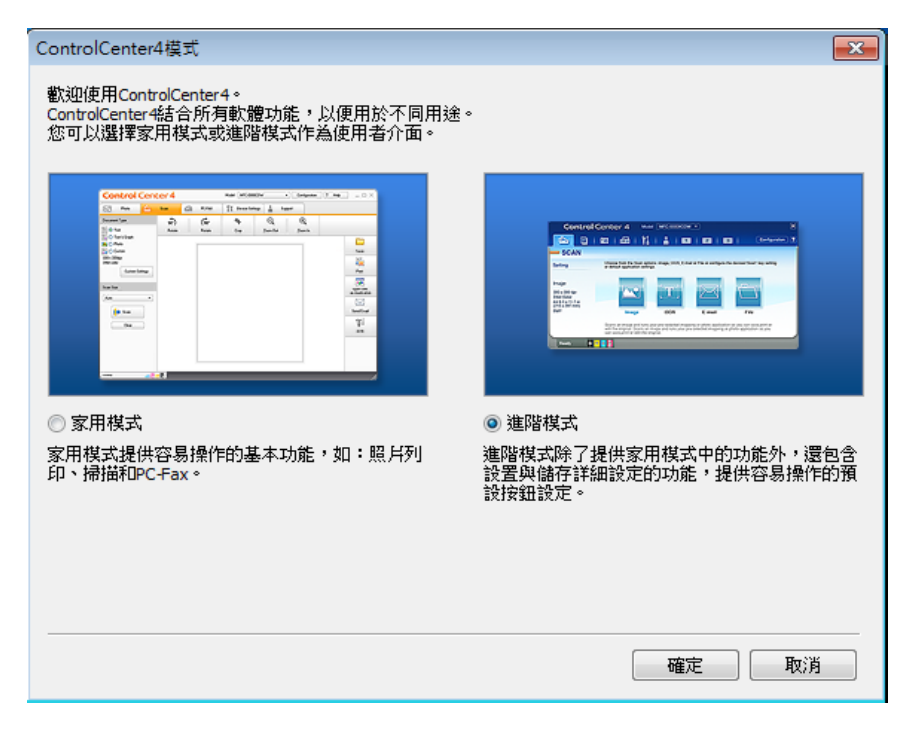

4 確定已從型號下拉式選單中選擇您要使用的機器。

#### 6 設定掃描設置。

按一下設置,然後選擇按鈕設定、掃描和檔案。

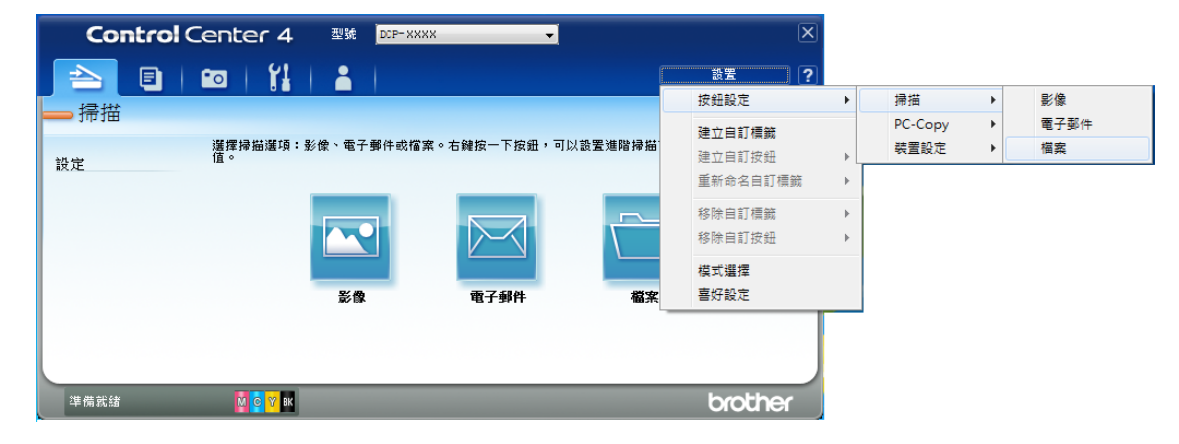

設置對話方塊將會顯示。您可以變更預設設定。

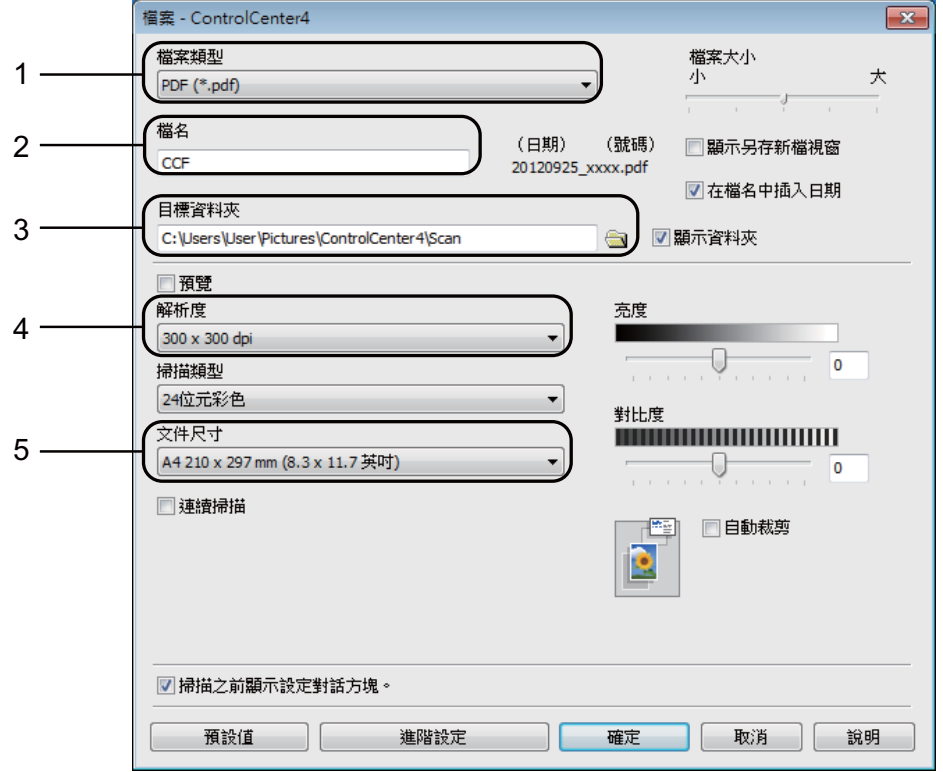

- 1 從檔案類型下拉式選單中選擇 **PDF (\*.pdf)**。
- 2 您可以輸入掃描檔要使用的檔案名稱。
- 3 您可以將檔案儲存在預設資料夾中,也可以按一下 <mark>3</mark> (劉覽 ) 按鈕選擇 您需要的資料夾。
- 4 您可以從解析度下拉式選單中選擇掃描解析度。
- 5 您可以從文件尺寸下拉式選單中選擇文件尺寸。
- 6 按一下確定。

7 按一下掃描標籤。

#### 8 按一下檔案。

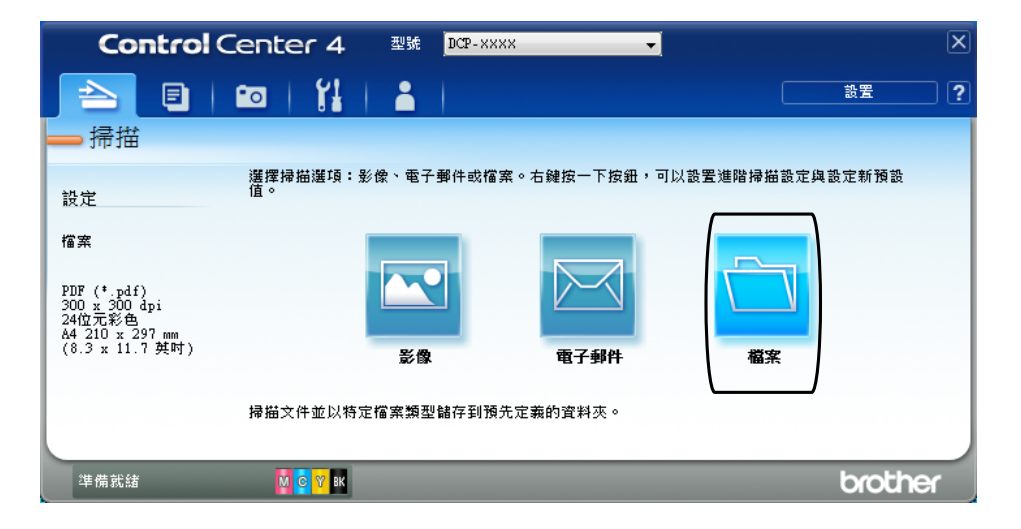

#### 9 按一下掃描。

機器開始掃描程序。儲存掃描資料的資料夾將會自動開啟。

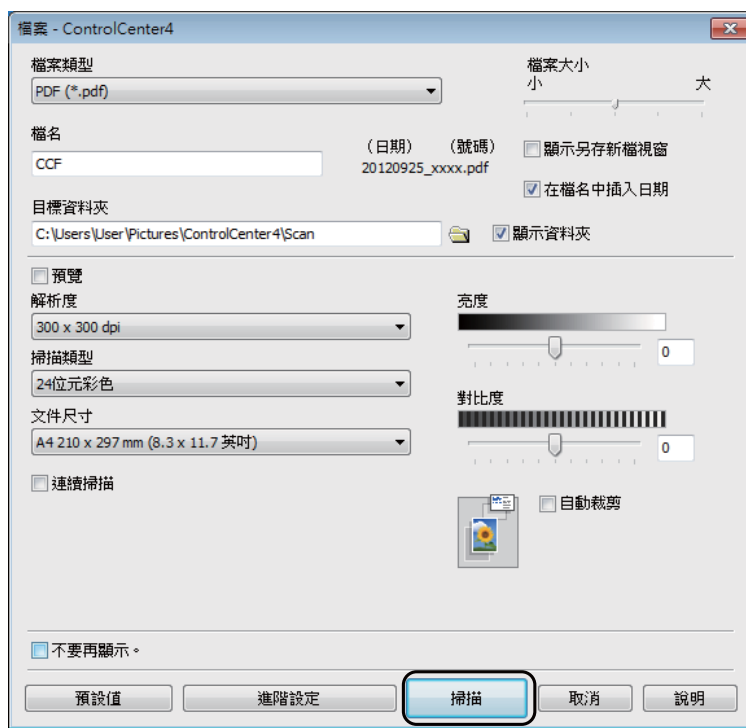

第 6 章

### <span id="page-35-0"></span>如何使用 **ControlCenter4** 變更 **PDF** 掃描時機器的掃描 模式設定 **(Windows**®**) <sup>6</sup>**

您可以使用 ControlCenter4 變更機器的掃描模式設定。(Windows<sup>®</sup>)

**1** (Windows<sup>®</sup> XP、Windows Vista<sup>®</sup> 和 Windows<sup>®</sup> 7) 依次按 ( 開始 )/ 所有程式 /**Brother**/**DCP-XXXX** (XXXX 為您的型號名稱 )/ **ControlCenter4** 啟動 ControlCenter4。ControlCenter4 應用程式將啟動。 (Windows $^{\circledR}$  8) 按一下 <mark>介</mark>与 (Brother Utilities),再按一下下拉式選單並選擇您的型號名稱

( 如果尚未選擇 )。按一下左側導覽列中的掃描,再按一下 **ControlCenter4**。 ControlCenter4 應用程式將啟動。

2 確定已從型號下拉式選單中選擇您要使用的機器。

6 按一下裝置設定標籤。

4 按一下裝置掃描設定。

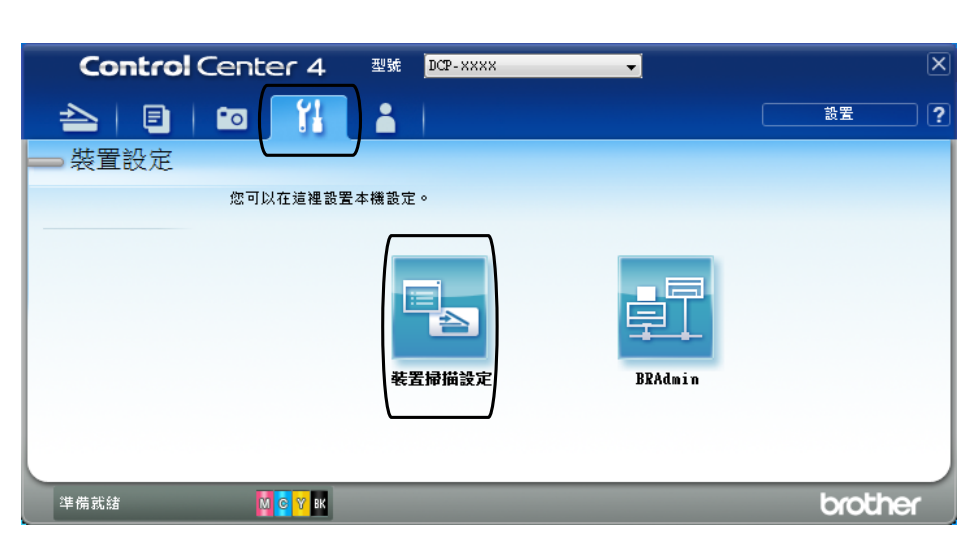
6 選擇檔案標籤。您可以變更預設設定。

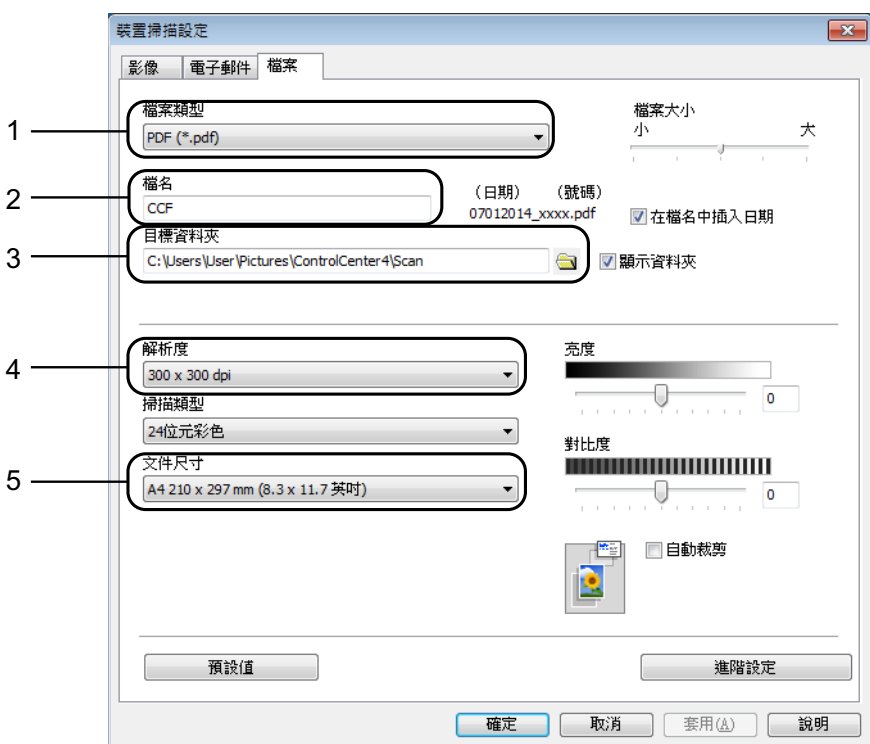

從檔案類型下拉式選單中選擇 **PDF (\*.pdf)**。

您可以輸入掃描檔要使用的檔案名稱。

- 3 您可以將檔案儲存在預設資料夾中,也可以按一下 <mark>3</mark> ( 瀏覽 ) 按鈕選擇 您需要的資料夾。
- 您可以從解析度下拉式選單中選擇掃描解析度。
- 您可以從文件尺寸下拉式選單中選擇文件尺寸。

<sup>6</sup> 按一下確定。

## 如何使用控制面板將文件掃描為 **PDF** 檔案 **(Windows**® 和 **Macintosh) <sup>6</sup>**

1 放入您的原稿。( 請參閱 *[如何裝入原稿](#page-26-0)* ▶ A 第 19 百。)

2 按 全 (掃描)。

- 6 按▲或▼選擇〔掃描到檔案〕。 按 **OK**。
- **4** 如果機器已連接至網路 <sup>[2](#page-37-0)</sup>,按 ▲ 或 ▼ 選擇電腦名稱。按 OK。 執行以下操作之一:

■ 如果您想使用預設設定,按 ▲ 或 ▼ 選擇 〔 關 〕。

按 **OK**。

轉到步驟 ❼。

- 如果您想變更預設設定,轉到步驟 ❺。
- <span id="page-37-2"></span>**5** 按▲或▼選擇〔開〕。 按 **OK**。
- **6** 視乎需要,設定〔掃描類型〕選項。按 OK。 重複執行此步驟設定 〔解析度〕、〔檔案類型〕、〔掃描尺寸〕和 〔移除背景色彩〕等選項。
- <span id="page-37-1"></span>7 按黑白啟動或彩色啟動。 機器開始掃描程序。

#### 註釋 -

可使用下列掃描模式。

- 〔掃描到電子郵件〕
- 〔掃描到影像〕
- 〔掃描到檔案〕
- $[Web \mathbb{R}^2]$ <sup>[1](#page-37-3)2</sup>
- <span id="page-37-3"></span> $1$  僅 Windows $^\circledR$  使用者。(Windows Vista $^\circledR$  SP2 或更高版本、Windows $^\circledR$  7 和 Windows $^\circledR$  8) (>> 軟體與網路使用說明書。)

<span id="page-37-0"></span><sup>2</sup> (DCP-J105)

**A** 日常維護 **<sup>A</sup>**

### <span id="page-38-0"></span>更換墨水匣 **<sup>A</sup>**

您的機器附有墨水點計數器。墨水點 計數器監控四個墨水匣的剩餘墨水 量。當機器偵測到某墨水匣中的墨水 即將耗盡時,機器會顯示警告訊息。

液晶螢幕上會顯示墨水不足或者需要 更換的墨水匣。請務必遵循液晶螢幕 上的提示,按正確順序更換墨水匣。

即使機器提示您更換墨水匣,但是墨 水匣中仍會有少量墨水。墨水匣中必 須留有一些墨水以防止變乾而損壞列 印頭組件。

## 注意

如果墨水濺入眼中,請立即用水清 洗;如有任何不適,請到醫院就診。

#### 重要事項

Brother 多功能複合機僅能使用為 其開發之特定規格墨水。使用 Brother 原廠墨水匣可使您的機器 發揮最佳性能和維持產品使用穩定 性。若您使用其他規格的墨水或墨 水匣,Brother 不保證機器能夠正 堂運作。因此,Brother 不建議您 使用非原廠墨水匣,也不建議您在 空墨水匣中裝入其他品牌的墨水。 使用非原廠耗材造成機器損壞的損 壞不屬於保固範圍內,如需維修服 務,雖在保固期內仍須付費維修, 詳情請參閱產品保固條款。

 $\bigoplus$  打開墨水匣蓋 $(1)$ 。 如果一個墨水匣中的墨水已耗 盡,液晶螢幕上會顯示 〔僅黑白列印〕或 〔無法列印〕。

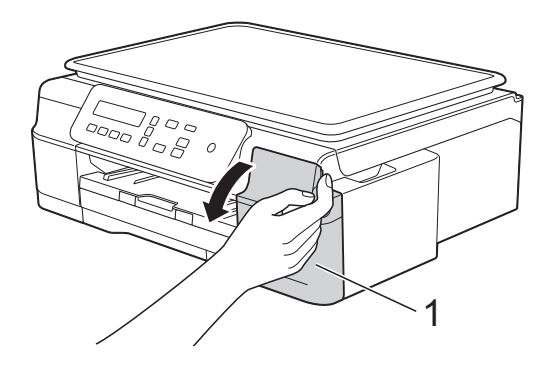

2 按下鎖定釋放桿 (1) (如圖所示), 釋放液晶螢幕上指示的墨水匣。 從機器中取出該墨水匣。

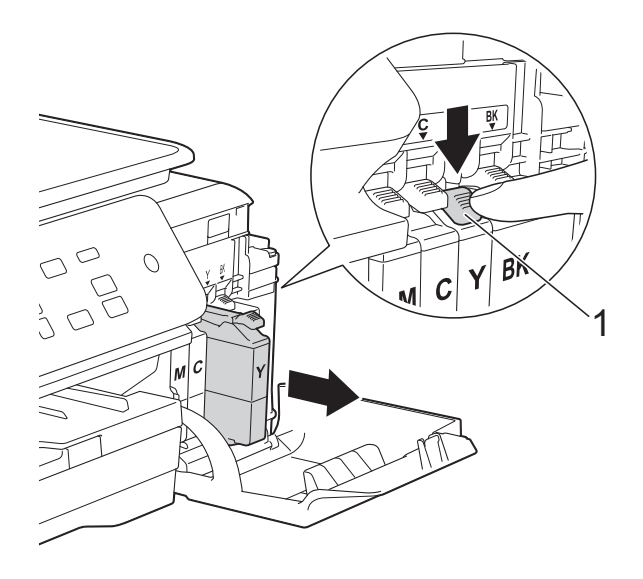

4 按逆時針方向旋轉橙色保護包裝 部件 (1) 上的綠色釋放桿, 直到解 除真空密封,然後取下橙色保護 包裝部件 ( 如下圖所示 )。

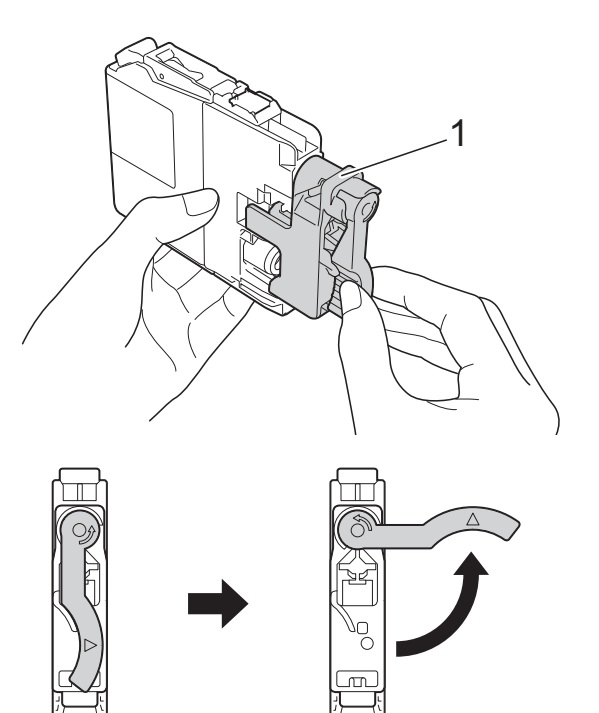

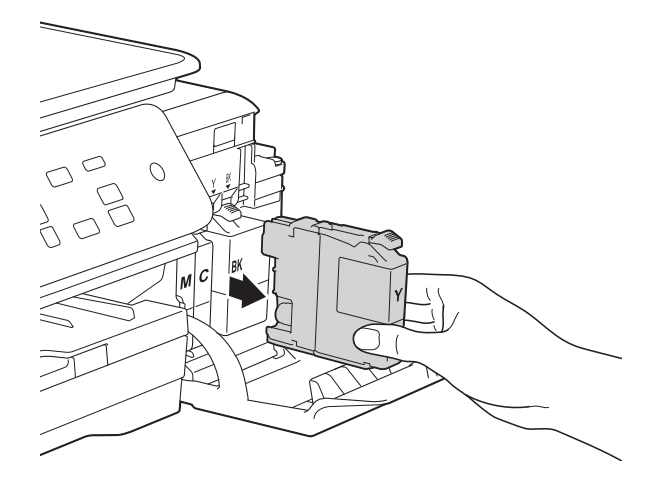

8 拆開液晶螢幕上所指示顏色的新 墨水匣包裝,然後取出新墨水 匣。

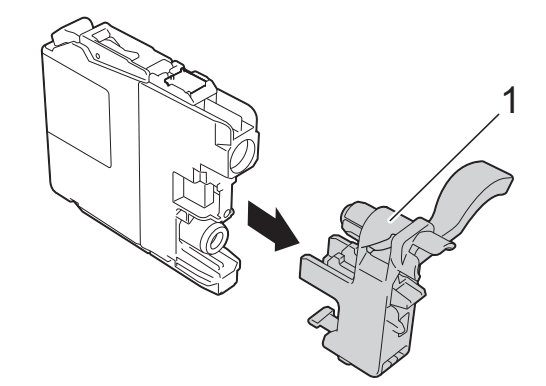

重要事項 切勿搖動墨水匣。如果墨水濺到您 的皮膚或衣服上,請立即用肥皂或 洗滌劑進行清洗。

6 視乎顏色,墨水匣的安裝位置會 有所不同。請按標籤上的箭頭方 向插入墨水匣。

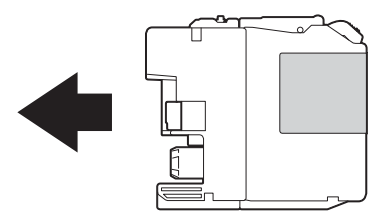

6 輕推墨水匣後部標有 「PUSH」 的位置,直到墨水匣鎖定桿抬 起,然後關閉墨水匣蓋。

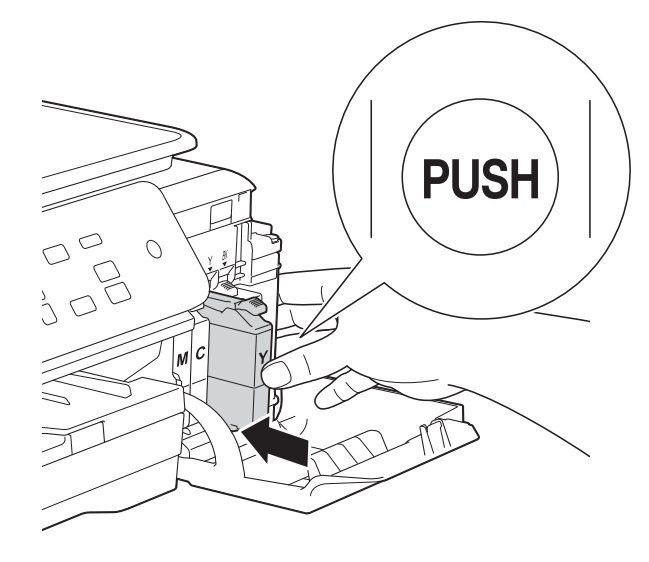

g 機器將自動重置墨水點計數器。

#### 註釋

- 如果您已更换墨水匣 ( 例如:黑色 墨水匣 ),液晶螢幕上可能會要求 您確認更換的是全新墨水匣 ( 例 如:〔是否已更換 黑色 ?〕 )。對 於您已安裝的每個新墨水匣,請按 **a** ( 〔是〕 ) 重置對應顏色的墨水點 計數器。如果您安裝的並非全新墨 水匣,請務必按 ▼(〔否〕 )。
- 如果安裝墨水匣後液晶螢幕上顯示 〔沒有墨水匣〕或 〔無法偵測〕, 請檢查墨水匣是否為全新的 Brother 原廠墨水匣以及是否安裝 正確。取出該墨水匣,然後重新穩 妥地慢慢裝入,直到墨水匣銷定桿 抬起。

#### 重要事項

- •如果無需更換墨水匣,切勿取出墨 水匣,否則其墨水量可能會減少, 而機器將無法偵測墨水匣中的剩餘 墨水量。
- 切勿觸摸墨水匣插槽,否則墨水可 能會弄髒您的皮膚。
- 如果您將墨水匣裝入錯誤位置,會 造成顏色混合,請重新正確安裝墨 水匣,然後對列印頭進行多次清 潔。
- 拆開墨水匣包裝後請立即將其裝入 機器,並在安裝後的六個月內將墨 水用完。請在包裝上標示的有效日 期之前使用尚未拆開包裝的墨水 匣。
- 請勿拆卸或損壞墨水匣,否則可能 會導致墨水溢出。

## 清潔和檢查機器 **<sup>A</sup>**

#### 清潔掃描器玻璃平台

- 1 從電源插座上拔掉機器電源線插 頭。
- 2 抬起原稿蓋 (1)。使用沾有不易燃 玻璃清潔劑的不掉毛的軟布清潔 掃描器玻璃平台 (2) 和白色塑膠 (3)。

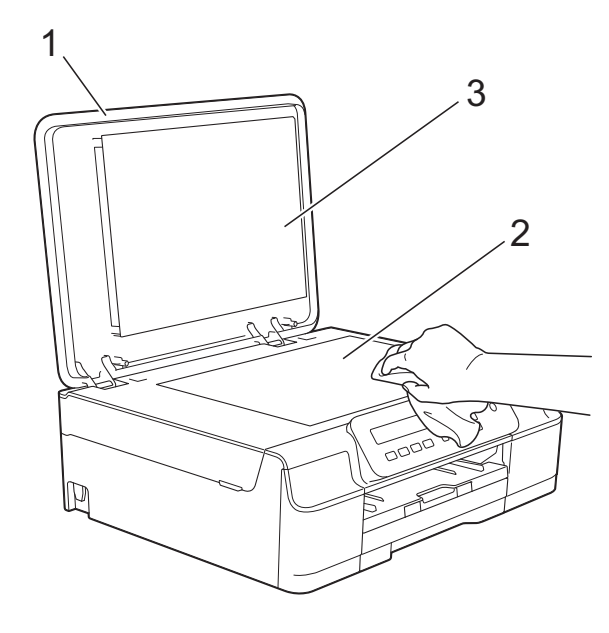

#### 註釋

用不易燃玻璃清潔劑清潔掃描器玻 璃平台之後,請用手指觸摸玻璃以 查看上面是否仍附著髒物。如果您 感覺到還有污垢或碎片,請再次清 潔玻璃,並重點清潔該區域。您可 能需要重複清潔三至四次。若要進 行測試,請在每次清潔完後執行一 次複印。

#### <span id="page-41-0"></span>清潔列印頭 **<sup>A</sup>**

為確保列印品質,需要時機器會自動 清潔列印頭。如果機器發生列印品質 問題,您可以手動啟動清潔程序。

如果列印頁面上的文字或圖形中出現 水平線或空白,請清潔列印頭。您可 以僅清潔黑色墨水匣,也可以同時清 潔黃色、靛藍色和洋紅色三種墨水匣 或者同時清潔全部四種顏色的墨水 匣。

清潔列印頭會消耗墨水。頻繁清潔會 造成不必要的墨水消耗。

#### 重要事項

切勿觸摸列印頭,否則可能會造成 永久性損壞,而此類損壞不屬於列 印頭保固範圍。

- 1 按 功能。
- **2** 按 ▲ 或 ▼ 選擇 〔1. 墨水〕。 按 **OK**。
- **3** 按▲或▼選擇〔2. 清洗〕。 按 **OK**。
- **4** 按▲或▼選擇〔黑色〕、〔彩色〕 或 〔全部〕。 按 **OK**。 機器將清潔列印頭。 清潔完成後,機器會返回準備就 緒模式。

#### 註釋

- •如果您已清潔列印頭五次或以上, 而列印品質仍未有所改善,請嘗試 取出有問題的顏色的墨水匣,然後 更換新的 Brother 原廠 Innobella™ 墨水匣。再次嘗試清潔列印頭五 次。如果列印品質仍未有所改善, 請聯絡 Brother 客戶服務或您當地 的 Brother 授權維修中心。
- 您也可以從電腦清潔列印頭。

(▶▶ 軟體與網路使用說明書。)

#### <span id="page-42-2"></span>檢查列印品質 **<sup>A</sup>**

如果列印成品上出現陰影或彩色條紋 和文字,則某些列印頭噴嘴可能已被 堵塞。您可以透過列印品質測試頁並 查看噴嘴檢查圖片執行檢查。

1 按 功能。

- **2** 按 **A** 或 ▼ 選擇 〔1. 墨水〕。 按 **OK**。
- **63** 按 ▲ 或 ▼ 選擇 〔1. 列印測試頁〕。 按 **OK**。
- d 按 **a** 或 **b** 選擇 〔列印品質〕。 按 **OK**。
- 6 按 彩色啟動。 機器將開始列印品質測試頁。
- <span id="page-42-1"></span>6 檢查百面中四個顏色塊的列印品 質。
- 液晶螢幕上會顯示提示以詢問您 列印品質是否良好。 執行以下操作之一:
	- 如果所有線條都清晰可見,請 按 **a** ( 〔是〕 ) 結束列印品質檢  $\overline{\mathbf{\Phi}}$ ,然後轉到步驟  $\mathbf{0}$ 。
	- 如果您發現短線不齊 ( 如下圖 所示 ),請按 **b** 選擇 〔否〕。

### 良好 不良

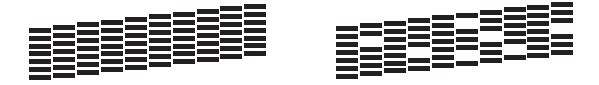

- 8 液晶螢幕上會顯示提示以詢問您 黑色和其他三種顏色的列印品質 是否良好。 按 **a** ( 〔是〕 ) 或 **b** ( 〔否〕 )。
- 8 液晶螢幕上會顯示提示以詢問您 是否開始清潔。 按 **a** ( 〔是〕 )。 機器將開始清潔列印頭。
- 10 待清潔完成後,按彩色啟動。 機器將再次列印品質測試頁。返 回步驟 6。

#### <span id="page-42-0"></span>**们**按 停止 / 退出。

如果您已清潔列印頭五次或以上,而 列印品質仍未有所改善,請嘗試取出 有問題的顏色的墨水匣,然後更換新 的 Brother 原廠墨水匣。再次嘗試清 潔列印頭五次。如果列印品質仍未有 所改善,請聯絡 Brother 客戶服務或 您當地的 Brother 授權維修中心。

#### 重要事項

切勿觸摸列印頭,否則可能會造成 永久性損壞,而此類損壞不屬於列 印頭保固範圍。

**A**

註釋

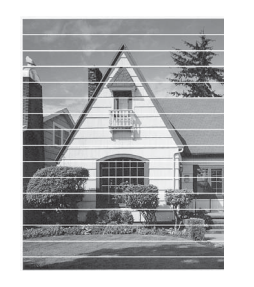

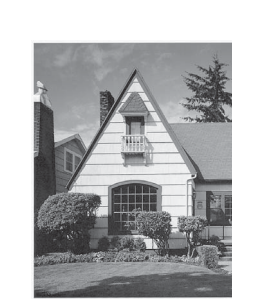

當列印頭噴嘴 被堵塞時,列 印樣本如圖所 示。

清潔列印頭噴 嘴後,橫向線 條消失。

### <span id="page-43-0"></span>檢查列印對齊 **<sup>A</sup>**

如果移動機器之後列印的文字模糊不 清或影像色彩不鮮艷,則您可能需要 調整列印對齊。

 $\rightarrow$ 

#### 1 按 功能。

- **2** 按 ▲ 或 ▼ 選擇 〔1. 墨水〕。 按 **OK**。
- **3** 按 ▲ 或 ▼ 選擇 〔1. 列印測試頁〕。 按 **OK**。
- d 按 **a** 或 **b** 選擇 〔列印對齊〕。 按 **OK**。

#### 6 按黑白啟動或彩色啟動。 機器將開始列印對齊測試頁。

 $(A)$  $(B)$  $(C)$  $\begin{array}{c} 1 \\ 2 \end{array}$ H  $\mathbf{1}$ **TITLE**  $\mathbf 1$  $\frac{2}{3}$  $\overline{a}$ m 3 3 m **TIME**  $\begin{array}{c}\n4 \\
4 \\
5 \\
6\n\end{array}$ Ē  $\overline{\mathbf{4}}$ **TILL**  $\overline{\mathbf{4}}$ T. E 5 m 5  $\mathbf{6}$ 6 TШ  $\overline{z}$  $\overline{\phantom{a}}$  $\overline{\mathbf{z}}$ H.  $\begin{array}{c} \circ \\ 8 \\ 9 \end{array}$  $\bf{8}$ H.  $\bf{8}$ m **TIME**  $\blacksquare$  $\mathbf{Q}$ 

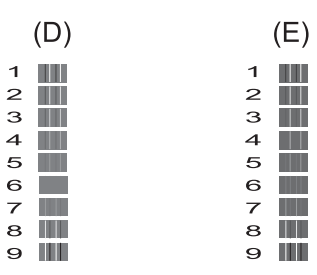

 $f$  6 對於 "A" 圖案,請按▲或▼選擇 縱向線條最不明顯的列印測試頁 的編號 (1-9)。 按 **OK**。 對於  $B \cdot C \cdot D$  和 E 圖案, 重複執 行此步驟。在本示例中,編號 6 是 A、B、C、D 和 E 圖案的最佳 選擇。

g 按 停止 **/** 退出。

#### 註釋

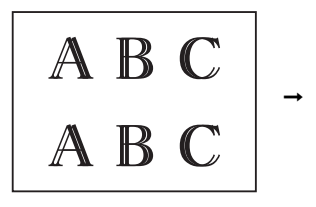

未正確調整列 印對齊時,文 字如上圖所示

模糊不清。

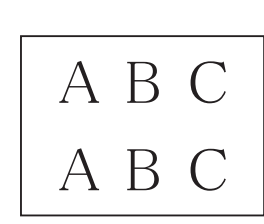

正確調整列印 對齊後,文字 效果如上圖所 示。

## 設定日期和時間 **<sup>A</sup>**

透過設定日期和時間,可以讓機器定 期清潔列印頭,以保持最佳列印品 質。

#### 1 按 功能。

- **2** 按▲或▼選擇〔0. 初始設定〕。 按 **OK**。
- **3** 按▲或▼選擇〔1. 日期 & 時間〕。 按 **OK**。
- **4** 按▲或▼輸入年份的最後兩位數 字,然後按 **OK**。
- **6** 按▲或▼輸入代表月份的兩位數 字,然後按 **OK**。
- 6 按▲或▼輸入代表日期的兩位數 字,然後按 **OK**。
- **7** 按▲或▼輸入代表小時的兩位數 字 (24 小時制),然後按 OK。 ( 例如,輸入 1 5,表示 3:00 P.M。)
- **8** 按▲或▼輸入代表分鐘的兩位數 字,然後按 **OK**。
- **9** 按 停止 / 退出。

**A**

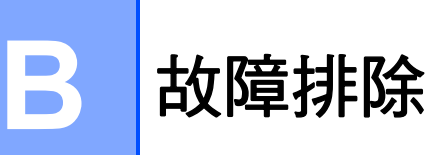

如果您認為本機器有問題,請先對照下表檢查並按照故障排除技巧進行。 您可自行更正多數問題。如果您需要其他協助,請瀏覽 Brother Solutions Center (Brother 解決方案中心 ) ([http://solutions.brother.com/\)](http://solutions.brother.com/) 以取得最新的常 見問答集和故障排除提示。

### 確認問題 **<sup>B</sup>**

首先,檢查以下各項:

- ■機器電源線正確連接日機器電源開關已開啟。
- 已移除所有保護零件。
- 紙張已正確裝入紙匣 。
- 介面傳輸線已穩固地連到機器和電腦,或者已在機器和電腦上設定無線連接。
- 液晶螢幕訊息

(請參閱 [錯誤和維護訊息](#page-46-0) >> 第 39 頁。)

如果檢查上述事項後仍無法解決問題,請確認您的問題,然後參考建議的百面。

#### 紙張處理和列印問題:

- [列印問題](#page-59-0) >> 第 52 頁
- [列印品質問題](#page-61-0) > > 第 54 頁
- [紙張處理問題](#page-62-0) > > 第 55 頁
- 複印問題:
- *[複印問題](#page-63-0)* > > 第 56 頁

#### 掃描問題:

■ [掃描問題](#page-63-1) >> 第 56 百

軟體和網路問題:

- [軟體問題](#page-63-2) > 第 56 頁
- 網路問題 [\(DCP-J105\)](#page-64-0) >> 第 57 頁

## <span id="page-46-0"></span>錯誤和維護訊息 **<sup>B</sup>**

與其他精密辦公設備一樣,本機器也可能會發生錯誤,也需要更換耗材。發生錯 誤時,機器會識別錯誤或所需例行維護,並顯示相應訊息。下表列出了常見錯誤 及維護訊息。

您可自行清除多數錯誤並進行例行維護。如果您需要其他協助,請瀏覽 Brother Solutions Center (Brother 解決方案中心 ) (<http://solutions.brother.com/>) 以取得最 新的常見問答集和故障排除提示。

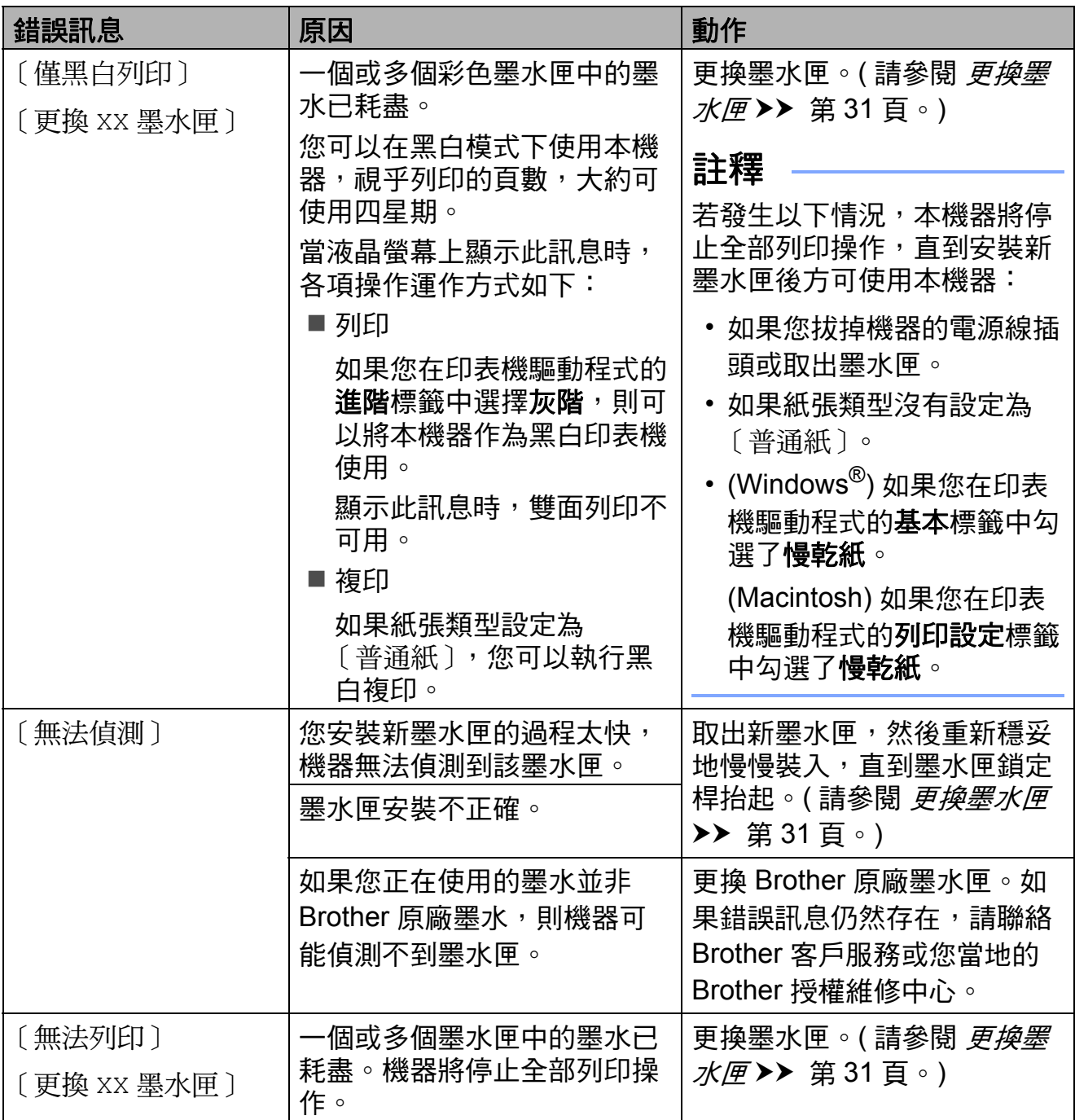

**B**

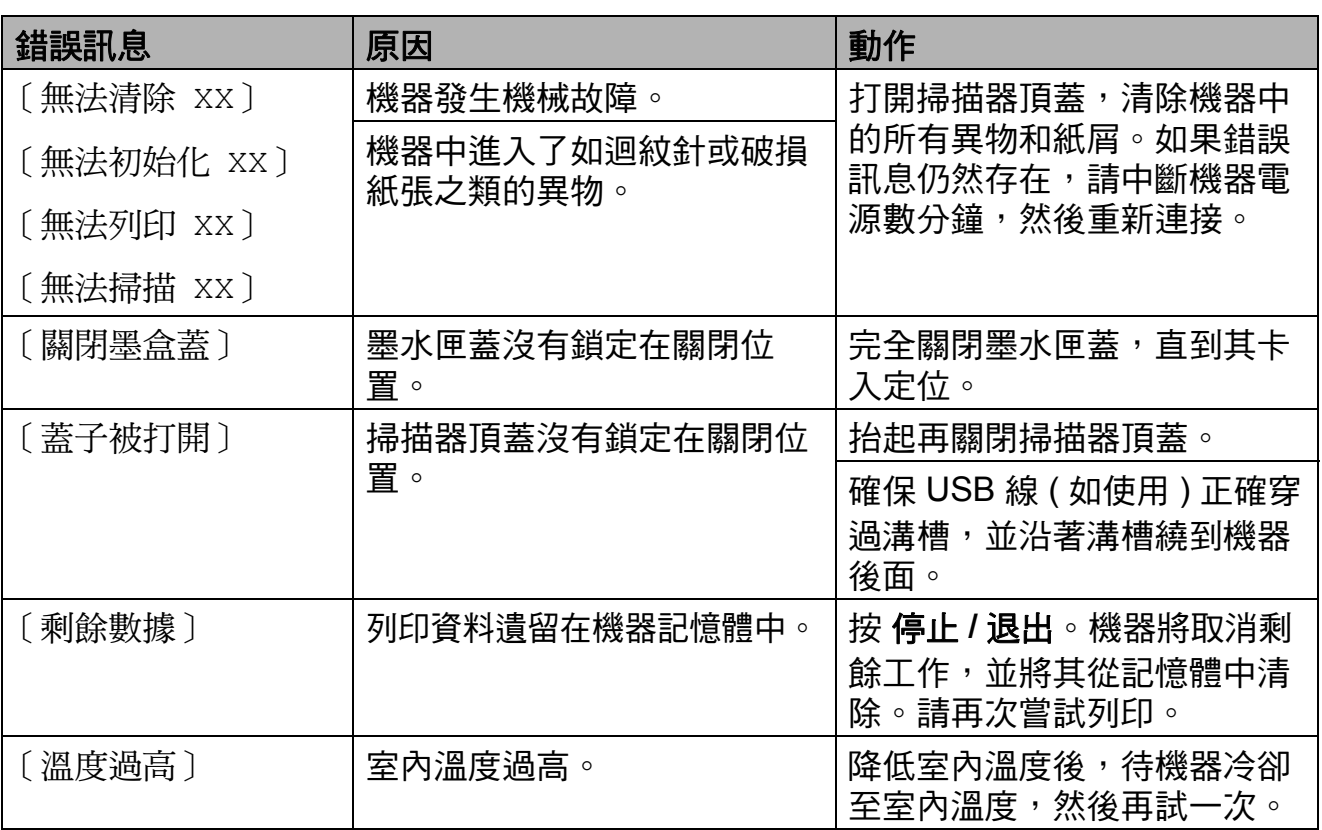

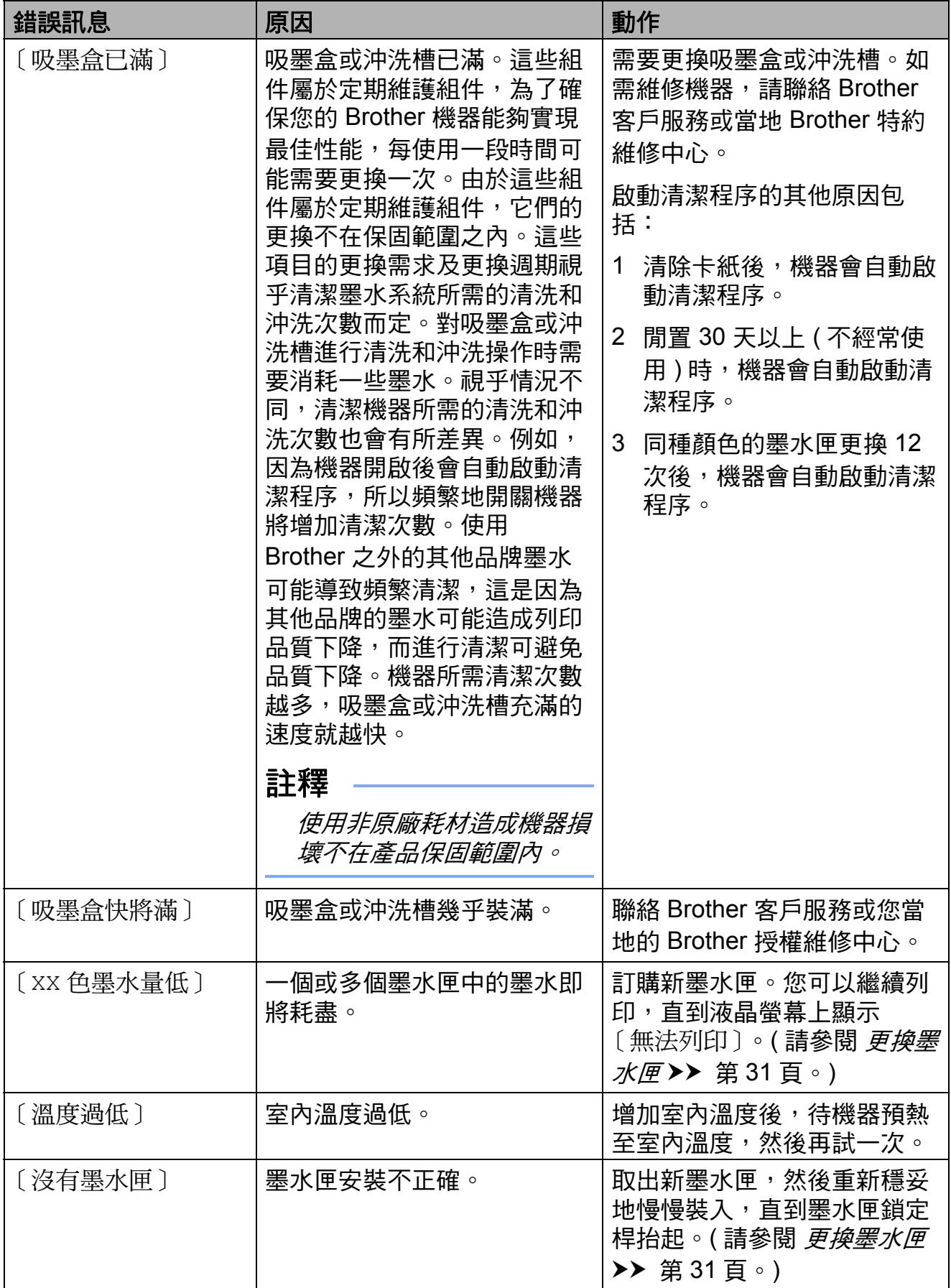

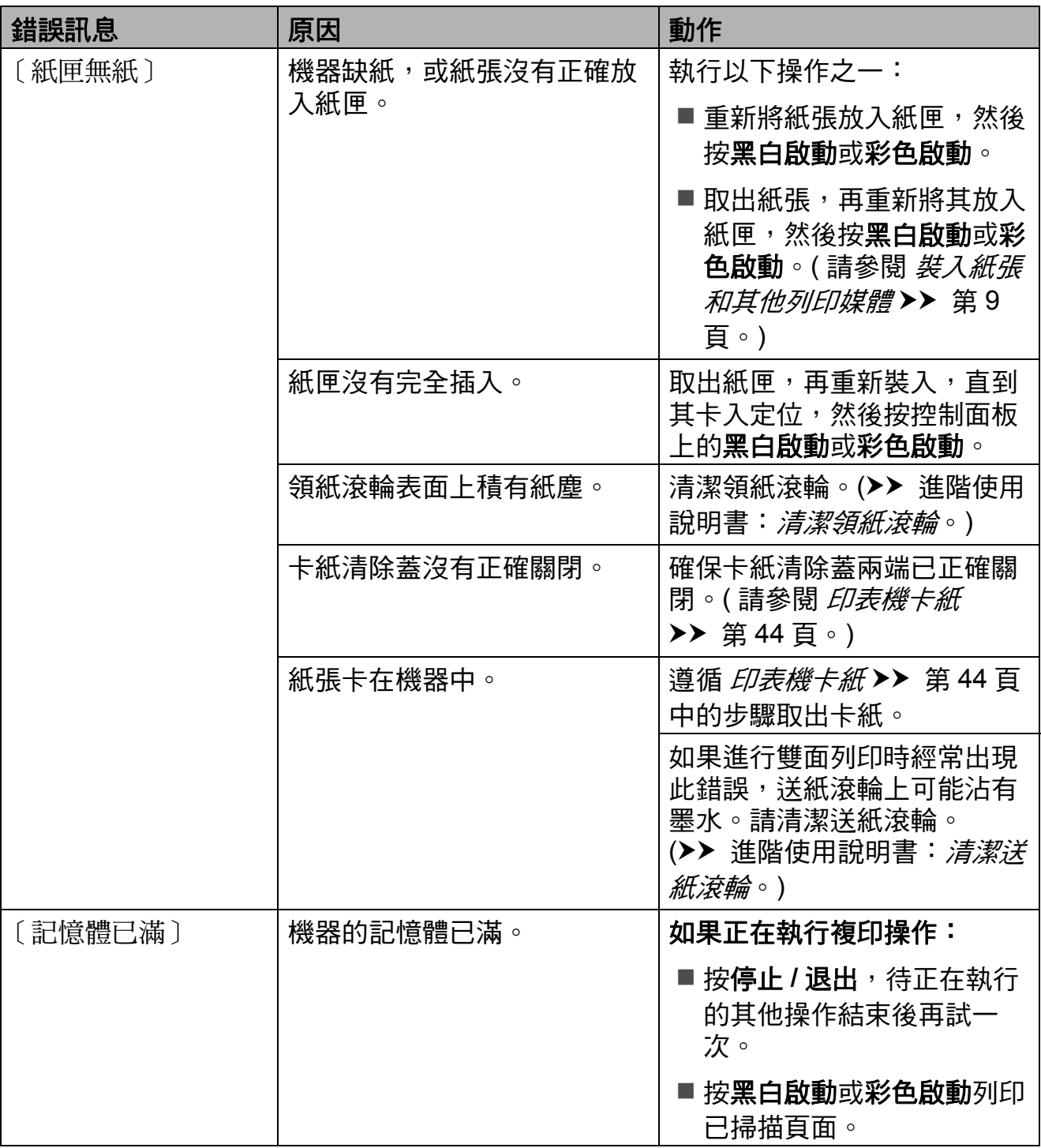

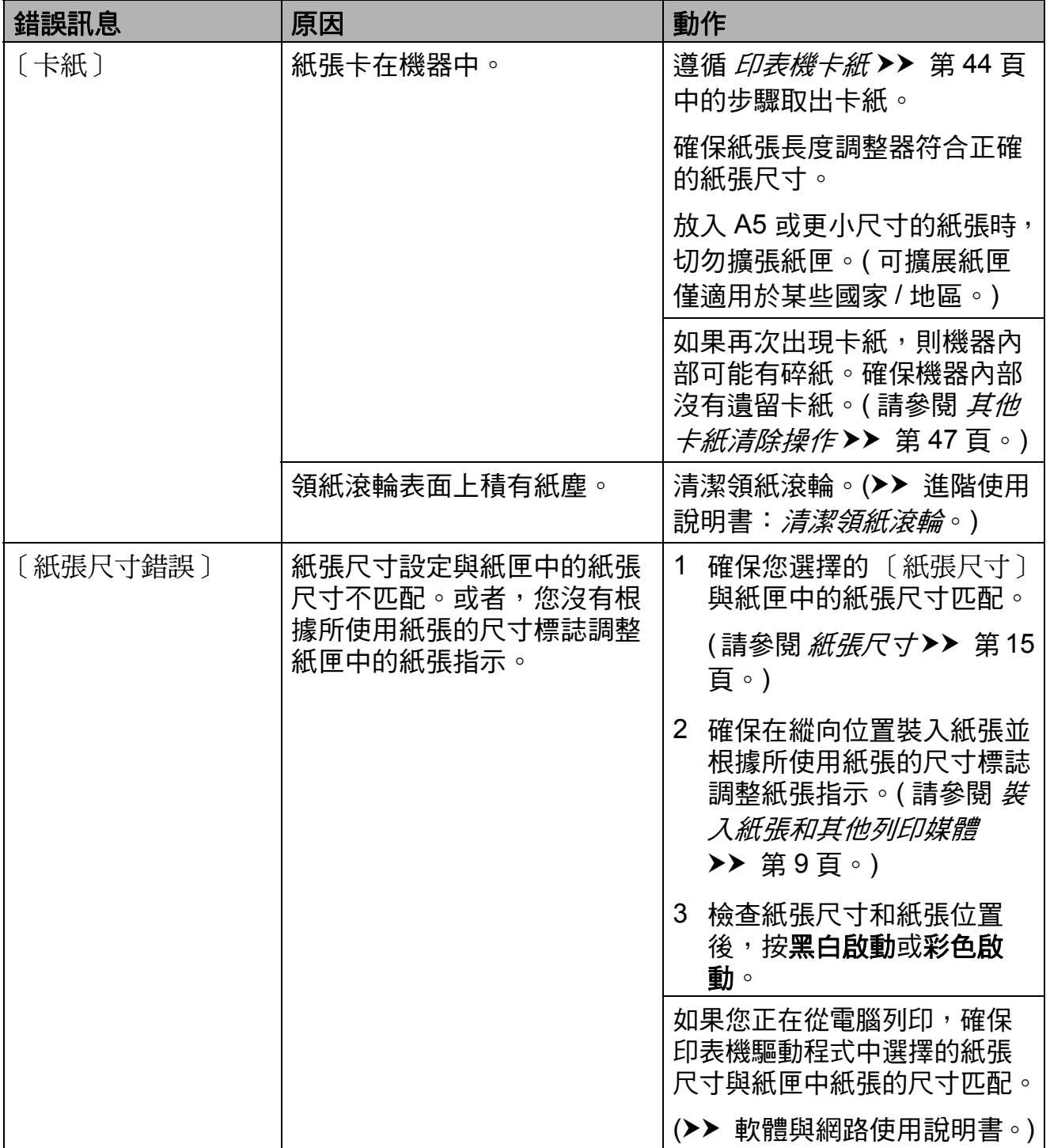

### <span id="page-51-0"></span>印表機卡紙 **<sup>B</sup>**

遵循以下步驟找到並取出卡紙:

- 1 從電源插座上拔掉機器電源線插 頭。
- 2 從機器中完全拉出紙匣 (1)。

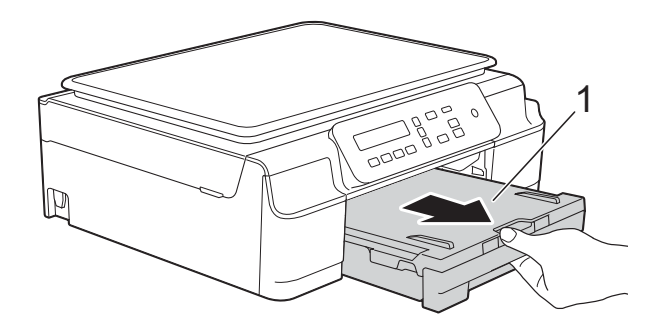

8 朝您的方向拉機器內的兩個綠色 桿以釋放卡紙。

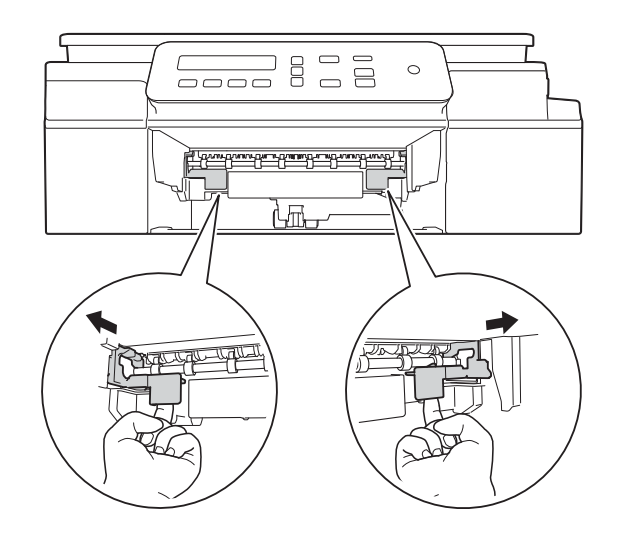

4 用雙手分別握住機器兩側的塑膠 突起處,抬起掃描器頂蓋至打開 位置。

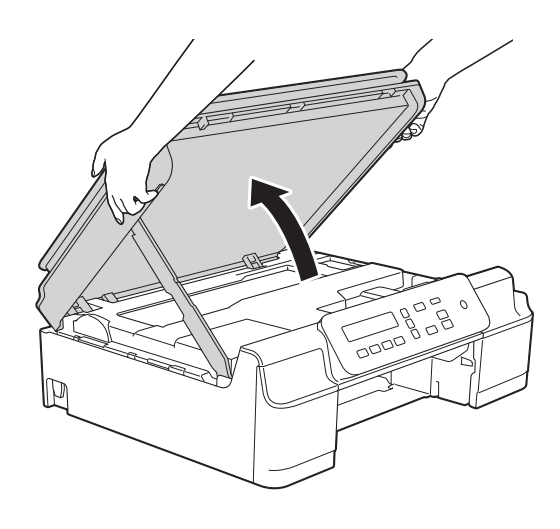

6 從機器中拉出卡住的紙張(1)。

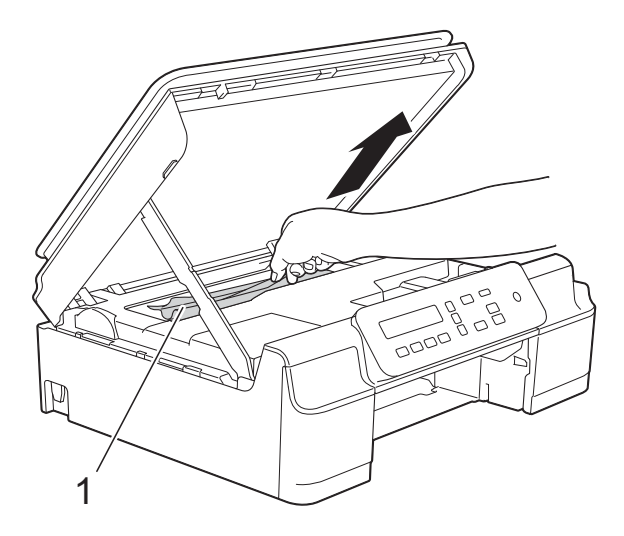

6 移動列印頭 (如有需要),以取出 該區域中的殘餘紙張。確保機器 內部角落 (1) 和 (2) 處沒有遺留卡 住的紙張。

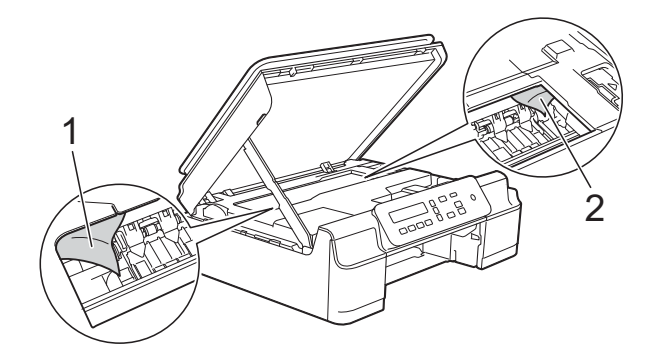

重要事項

• 切勿觸摸編碼條 (1),否則可能會 損壞機器。

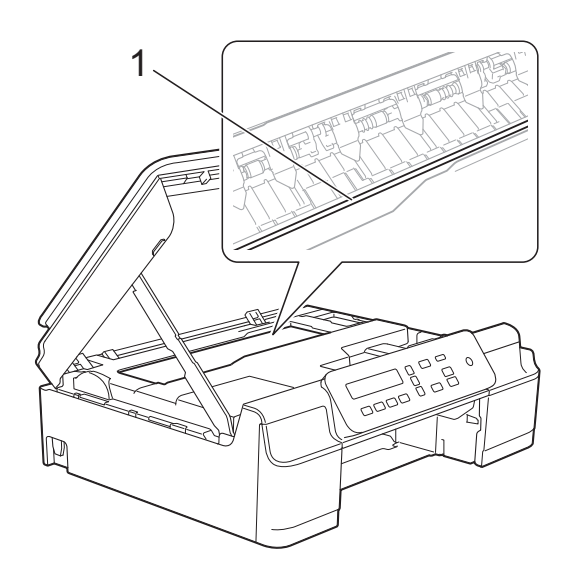

- 如果列印頭位於右角 (2) ( 如圖所示 ), 您可能無法再移動列印頭。重新連接 電源線,按住**停止 / 退出**, 直到列印 頭移至中間位置。然後,拔掉機器電 源線插頭,取出紙張。
- 如果紙張卡在列印頭下面,請拔掉 機器電源線插頭,然後移動列印頭 取出卡紙。

握住三角形標記上的凹面區域 (3) ( 如圖所示 ) 移動列印頭。

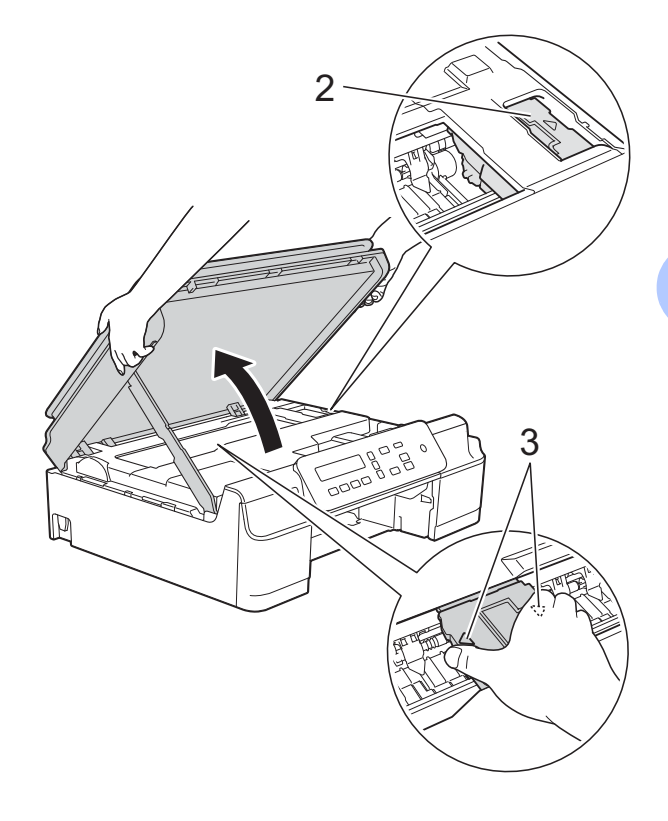

• 如果墨水濺到您的皮膚上,請立即 用肥皂和大量清水進行清洗。

g 仔細檢查確保機器內部 (1) 沒有紙 片。

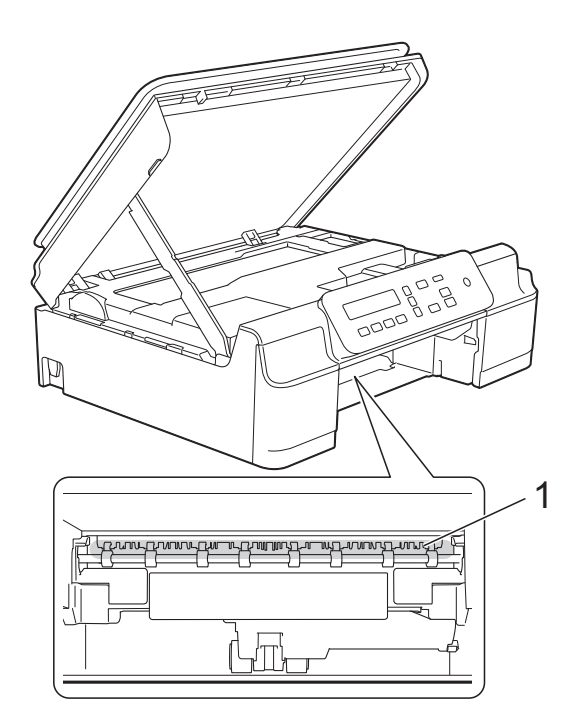

8 從較低的角度檢查機器內部,確 保沒有殘留的紙片。

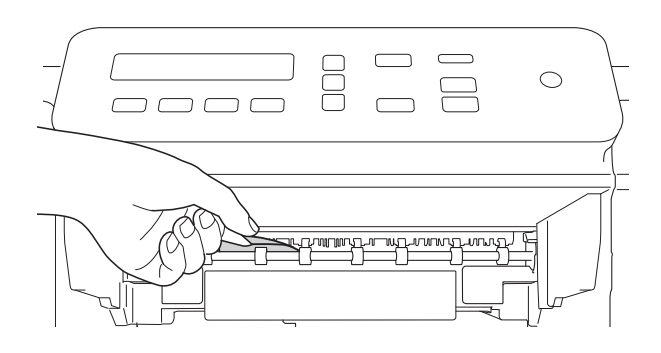

9 打開機器後部的卡紙清除蓋 (1)。

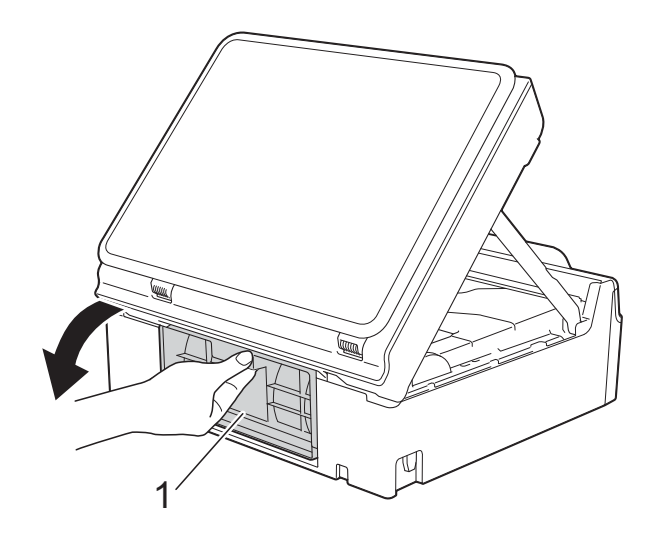

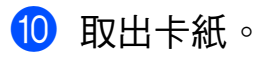

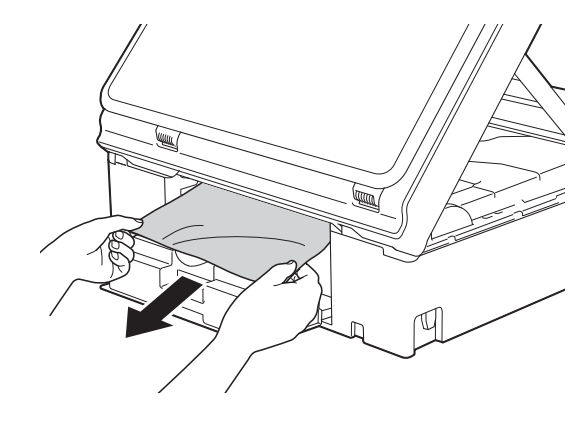

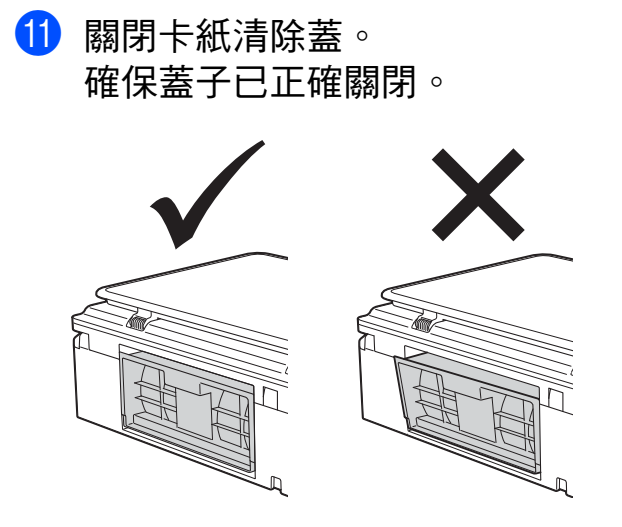

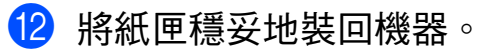

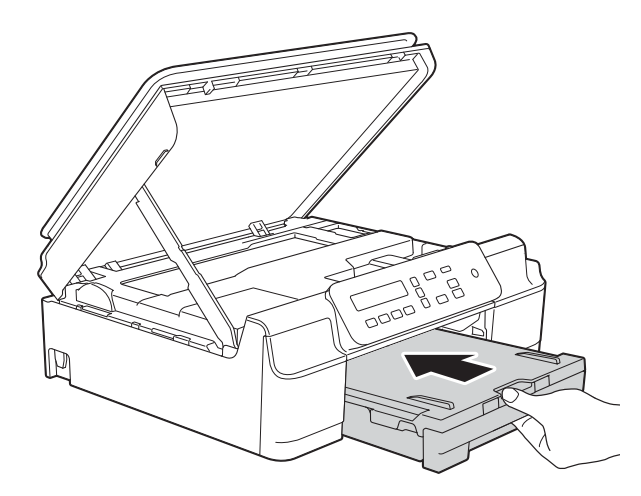

6 抬起掃描器頂蓋 (1) 以釋放鎖定 桿。用雙手向下輕推掃描器頂蓋 支架 (2),並關閉掃描器頂蓋 (3)。

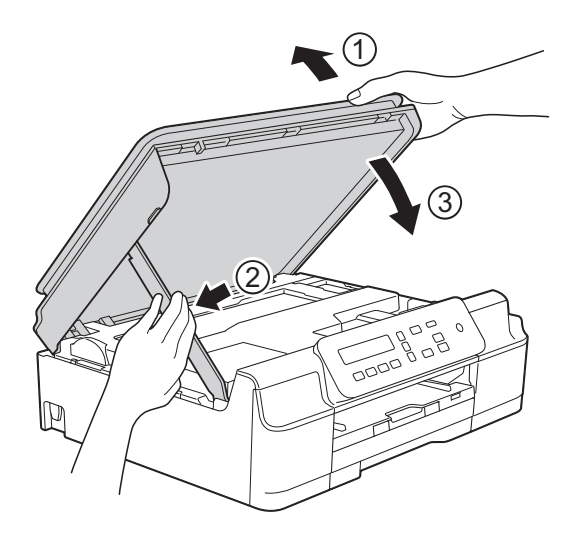

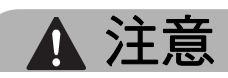

關閉掃描器頂蓋時,小心不要夾傷 手指。

14 將紙匣完全推入機器後,拉出紙 張支撐板直到其鎖定在打開位 置,然後展開出紙托盤。確保您 完全拉出紙張支撐板,**直到其卡** 入定位。

### 重要事項

對於 Legal 紙張,請勿使用出紙托 盤。( 僅適用於某些國家 / 地區。)

o 重新連接電源線。

#### 註釋

如果再次出現卡紙,則機器內部可 能有碎紙。( 請參閱 *[其他卡紙清除](#page-54-0) [操作](#page-54-0)* ▶ 第 47 頁。)

### <span id="page-54-0"></span>**其他卡紙清除操作**

- 1 從電源插座上拔掉機器電源線插 頭。
- 2 從機器中完全拉出紙匣 (1)。

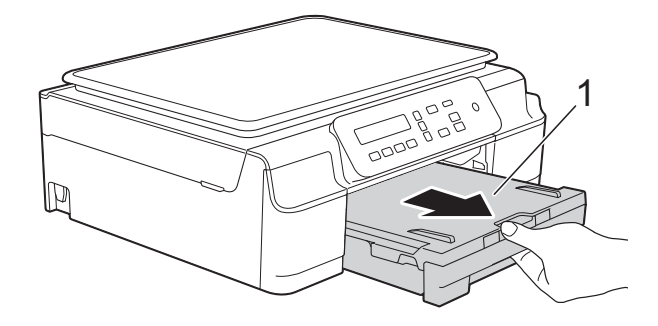

**B**

8 朝您的方向拉機器內的兩個綠色 桿以釋放卡紙。

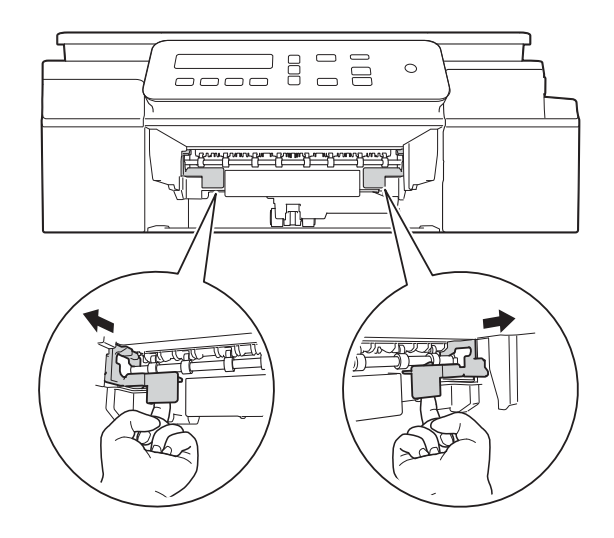

4 用雙手分別握住機器兩側的塑膠 突起處,抬起掃描器頂蓋至打開 位置。

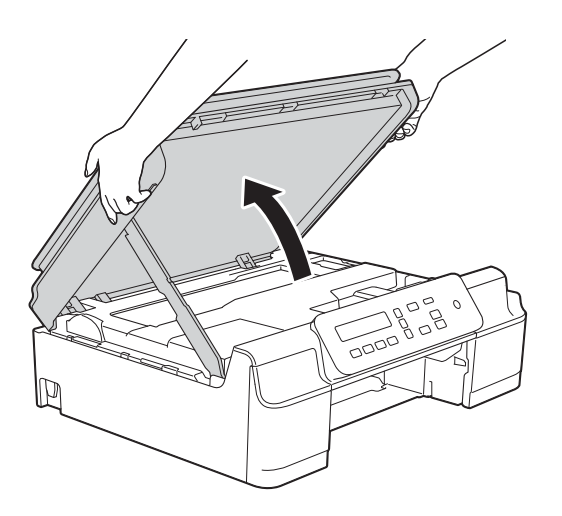

6 將一張 A4 或 letter 尺寸的厚紙, 如相片紙,插入機器深處 (如圖 所示 )。

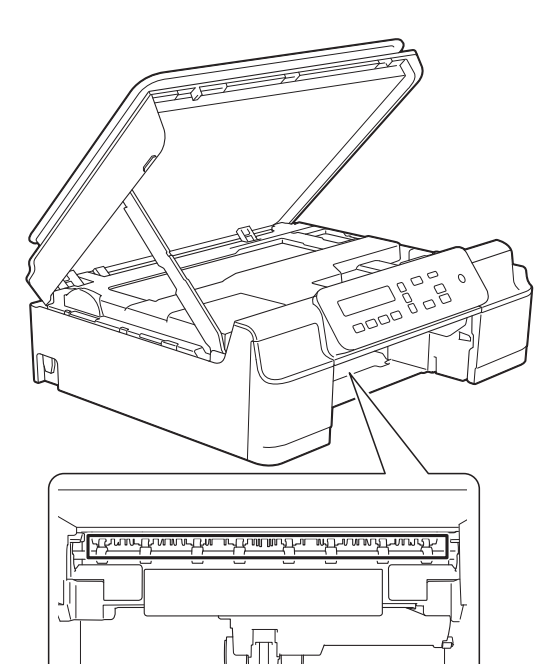

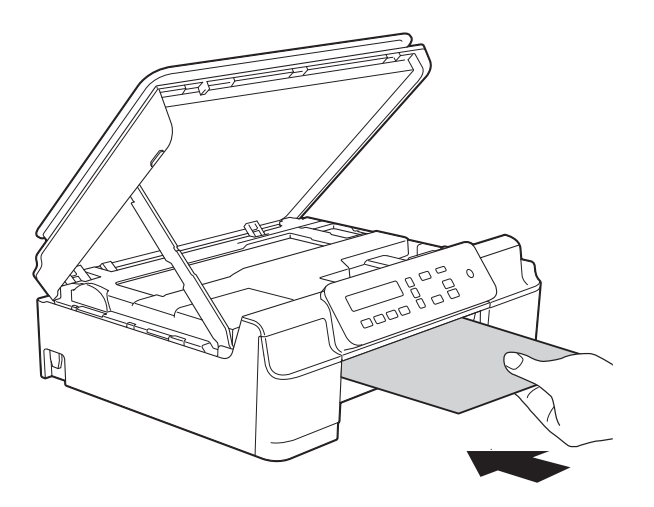

6 如果厚紙推出任何卡紙,取出卡 紙。

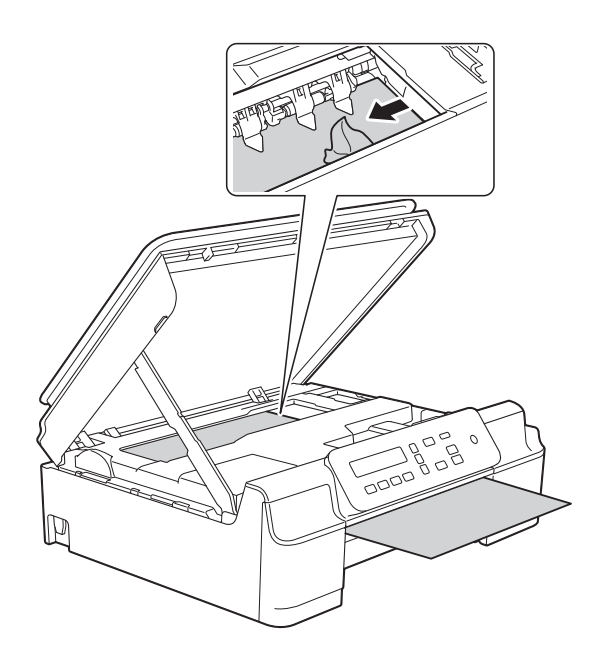

重要事項

切勿觸摸編碼條 (1), 否則可能會 損壞機器。

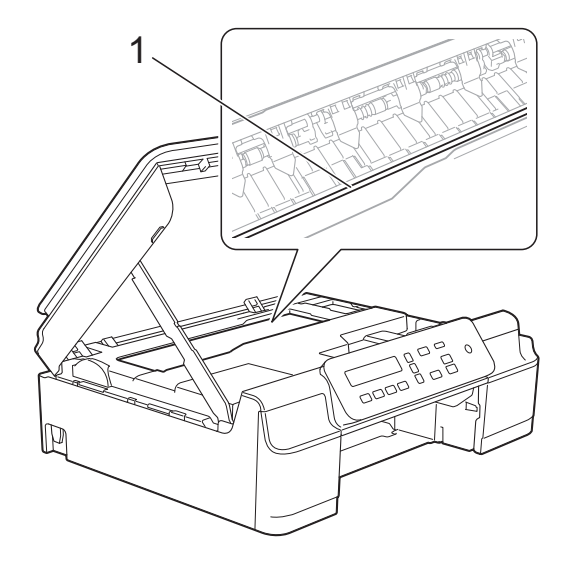

● 從機器中拉出厚紙。

8 打開機器後部的卡紙清除蓋 (1)。

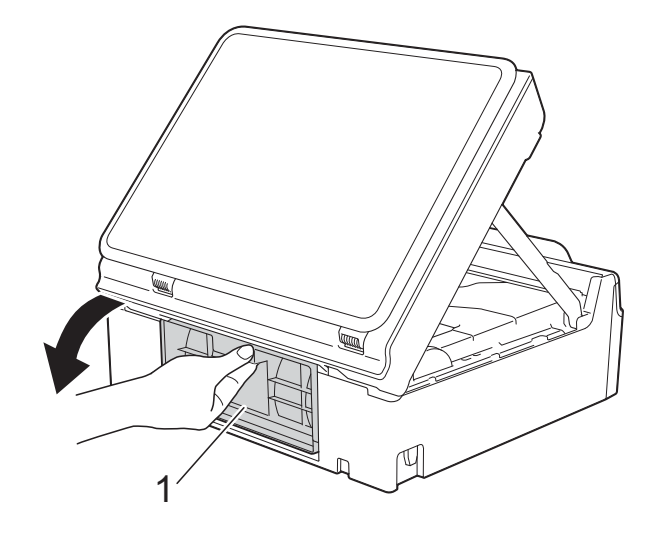

<sup>9</sup> 將一張 A4 或 letter 尺寸的厚紙, 如相片紙,插入機器深處 (如圖 所示 )。

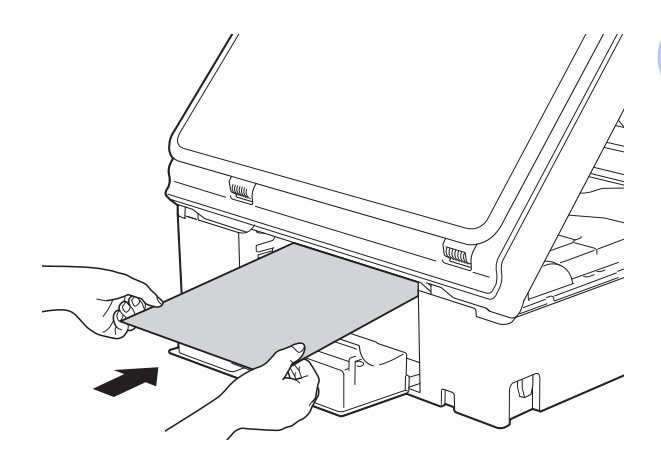

10 如果厚紙推出任何卡紙,取出卡 紙。

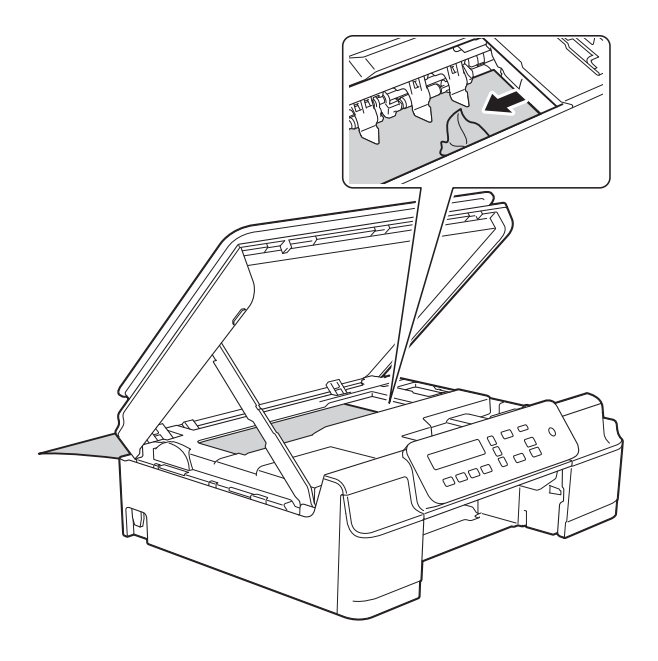

重要事項

切勿觸摸編碼條 (1), 否則可能會 損壞機器。

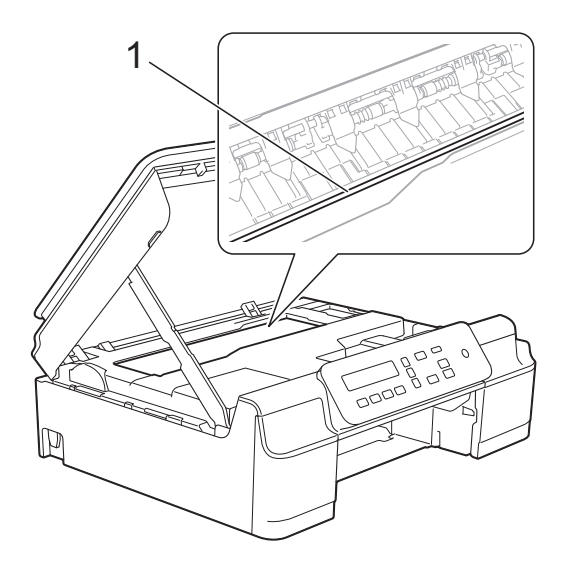

1 從機器中拉出厚紙。

12 關閉卡紙清除蓋。 確保蓋子已正確關閉。

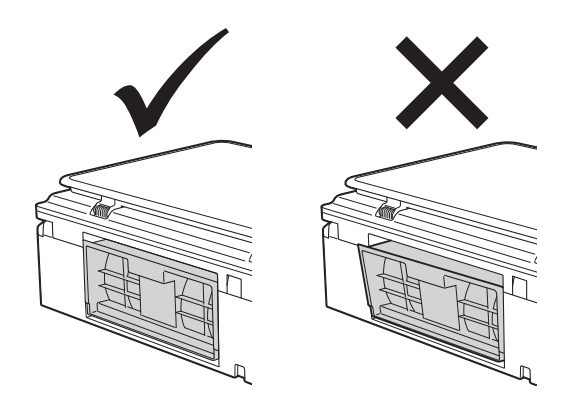

6 抬起掃描器頂蓋 (1) 以釋放鎖定 桿。用雙手向下輕推掃描器頂蓋 支架 (2),並關閉掃描器頂蓋 (3)。

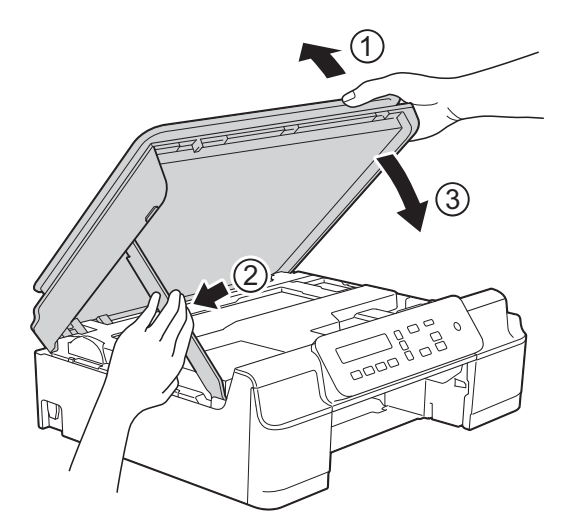

注意

關閉掃描器頂蓋時,小心不要夾傷 手指。

故障排除

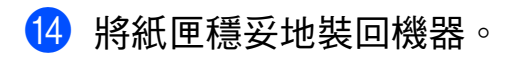

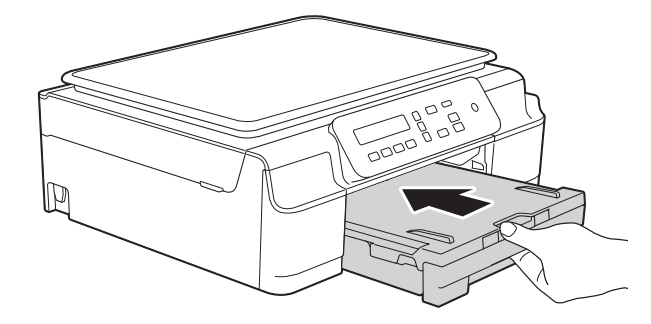

o 重新連接電源線。

**B**

## 機器問題 **<sup>B</sup>**

### 註釋

- 如需技術協助,請聯絡 Brother 客戶支援。
- 如果您認為本機器有問題,請對照下表檢查並按照故障排除技巧進行。您可自 行更正多數問題。
- 如果您需要其他協助,請瀏覽 Brother Solutions Center (Brother 解決方案中心) [\(http://solutions.brother.com/](http://solutions.brother.com/)) 以取得最新的常見問答集和故障排除提示。

### <span id="page-59-0"></span>列印問題

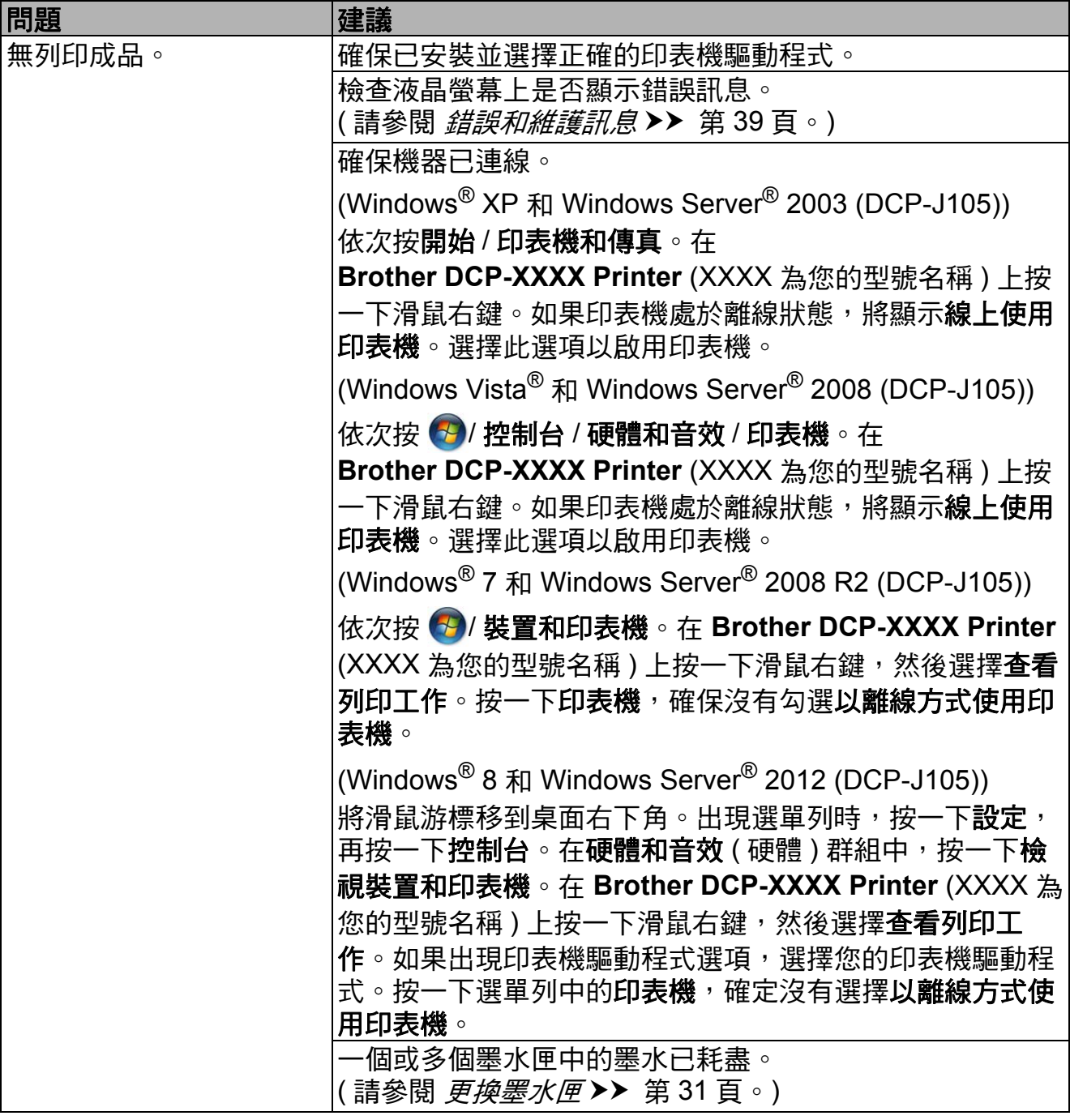

### 列印問題 **(** 繼續 **)**

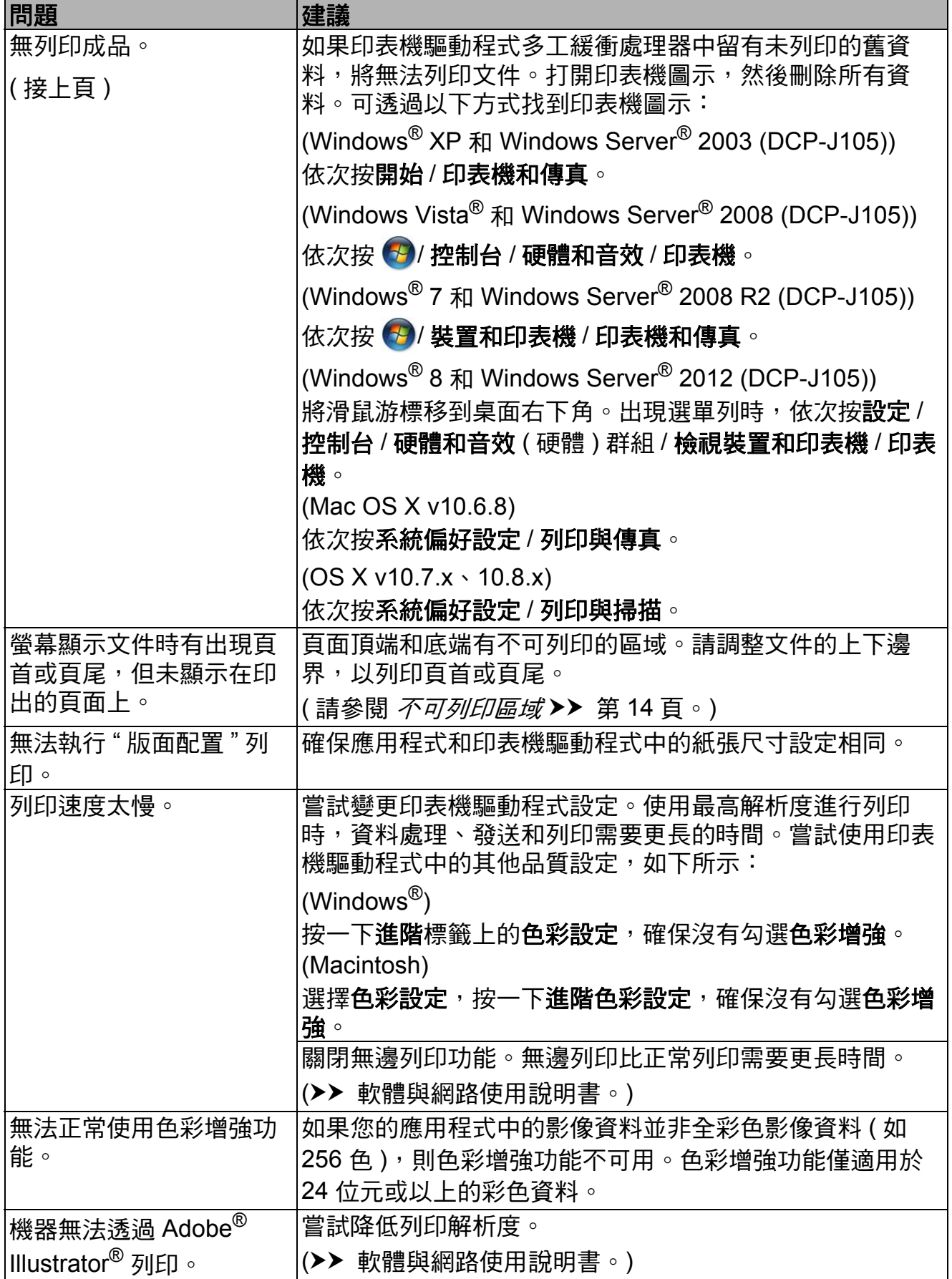

**B**

### <span id="page-61-0"></span>列印品質問題

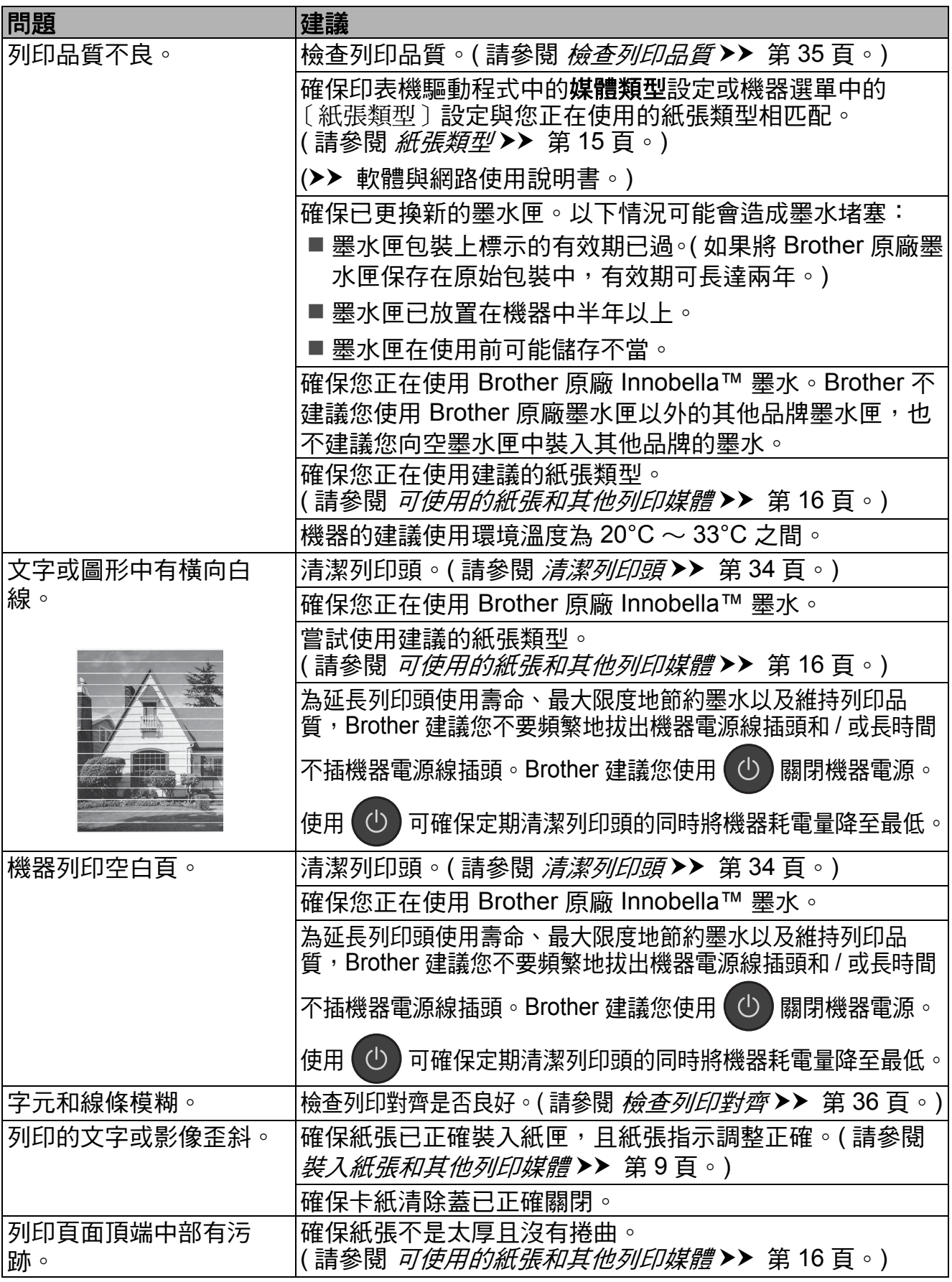

### 列印品質問題 **(** 繼續 **)**

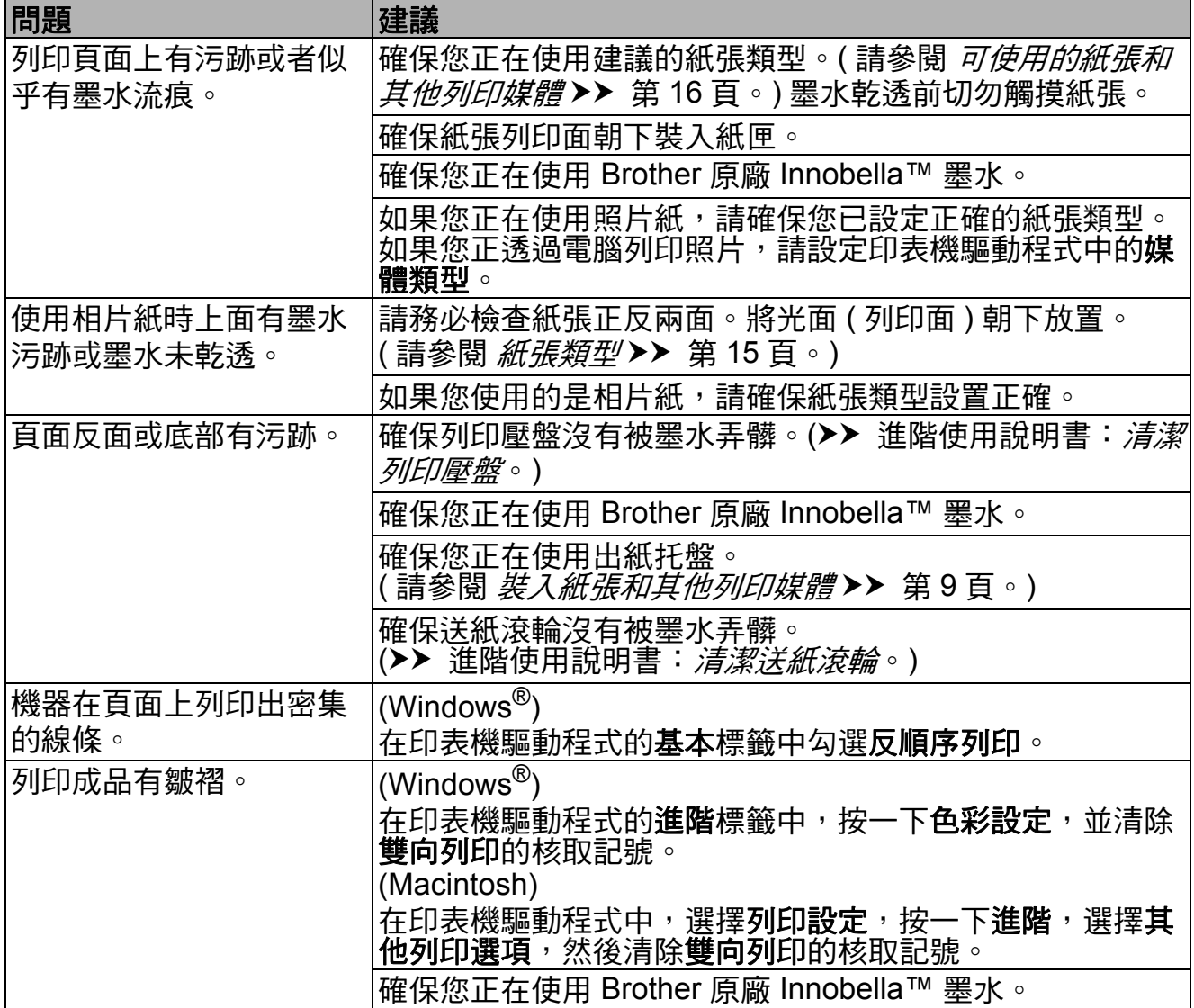

### <span id="page-62-0"></span>紙張處理問題

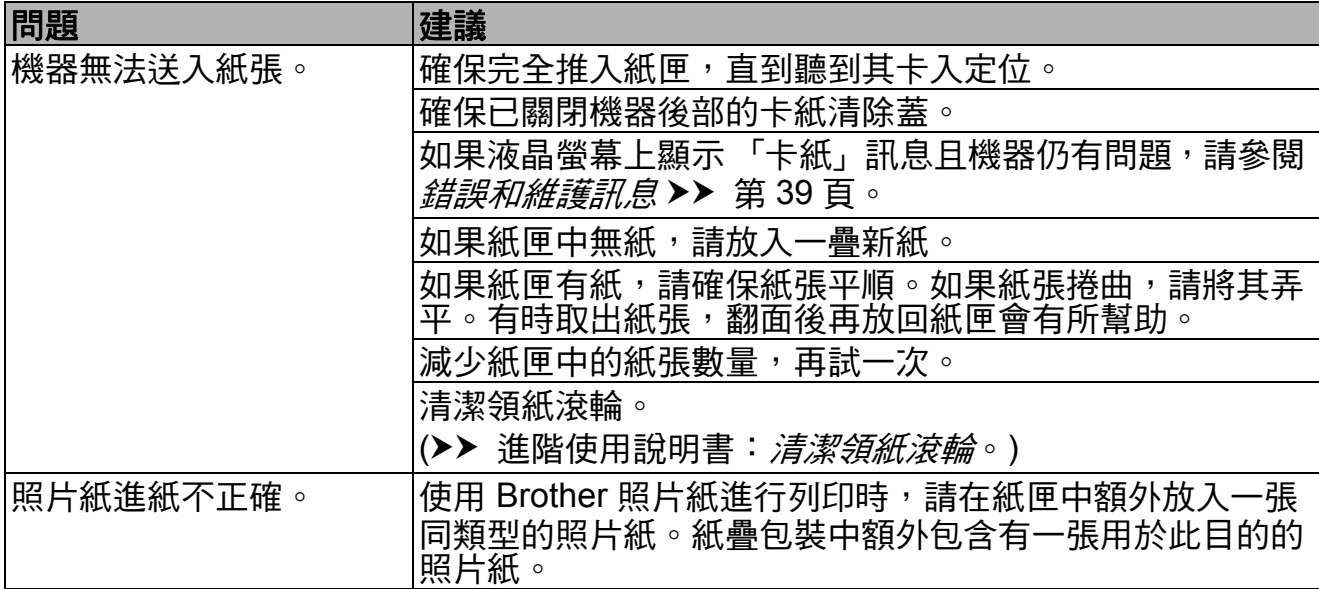

### 紙張處理問題 **(** 繼續 **)**

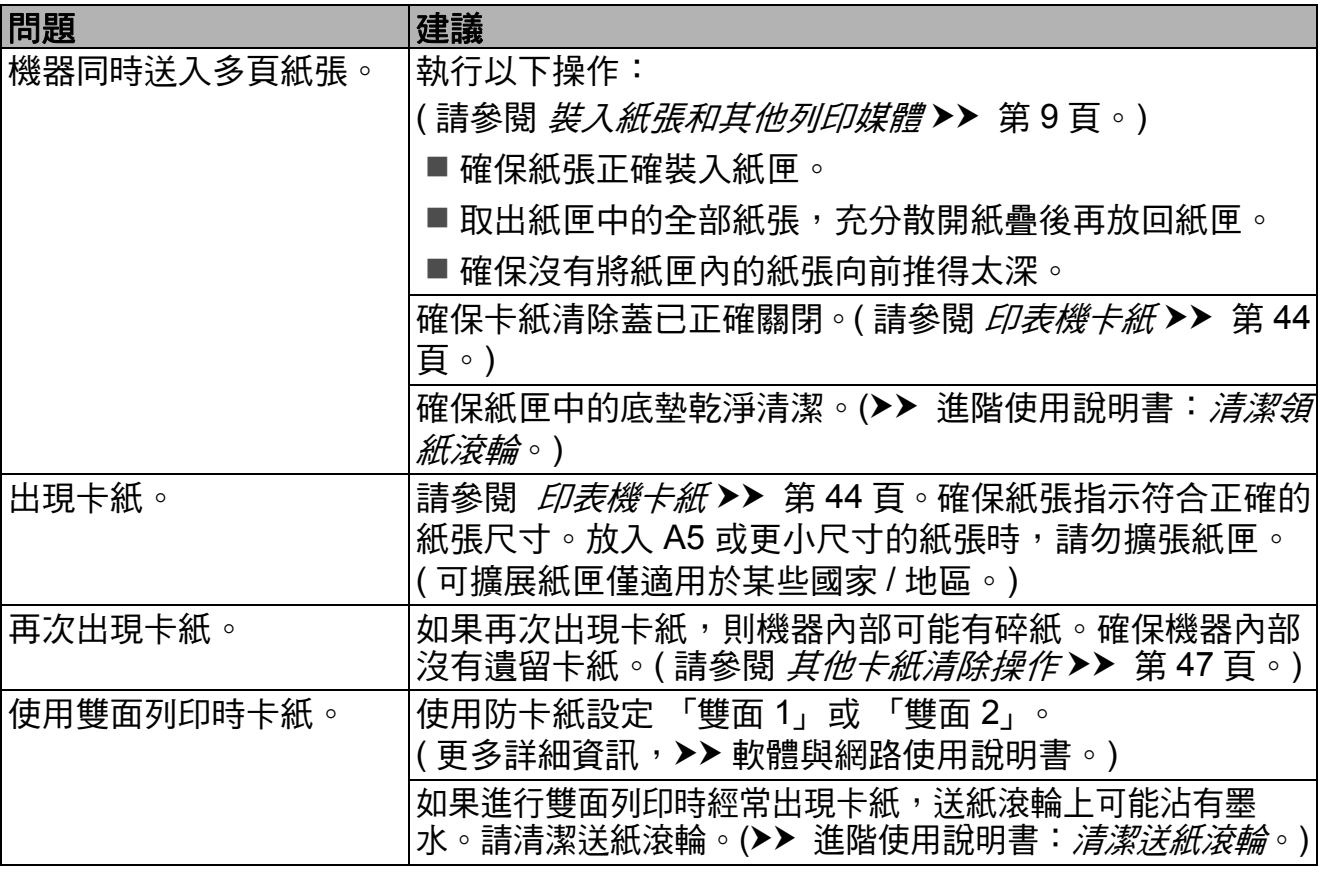

### <span id="page-63-0"></span>複印問題

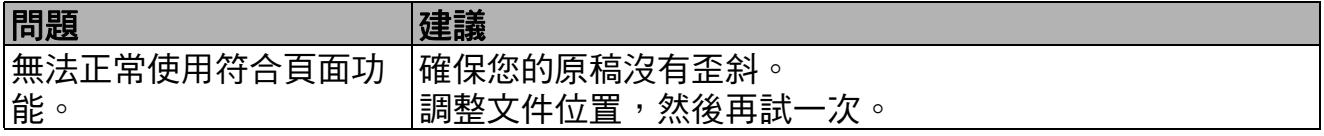

### <span id="page-63-1"></span>掃描問題

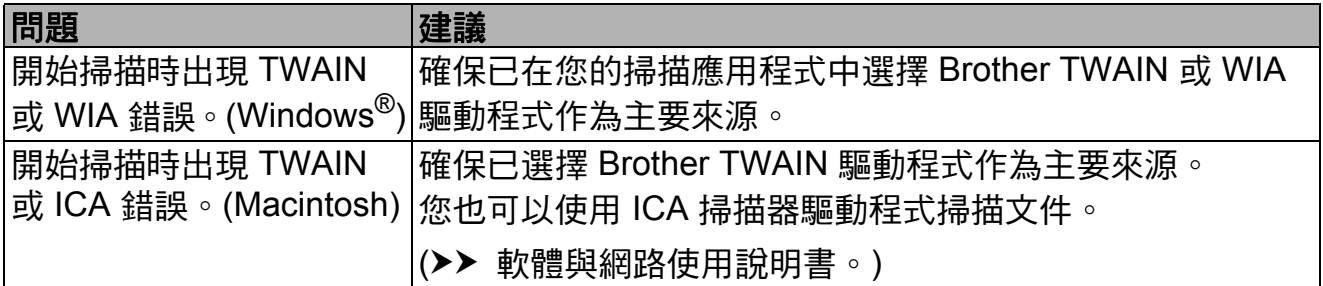

## <span id="page-63-2"></span>軟體問題

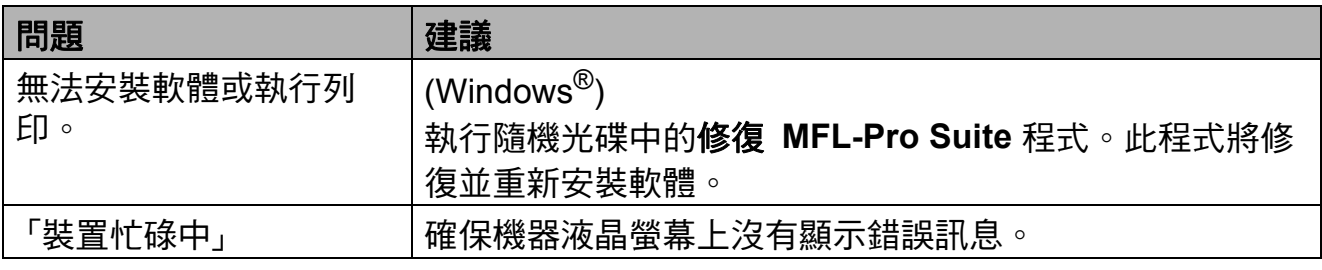

## <span id="page-64-0"></span>網路問題 **(DCP-J105)**

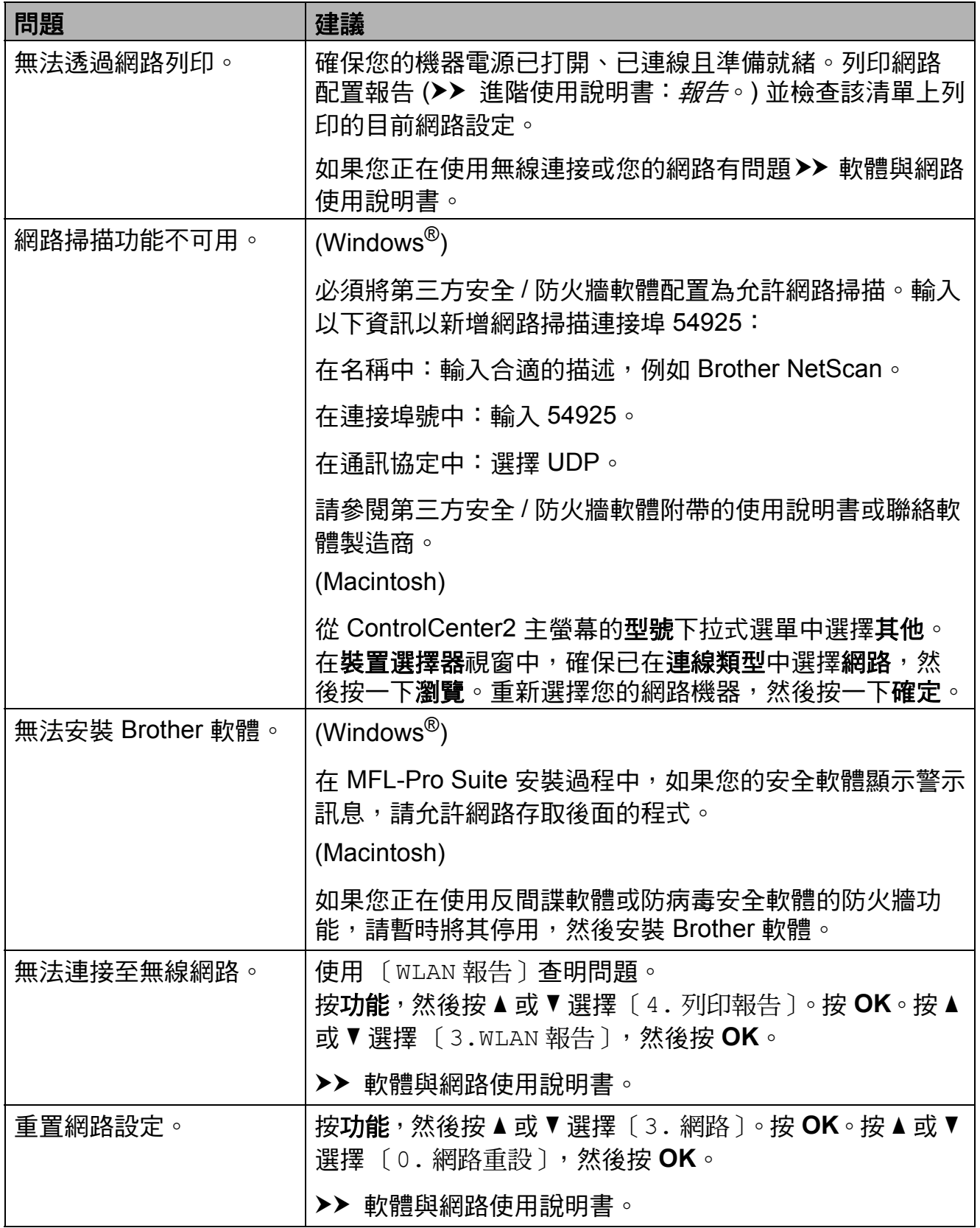

### 機器資訊 **<sup>B</sup>**

#### <span id="page-65-0"></span>查看序號 **<sup>B</sup>**

您可以在液晶螢幕上查看機器的序號。

1 按 功能。

 $2$  (DCP-J100) 按 **a** 或 **b** 選擇 〔4. 機器資訊〕。 按 **OK**。

> (DCP-J105) 按 **a** 或 **b** 選擇 〔5. 機器資訊〕。 按 **OK**。

<mark>3</mark> 按 **A** 或 ▼ 選擇 〔1. 序號〕。 按 **OK**。 您機器的序號將顯示在液晶螢幕上。

d 按 停止 **/** 退出。

#### 查看韌體版本 **<sup>B</sup>**

您可在液晶螢幕上查看機器的韌體版 本。

- 1 按 功能。
- 2 (DCP-J100) 按 **a** 或 **b** 選擇 〔4. 機器資訊〕。 按 **OK**。

(DCP-J105) 按 **a** 或 **b** 選擇 〔5. 機器資訊〕。 按 **OK**。

- <mark>3</mark> 按 **A** 或 ▼ 選擇 〔2. 版本〕。 按 **OK**。 您機器的韌體版本將顯示在液晶 螢幕上。
- d 按 停止 **/** 退出。

#### 重置功能 **<sup>B</sup>**

可執行以下重置功能:

- 1 〔機器重設〕 您可以重置機器設定,例如日期和 時間。
- 2 〔網路〕 (DCP-J105)

您可以將列印伺服器的密碼、IP 位 址資訊等恢復為出廠設定。

3 〔所有設定〕 用於將所有設定恢復到出廠設定。 Brother 強烈建議您移交或處置本 機器時執行此操作。

#### 如何重置機器 **<sup>B</sup>**

- 1 按 功能。
- **2** 按▲或▼選擇 〔0. 初始設定〕。 按 **OK**。
- **6** 按▲或▼選擇〔4. 重置〕。 按 **OK**。
- $4 (DCP-J100)$ 按 **a** 或 **b** 選擇重置類型 〔1. 機器重設〕或 〔2. 所有設定〕。 按 **OK**。
	- (DCP-J105) 按 **a** 或 **b** 選擇重置類型 〔1. 機器重設〕、〔2. 網路〕或 〔3. 所有設定〕。 按 **OK**。
- **6** 按 ▲ 選擇 ▲ 〔重置〕。
- **6** 按▲確認。

**C** 設定和功能表 **<sup>C</sup>**

## 使用設定表 **<sup>C</sup>**

本機器的設定和操作十分方便。您只 需在螢幕上顯示所需設定和選項時, 按功能表按鍵選擇該設定和選項即 可。

我們建立了詳細的設定表,讓各設定 和功能的所有可用選項一目了然。您 可使用這些表在機器上快速選擇所需 設定。

# 功能表按鍵 **<sup>C</sup>**

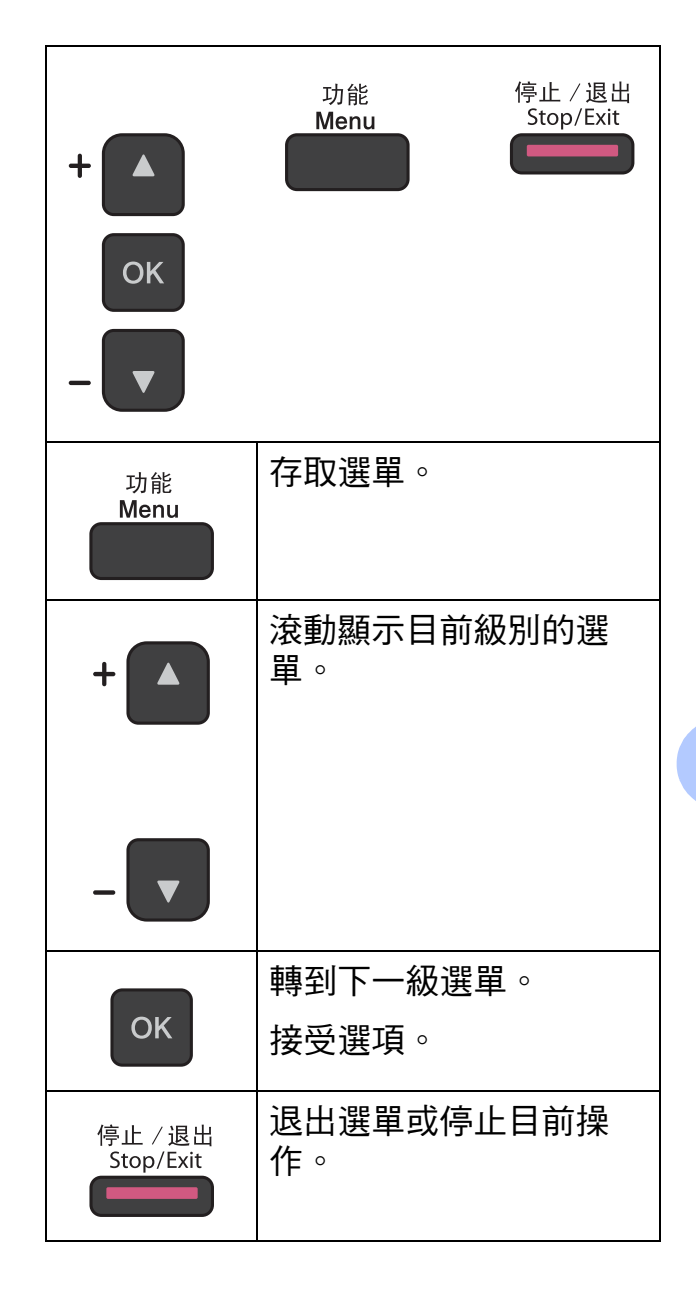

**C**

若要存取選單模式,請遵循以下步 驟:

1 按 功能。

- 2 選擇一個選項。 透過按 ▲ 或 ▼,您可以快速地滾 動瀏覽各級選單。
	- 1. 墨水
	- 2. 複印

3. 網路

- 4. 列印報告
- 5. 機器資訊
- 0. 初始設定
- 8 液晶螢幕上顯示所需選項時, 按 **OK**。 隨後,液晶螢幕上將顯示下一級 選單。
- 4 按▲或▼滾動顯示以選擇您想變 更的設定。 按 **OK**。
- **6** 按▲或▼選擇所需選項。 按 **OK**。 液晶螢幕上將顯示 〔接受〕。
- f 按 停止 **/** 退出。

# 選單表 **<sup>C</sup>**

選單表可協助您瞭解本機器的選單選項。出廠設定以粗體顯示,並帶有星號。

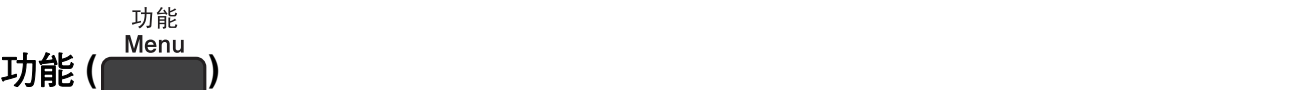

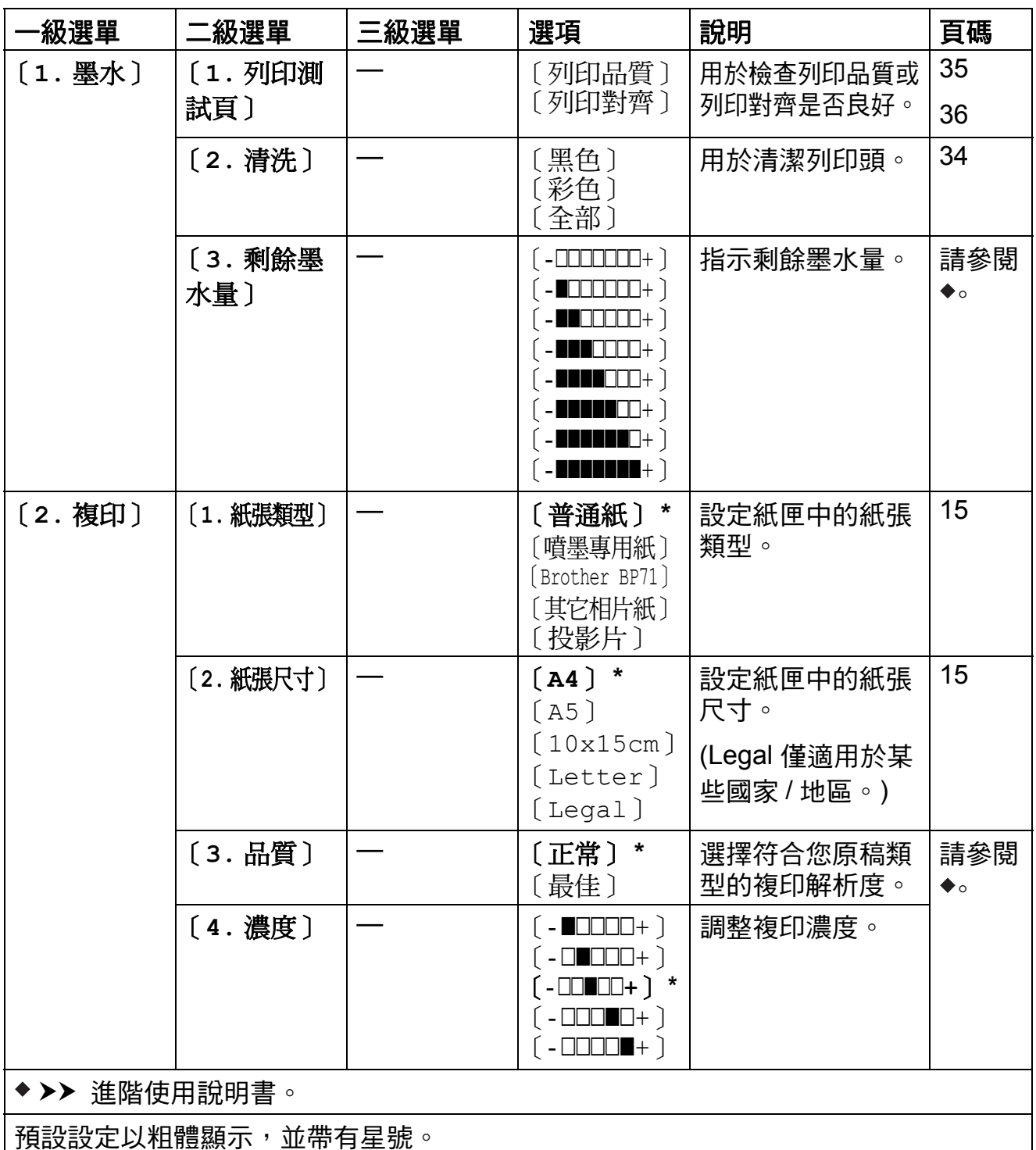

**C**

**61**

### 網路選單 **(DCP-J105) <sup>C</sup>**

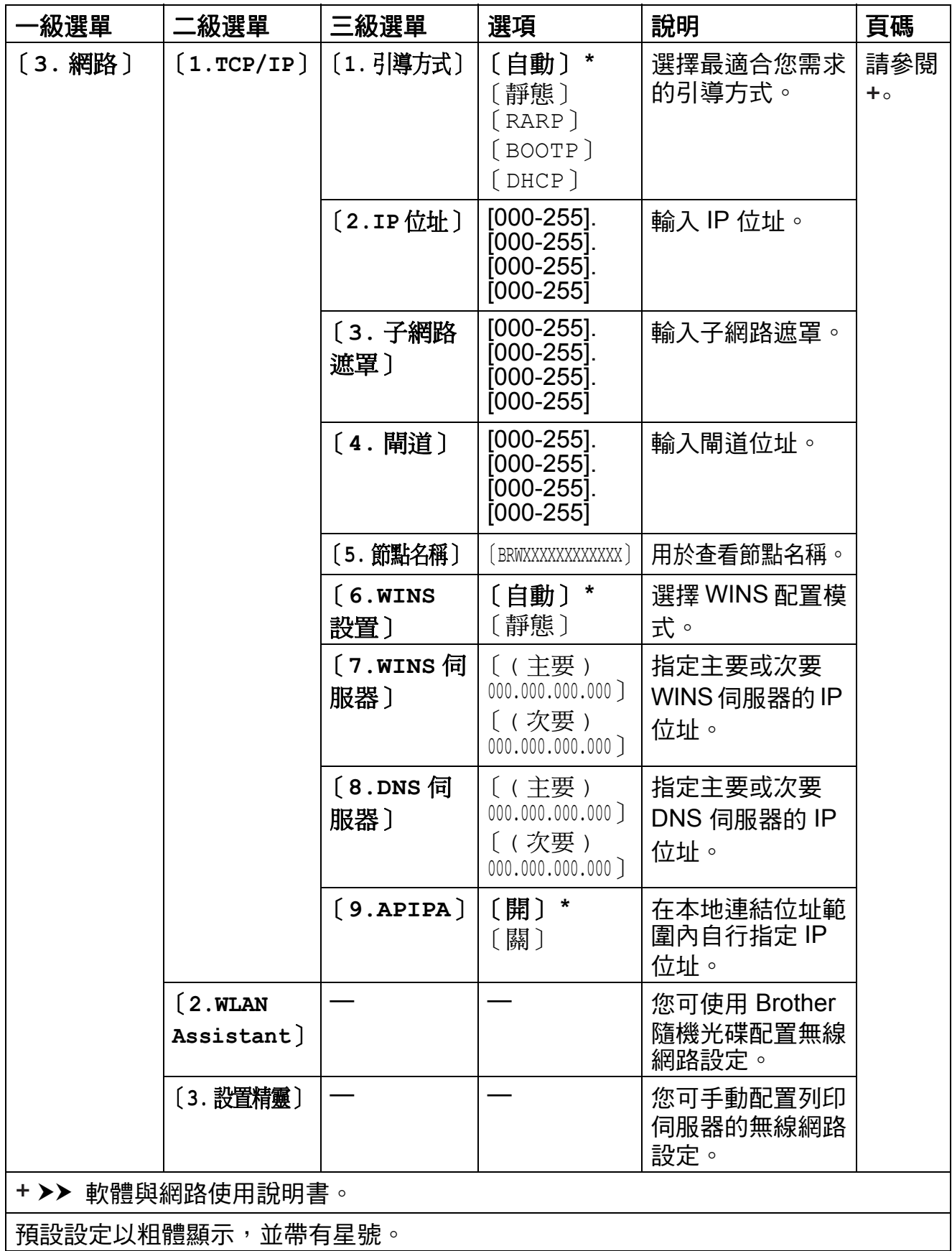

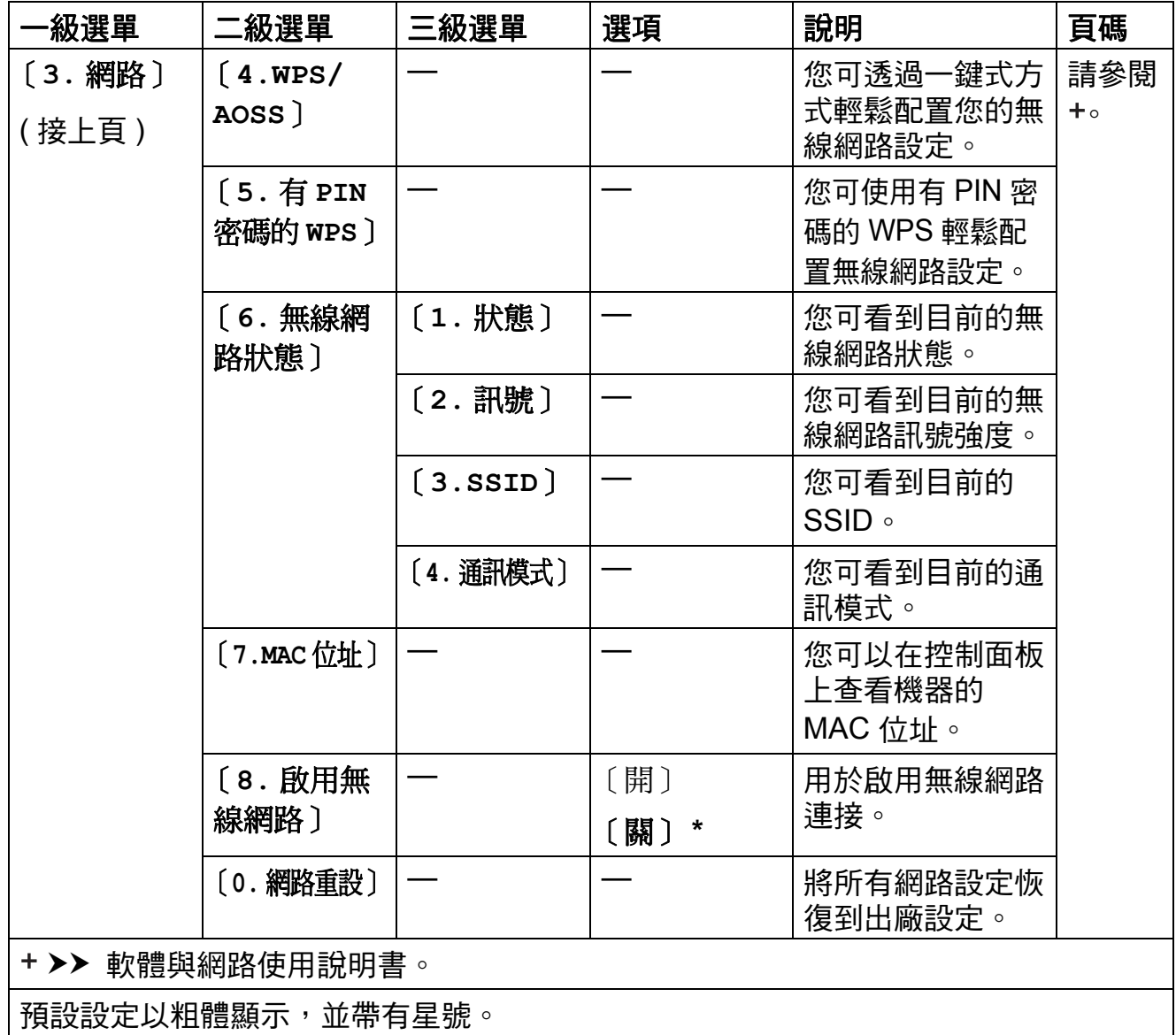

### 功能 **(** 接上頁 **) <sup>C</sup>**

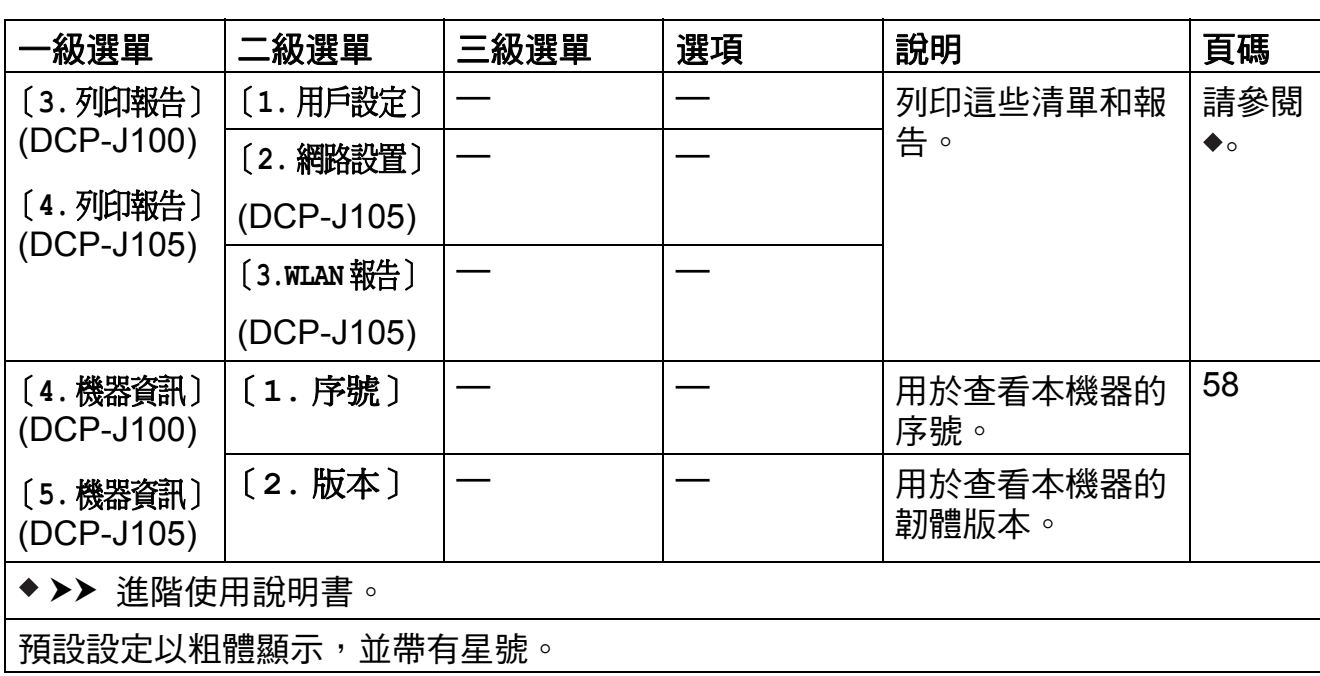
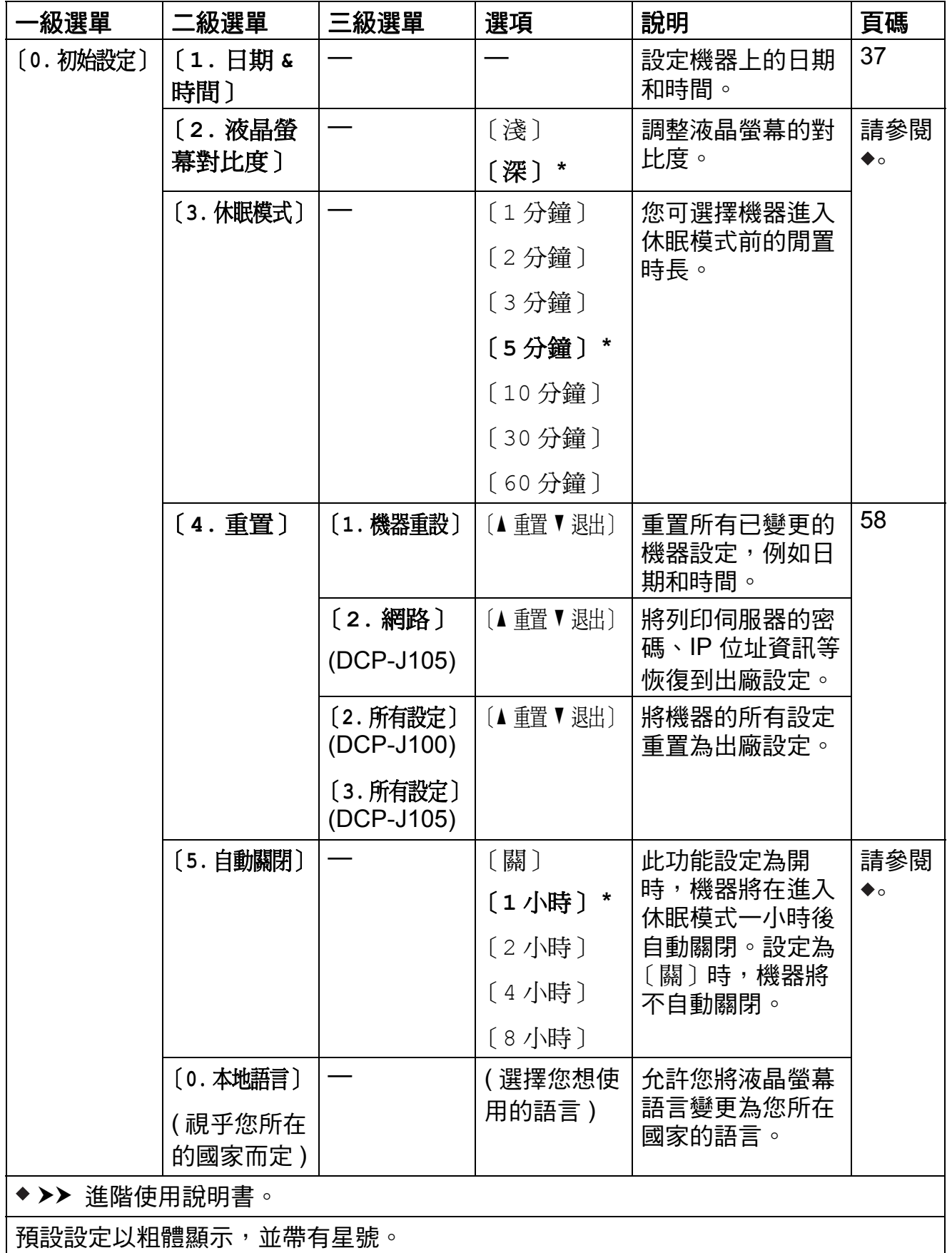

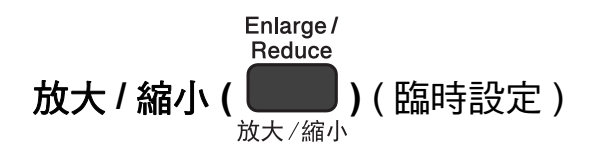

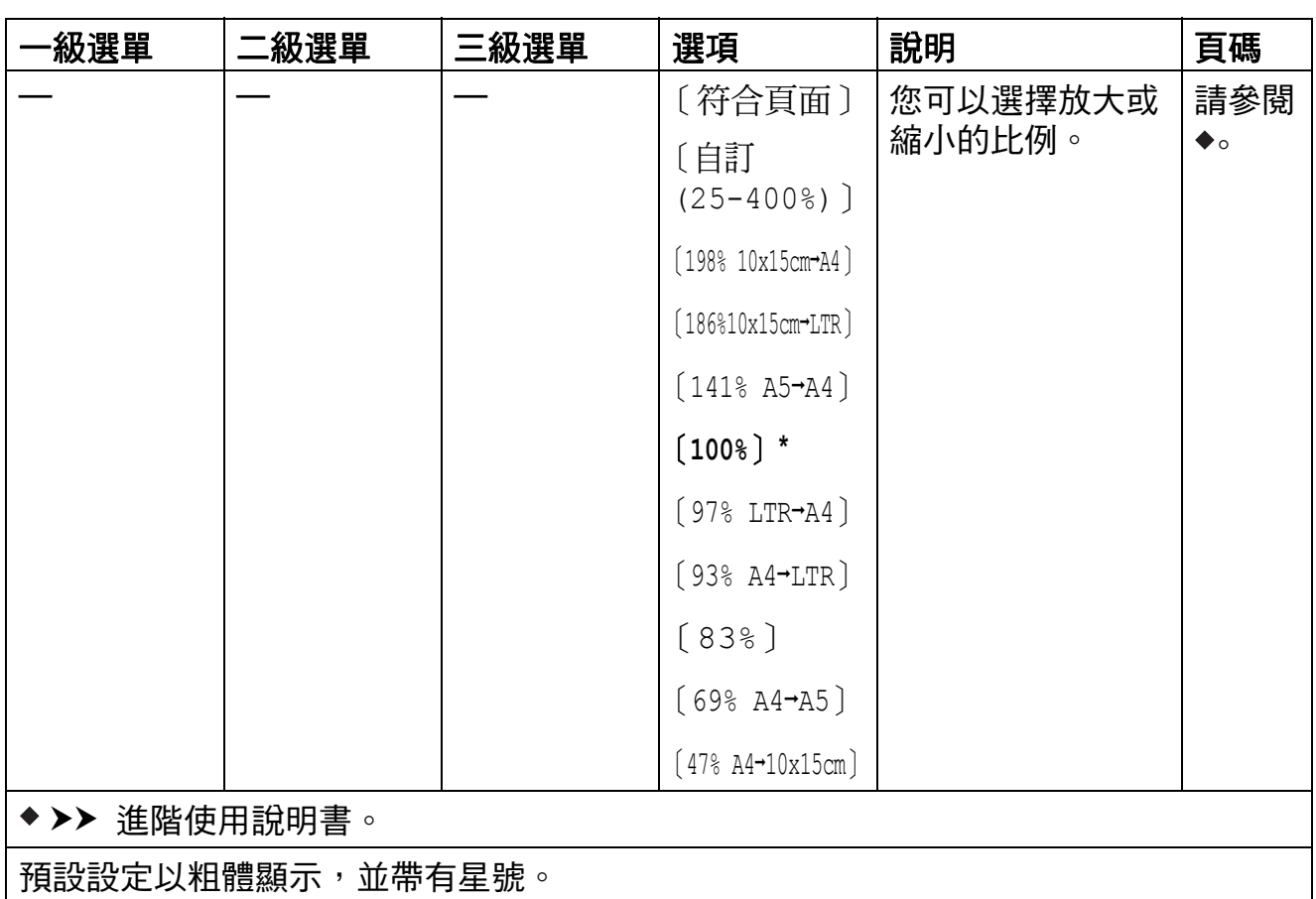

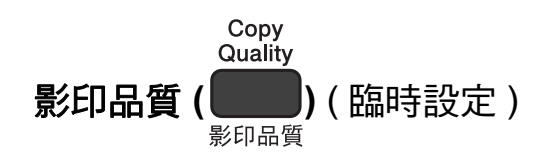

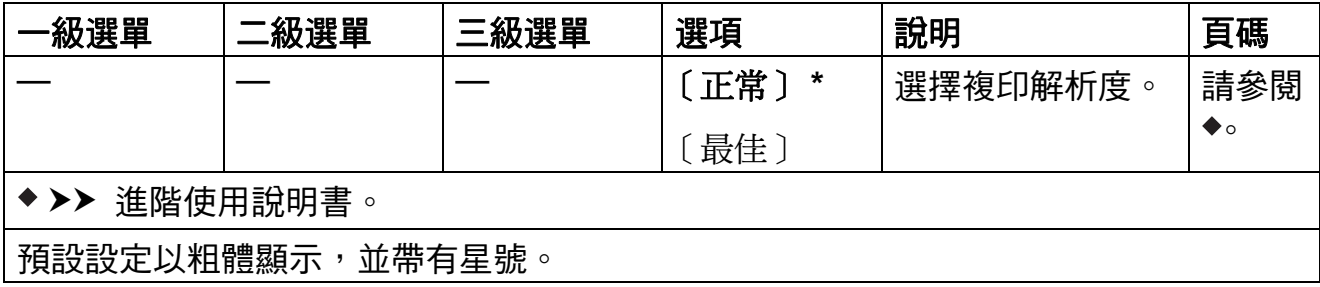

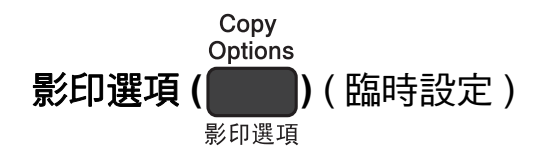

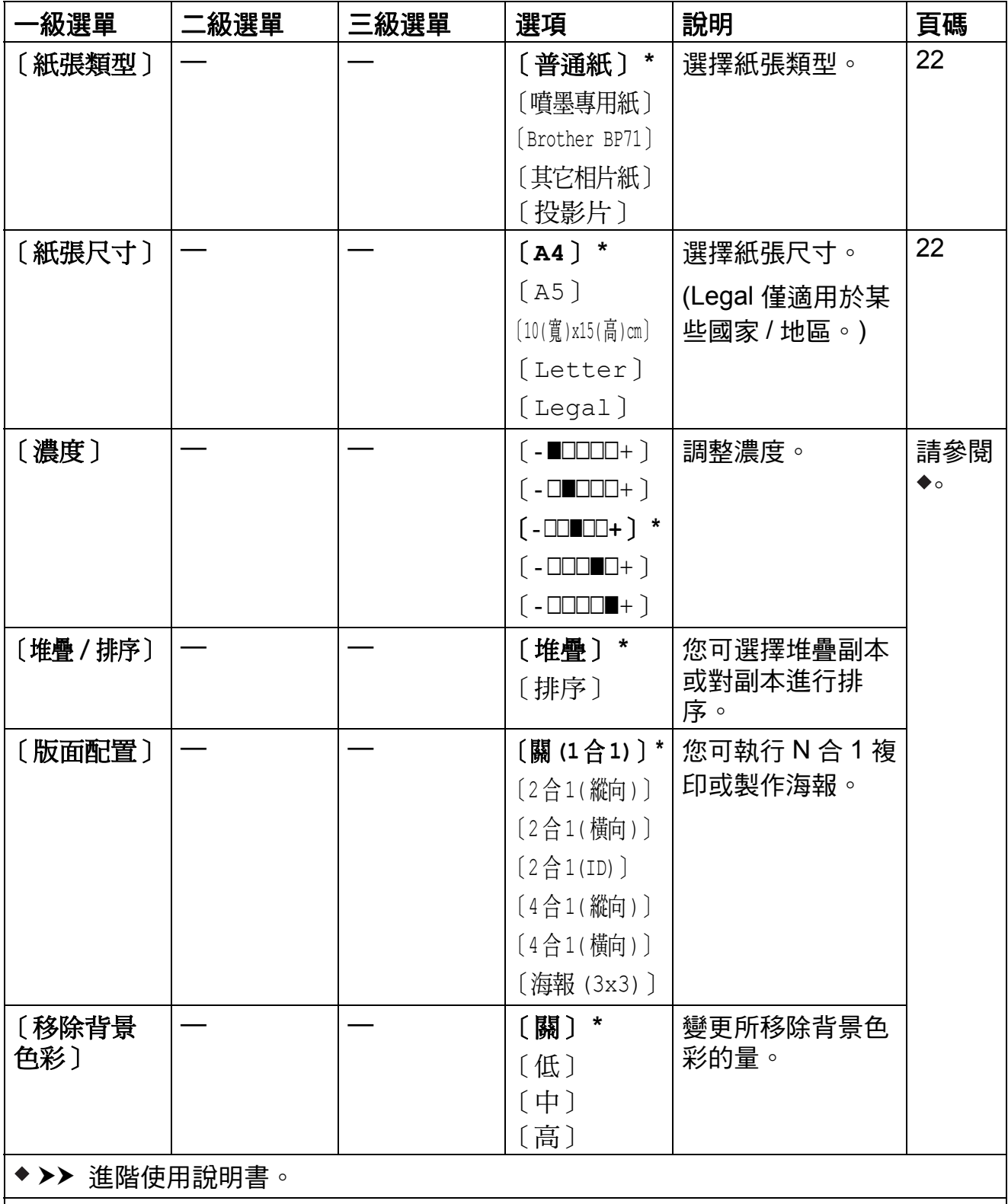

預設設定以粗體顯示,並帶有星號。

**C**

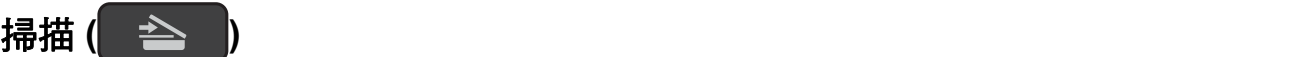

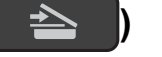

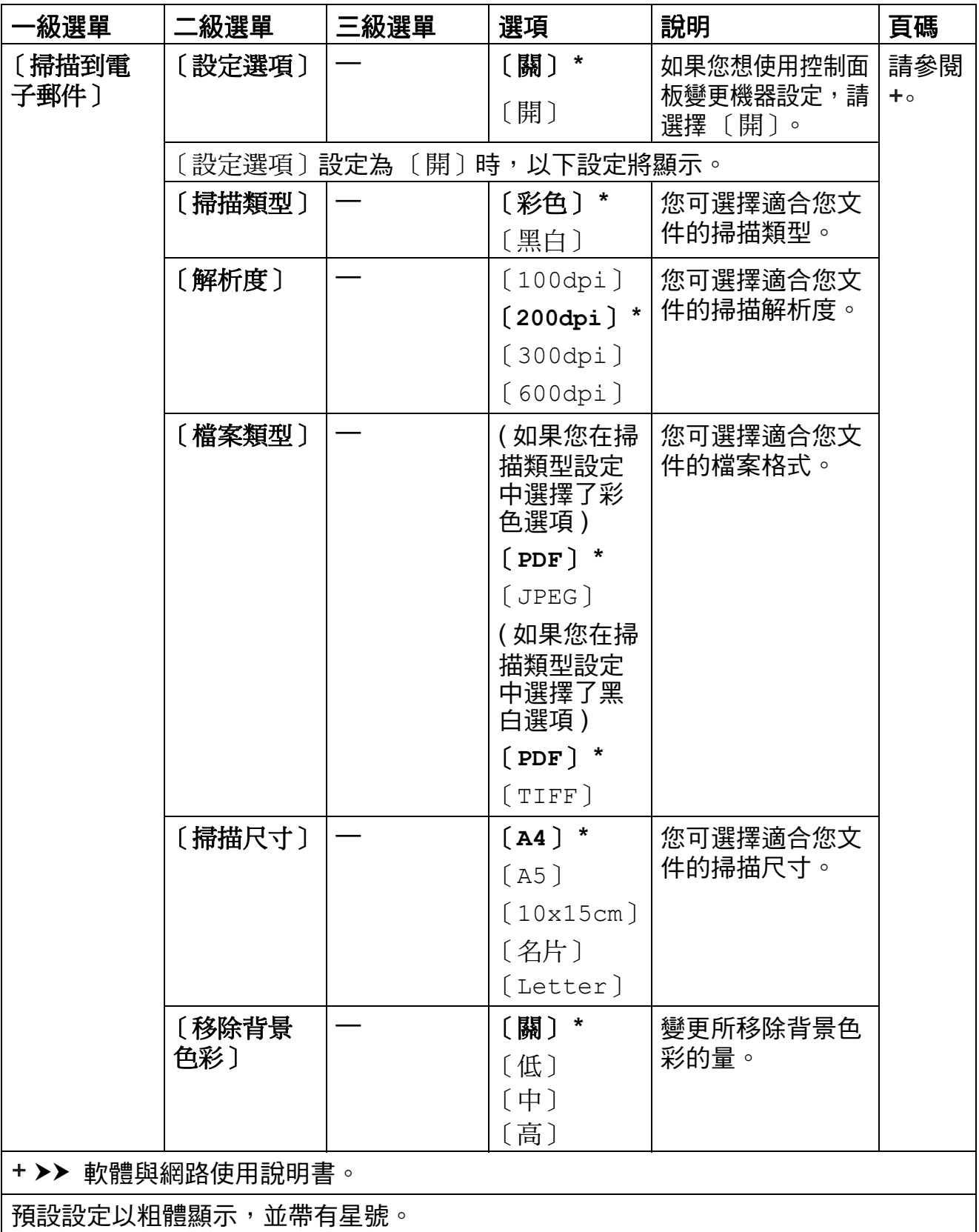

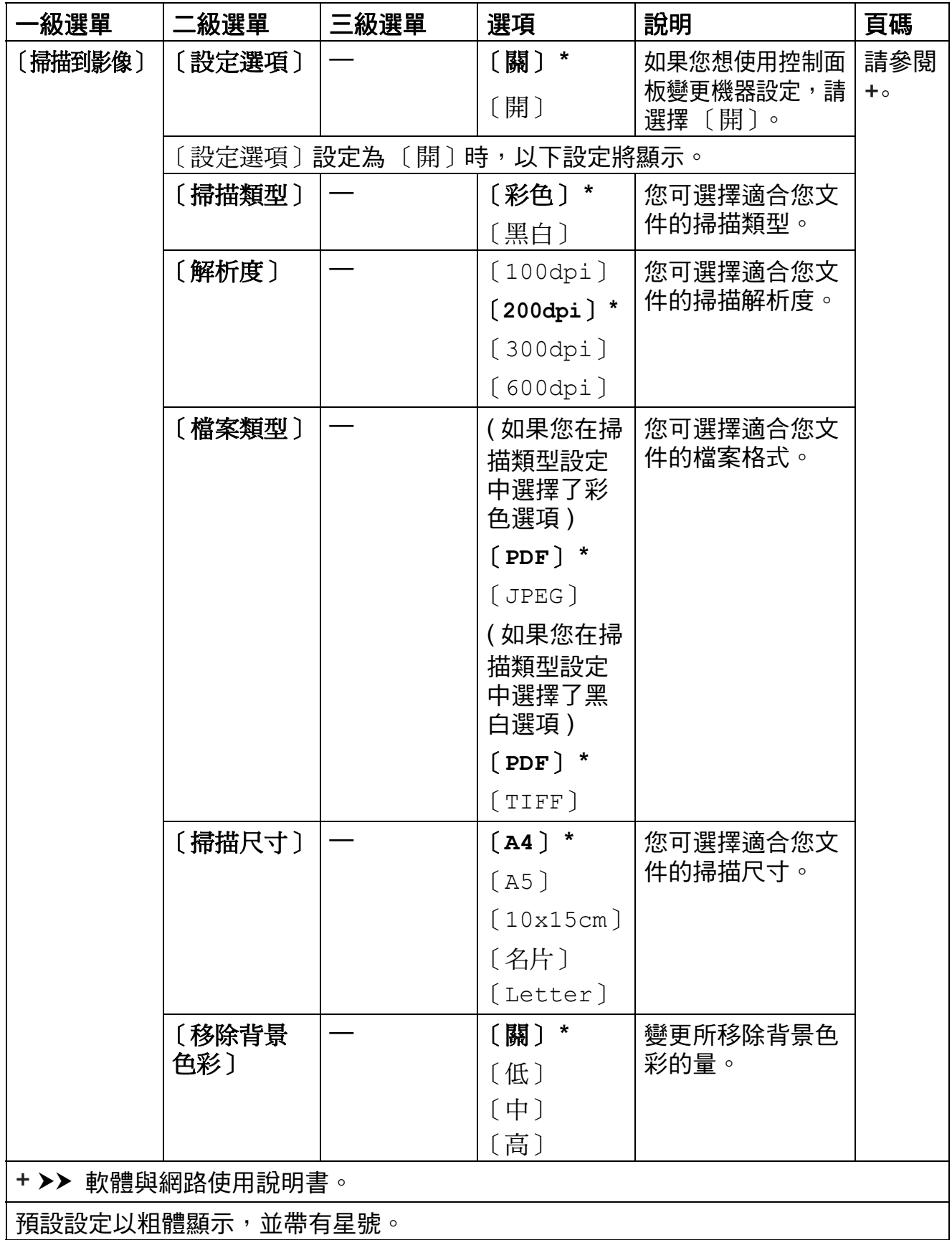

**C**

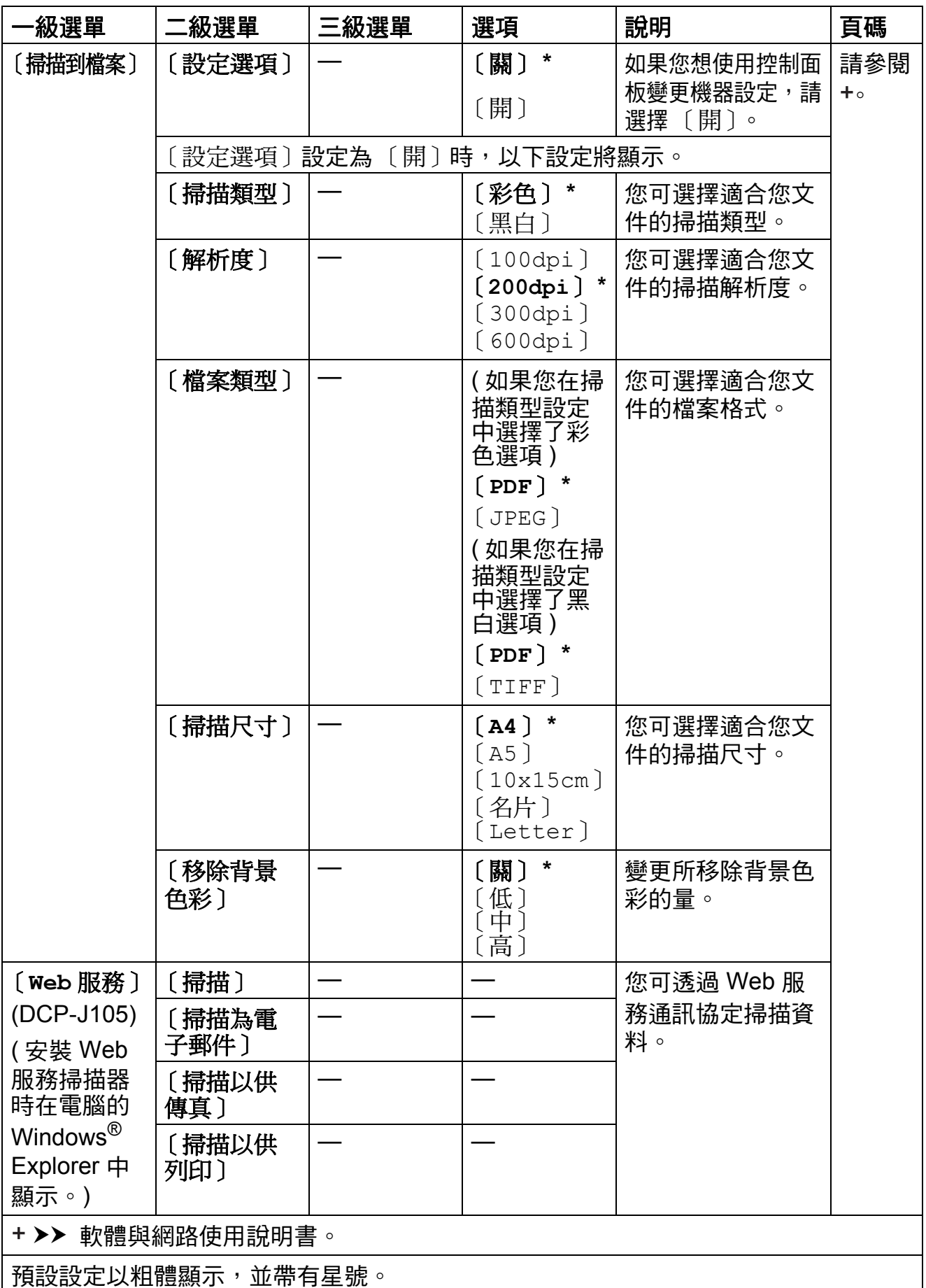

## <span id="page-78-0"></span>輸入文字 **<sup>C</sup>**

您可能需要向機器輸入文字。

#### 輸入數字、字母和符號 **<sup>C</sup>**

重複按 ▲ 或 ▼ 選擇所需數字、字母或符號,然後按**影印數量**。重複此步驟輸入各 字元,直到完成數字或名稱輸入,然後按 **OK**。

#### 插入空格 **<sup>C</sup>**

若要輸入空格,按影印數量。

#### 註釋 -

可輸入的字元視乎國家而定。

#### 錯誤修正 **<sup>C</sup>**

如果您不慎輸入錯誤數字或字母而需要修正,按 放大 / 縮小 或 影印數量 數次將 游標移到錯誤字元的下方。

然後,重複按 ▲ 或 ▼ 重新輪入正確的字母。

您可以透過同樣的方式將錯誤字元更正為空格。

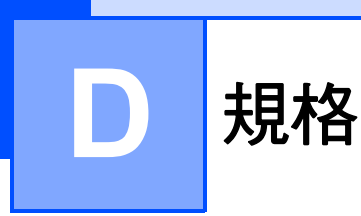

一般資訊 **<sup>D</sup>**

### 註釋 一

本章簡要介紹機器的規格。有關其他規格,請瀏覽 <http://www.brother.com/>。

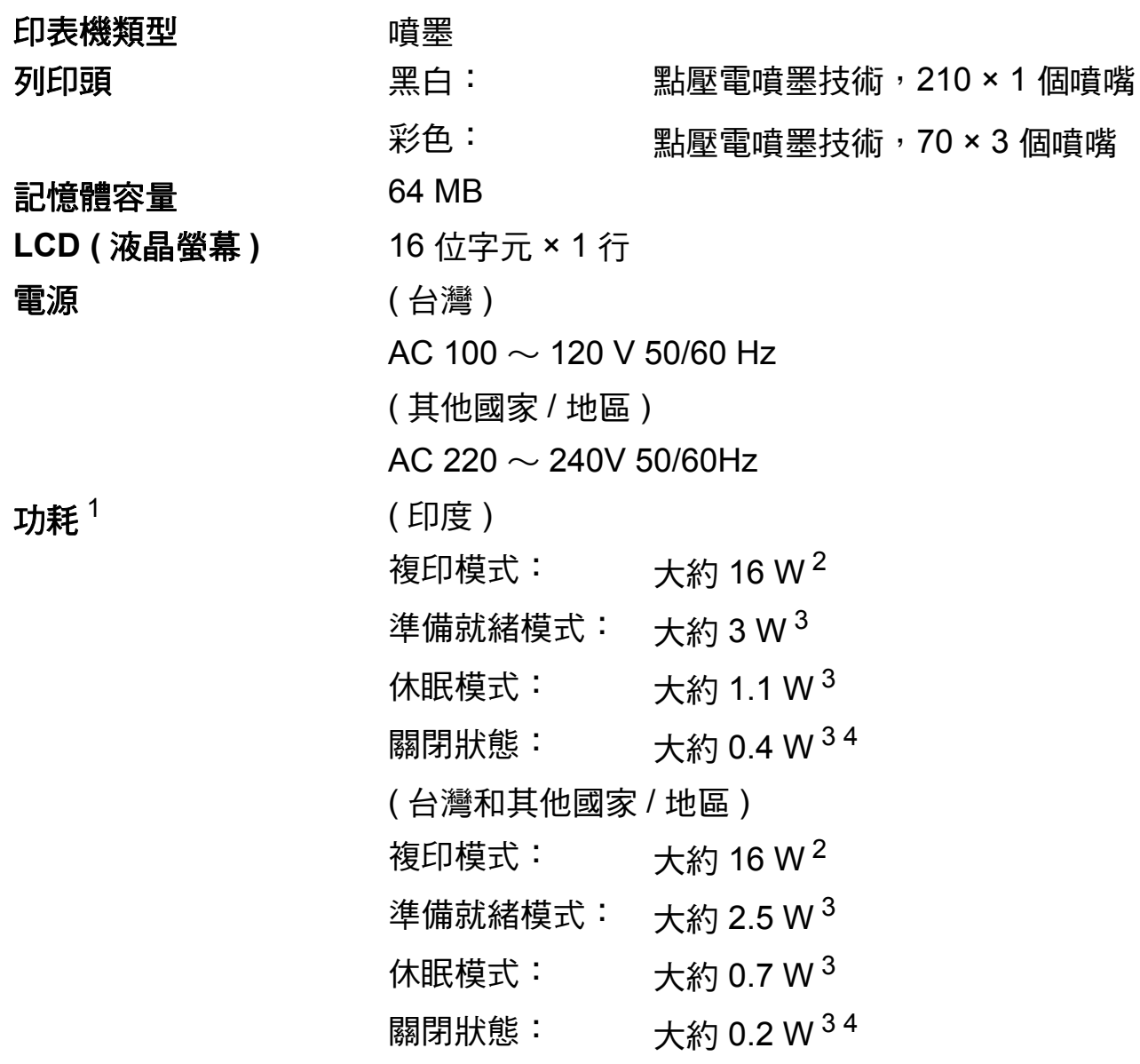

- <span id="page-79-0"></span> $^{\text{1}}\,\,$  當機器連接至 USB 介面時測得。耗電量會因使用環境或零件損耗而稍有不同。
- <span id="page-79-1"></span><sup>2</sup> 使用解析度:標準;原稿:ISO/IEC 24712 列印模式時。
- <span id="page-79-2"></span><sup>3</sup> 依據 IEC 62301 2.0 版測得。
- <span id="page-79-3"></span> $4\;\;$ 即使處於關閉狀態,機器也會定期自動啟動,清潔列印頭後再自動關閉。

尺寸

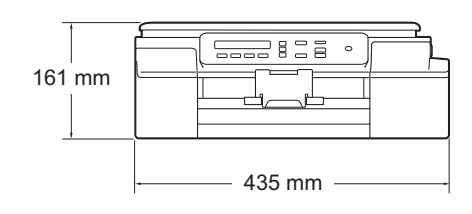

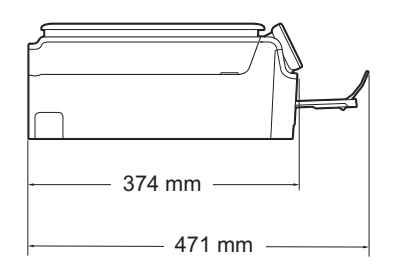

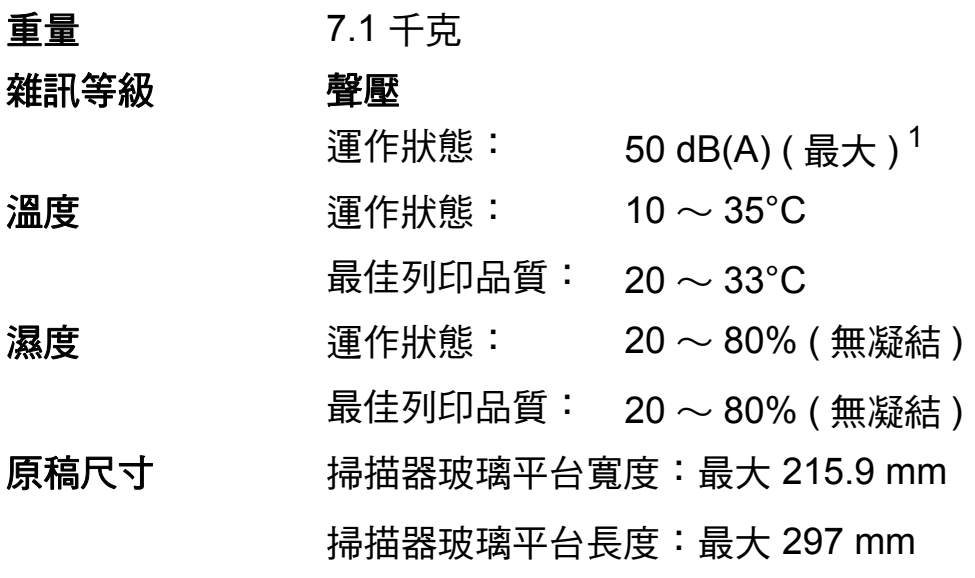

<span id="page-80-0"></span><sup>1</sup> 雜訊視乎列印條件而定。

**D**

## <span id="page-81-5"></span>列印媒體 **<sup>D</sup>**

#### **紙張輸入 紙匣**

■紙張類型:

普通紙、噴墨專用紙 ( 塗層紙 )、相片紙  $^1$  $^1$  和投影片  $^{12}$ 

■紙張尺寸 $3$ :

A[4](#page-81-3)、Legal <sup>4</sup>、Executive、Letter、JIS B5<sup>4</sup>、A5、A6、信 封 (Com-10、DL、C5、Monarch)、照片紙 (10 × 15 cm)、 照片紙 2L (13 × 18 cm) 和索引卡 (127 × 203 mm)

實度: 98 mm  $\sim$  215.9 mm

長度: 148 mm  $\sim$  355.6 mm

更多資訊,請參閱 [紙張重量、厚度和容量](#page-25-0) > > 第 18 百。

■紙匣最大容量:

大約 100 張 80 克 / 平方米的普通紙

### 紙張輸出 最多 50 張 80 克 / 平方米的普通紙 ( 正面朝上列印輸出到出紙  $\overline{P}$  蓋  $1$

- <span id="page-81-0"></span> $^{\rm 1}$  使用相片紙或投影片時,請在機器輸出列印頁後立即將其從出紙匣蓋中取出,以免弄髒列印頁 面。
- <span id="page-81-4"></span><span id="page-81-1"></span>。<br><sup>2</sup> 請僅使用建議的投影片進行噴墨列印。
- <span id="page-81-2"></span> $3$  請參閱 *[各項操作的紙張類型和尺寸](#page-25-1)* ▶ 第 18 頁。
- <span id="page-81-3"></span><sup>4</sup> 僅適用於某些國家 / 地區。

## <span id="page-82-1"></span>**複印** Download in the contract of the contract of the contract of the contract of the contract of the contract of

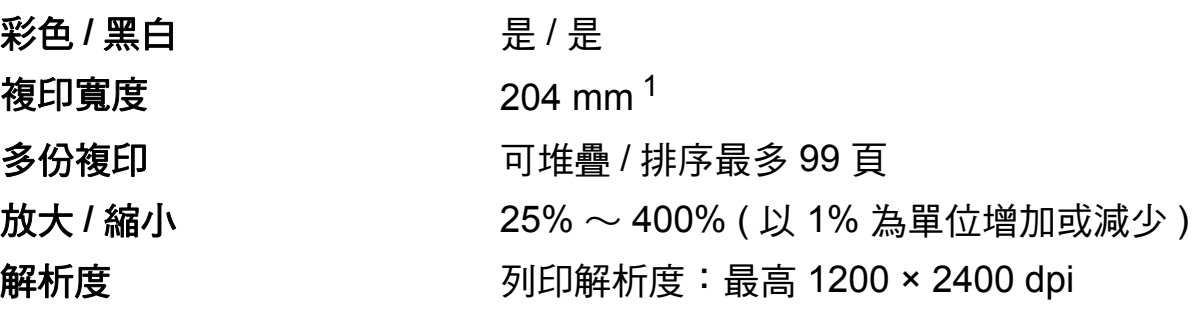

<span id="page-82-0"></span><sup>1</sup> 使用 A4 尺寸的紙張複印時。

**D**

# <span id="page-83-3"></span>掃描器 **<sup>D</sup>**

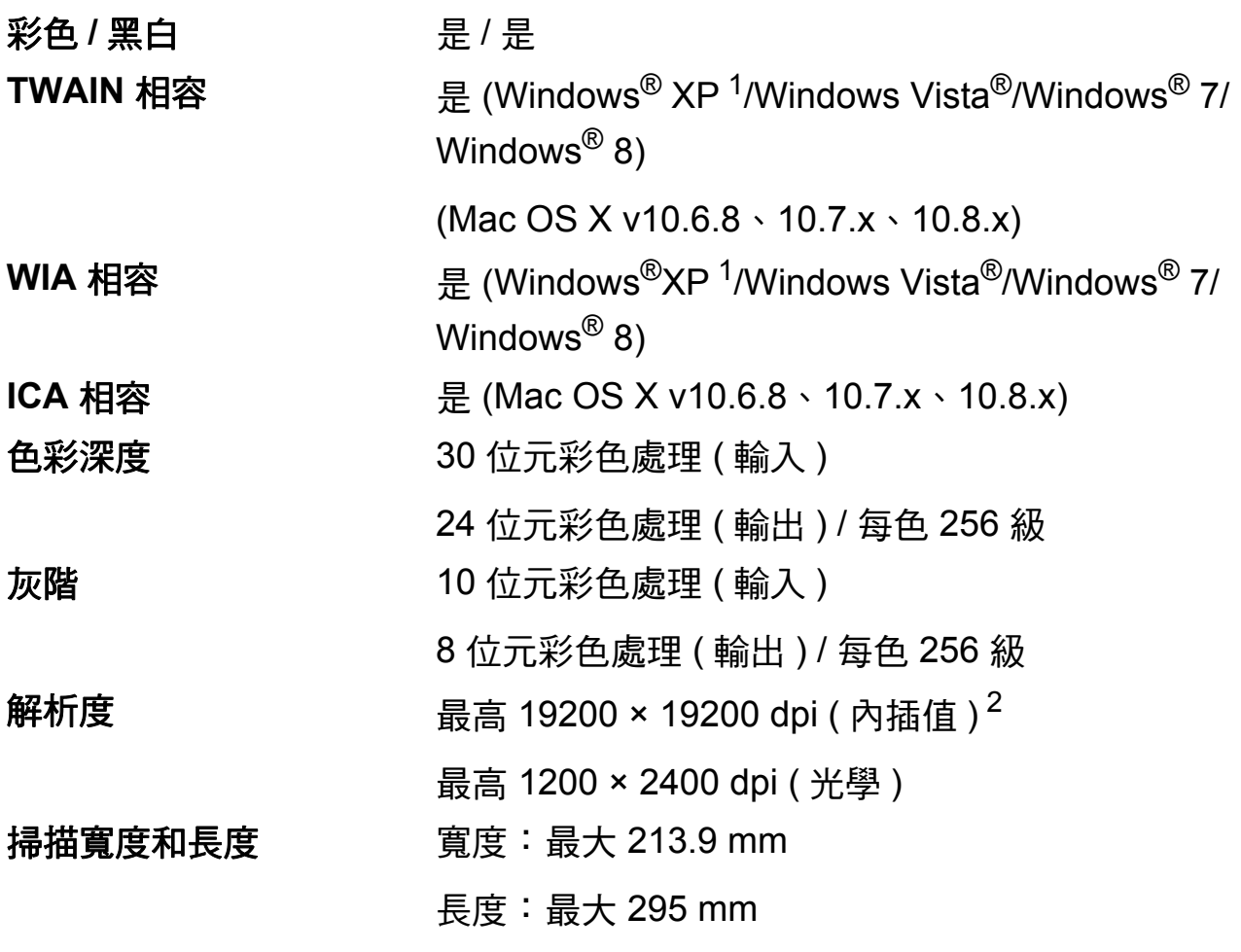

- <span id="page-83-2"></span><span id="page-83-0"></span><sup>1</sup> Windows<sup>®</sup> XP 在本使用說明書中指 Windows<sup>®</sup> XP Home Edition、Windows<sup>®</sup> XP Professional 和 Windows<sup>®</sup> XP Professional x64 Edition。
- <span id="page-83-1"></span><sup>2</sup> 透過適用於 Windows® XP、Windows Vista®、Windows® 7 和 Windows® 8 的 WIA 驅動程式 進行掃描時,最高解析度為 1200 × 1200 dpi ( 可以使用 Brother 掃描器工具程式選擇高達 19200 × 19200 dpi 的解析度 )。

## <span id="page-84-7"></span>印表機 **<sup>D</sup>**

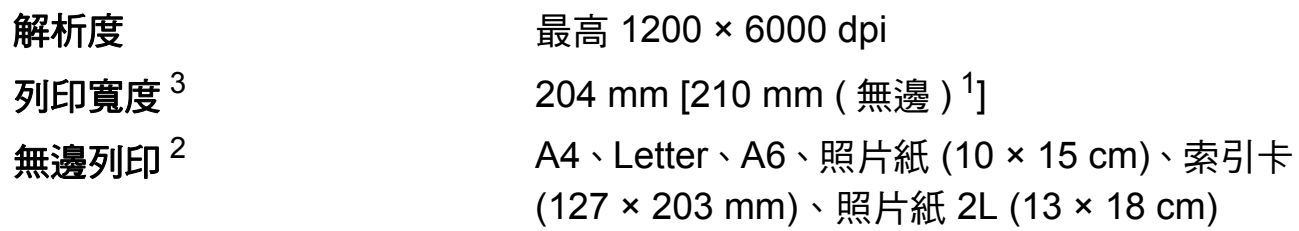

## 列印速度 $4$

- <span id="page-84-1"></span> $1$ 當無邊列印功能設定為開時。
- <span id="page-84-2"></span><sup>2</sup> 請參閱 [各項操作的紙張類型和尺寸](#page-25-1) uu 第 18 頁。
- <span id="page-84-0"></span> $3$  使用 A4 尺寸的紙張列印時。
- <span id="page-84-3"></span>4 有關規格的詳細資訊,請瀏覽<http://www.brother.com/>。

## 介面 **<sup>D</sup>**

**USB** <sup>[1](#page-84-4)2</sup> 長度不超過 [2](#page-84-5) 米的 USB 2.0 介面接線。

無線區域網路<sup>[3](#page-84-6)</sup> IEEE 802.11b/g/n (基礎架構 /Ad-hoc 模式)

- <span id="page-84-4"></span> $^1$  本機器附有高速 USB 2.0 介面。您也可以將本機器連接到附有 USB 1.1 介面的電腦。
- <span id="page-84-5"></span> $2\,\overline{7}$ 不支援第三方 USB 連接埠。
- <span id="page-84-6"></span><sup>3</sup> 僅 DCP-J105

# 網路 **(DCP-J105) <sup>D</sup>**

#### 註釋

網路規格的相關資訊 >> 軟體與網路使用說明書。

本機器支援網路列印和網路掃描 <sup>[1](#page-85-0)</sup>。另隨附有 Brother BRAdmin Light <sup>[2](#page-85-1)</sup> 網路管理 軟體。

無線網路安全 SSID (32 位字元 )、WEP 64/128 bit、WPA-PSK (TKIP/ AES)、WPA2-PSK (AES)

無線設定支援工具程 **AOSS™** 是 式 **WPS** 是

<span id="page-85-0"></span>1 請參閱 *[電腦要求](#page-86-0)* ▶ 第 79 頁。

<span id="page-85-1"></span><sup>2</sup> (Windows<sup>®</sup>) 如果您需要更高級的印表機管理,可從<http://solutions.brother.com/> 下載最新版 本的 Brother BRAdmin Professional 工具程式。 (Macintosh) 可從<http://solutions.brother.com/> 下載最新的 Brother BRAdmin Light。

<span id="page-86-0"></span>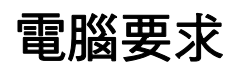

<span id="page-86-3"></span><span id="page-86-2"></span><span id="page-86-1"></span> $\overline{\phantom{a}}$ 

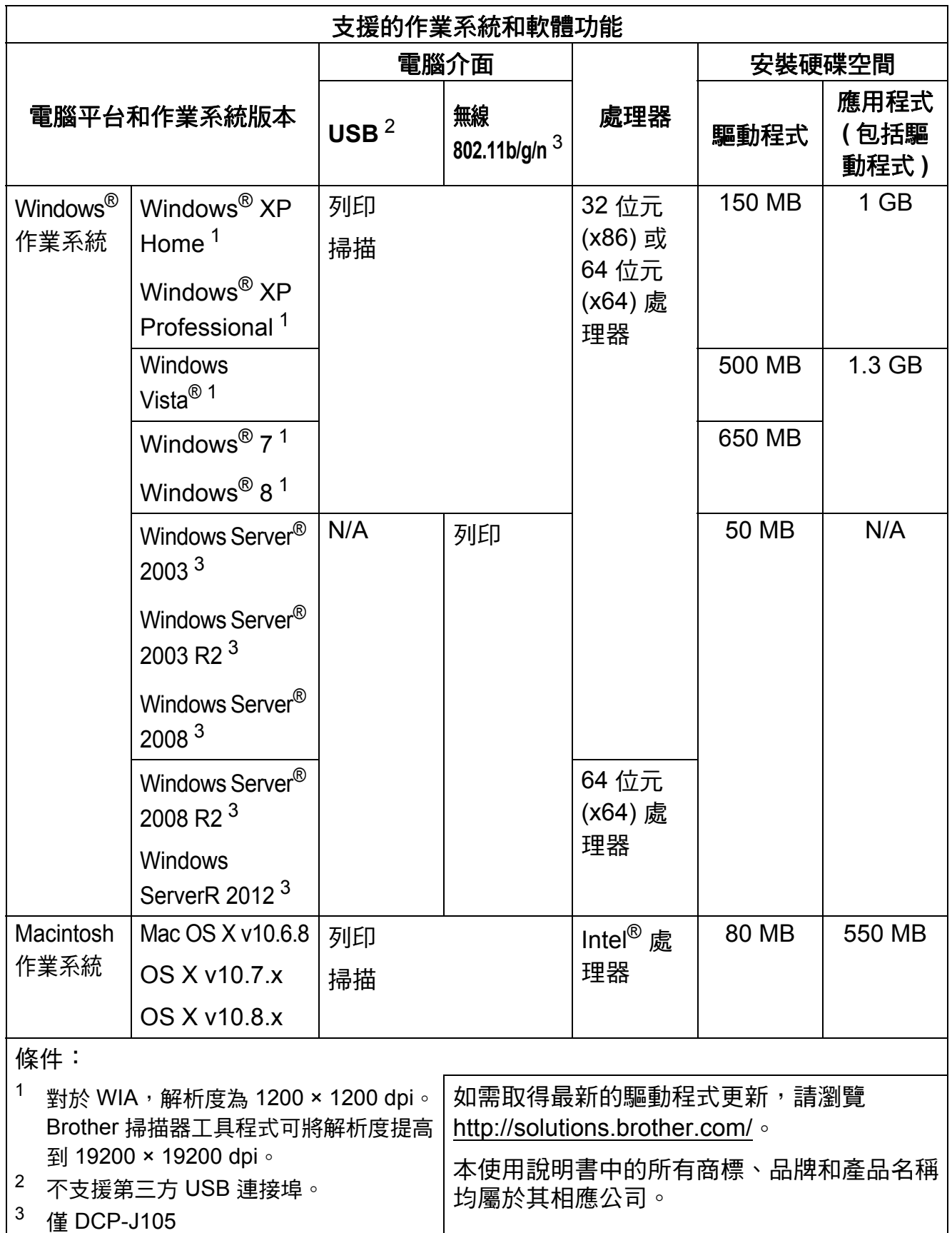

**D**

# <span id="page-87-2"></span>耗材 **<sup>D</sup>**

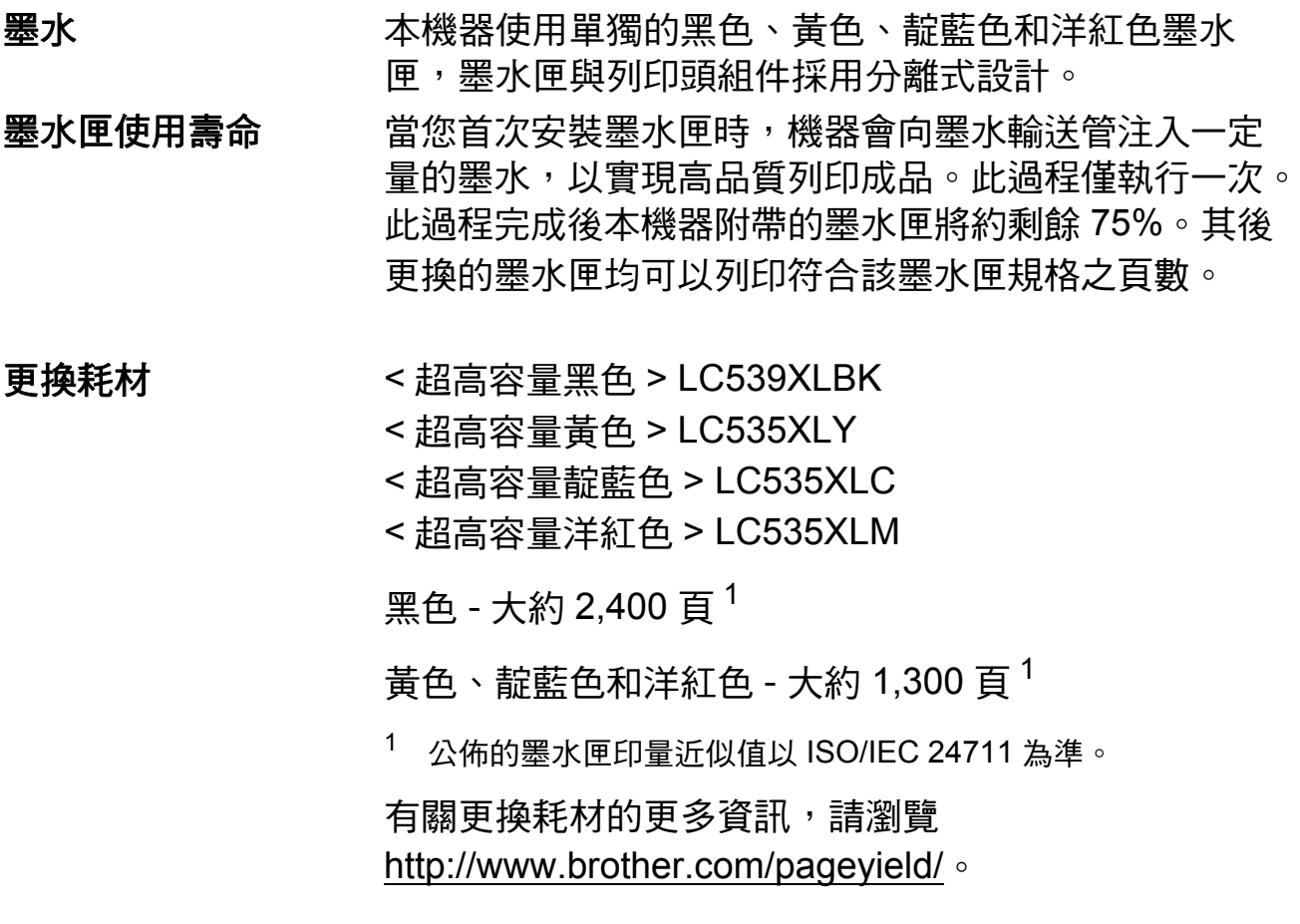

#### <span id="page-87-1"></span><span id="page-87-0"></span>什麼是 **Innobella™?**

Innobella™ 是由 Brother 提供的一系列原廠耗材。 「Innobella™」一詞取材自 「創新」和 「Bella」 ( 意大利 語,意指 「美麗」 ),寓意以 「創新」的技術為您呈現 「美麗」和 「持久」的列印效果。

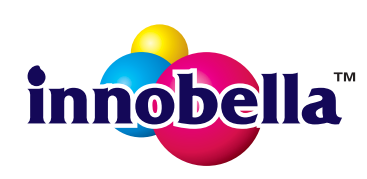

如果您想列印照片影像, Brother 建議您使用 Innobella™ 相片紙 (BP71 系列), 以實現高品質列印。透過配合使用 Innobella™ 墨水和紙張,您可以更輕鬆地實現絢麗多彩 的列印效果。

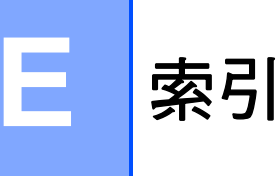

## A

Apple Macintosh 請參閱軟體與網路使用說明書。

## B

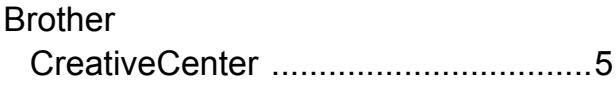

## C

#### ControlCenter

請參閱軟體與網路使用說明書。

#### L

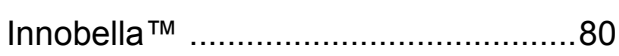

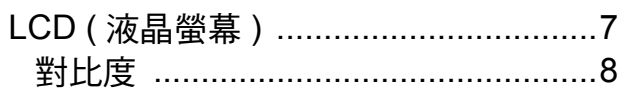

## M

Macintosh

請參閱軟體與網路使用說明書。

## W

Windows<sup>®</sup>

請參閱軟體與網路使用說明書。

### 四書

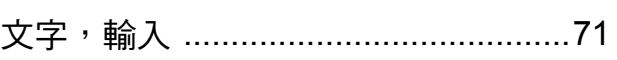

## 五畫

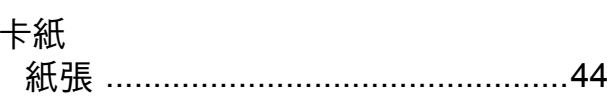

## 六

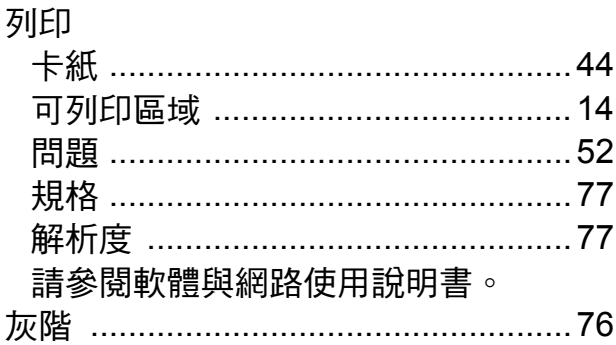

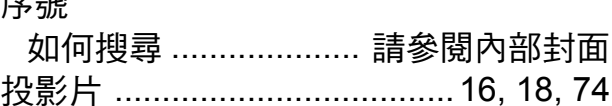

# 九畫

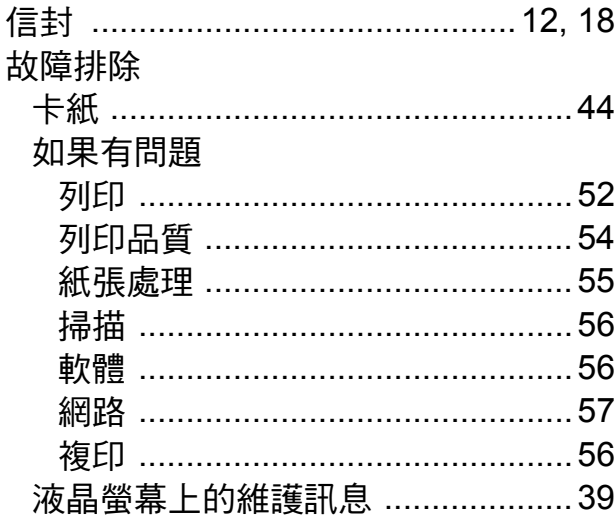

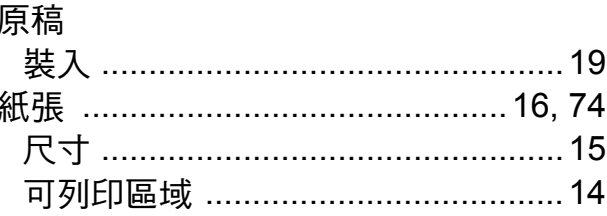

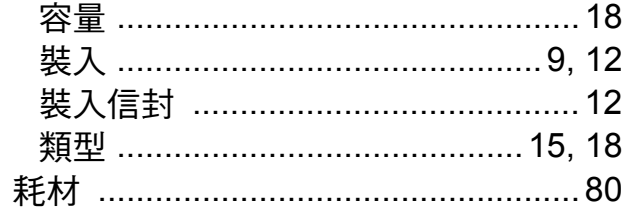

## 十一畫

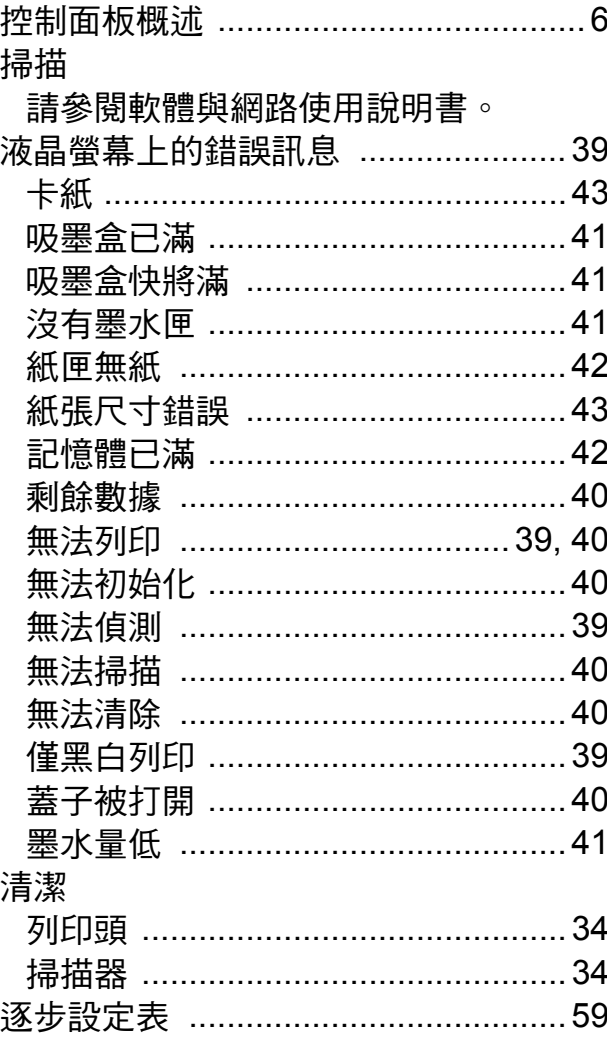

# 土二畫

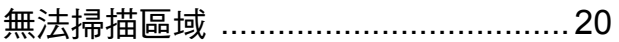

<u> 1980 - John Stein, amerikansk politiker</u>

## 十三畫

## 解析度

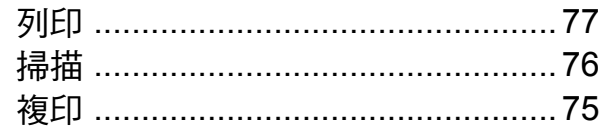

# 十四畫

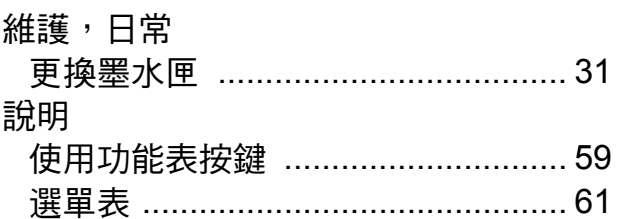

# 十五畫

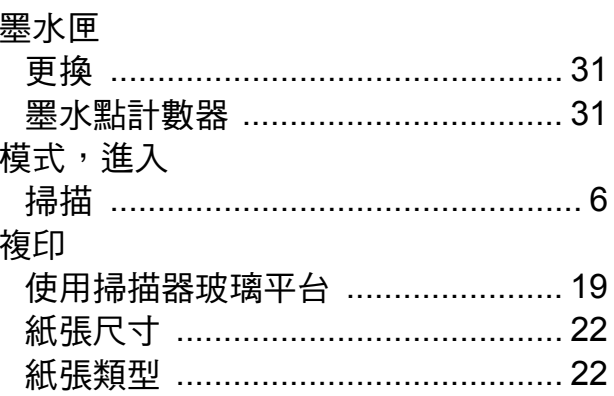

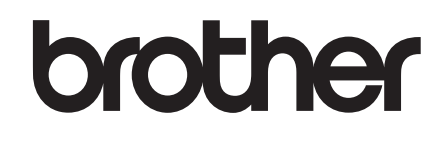

#### 請瀏覽我們的全球網站 **<http://www.brother.com/>**

本機器僅允許在購買國使用。當地 Brother 公司或其授權維修站僅為在該國購買的機器 提供技術支援。

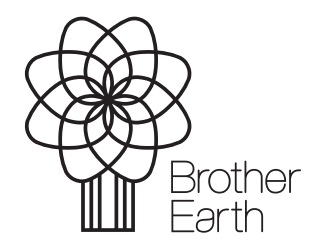

[www.brotherearth.com](http://www.brotherearth.com)